# BUNGALOW

# Aménagement intérieur

L'objectif de ce didacticiel basé sur la maquette réalisée en partie 1 est de réaliser les finitions intérieures à l'aide de familles.

Ouvrir le fichier revit bungalowdebut partie 2

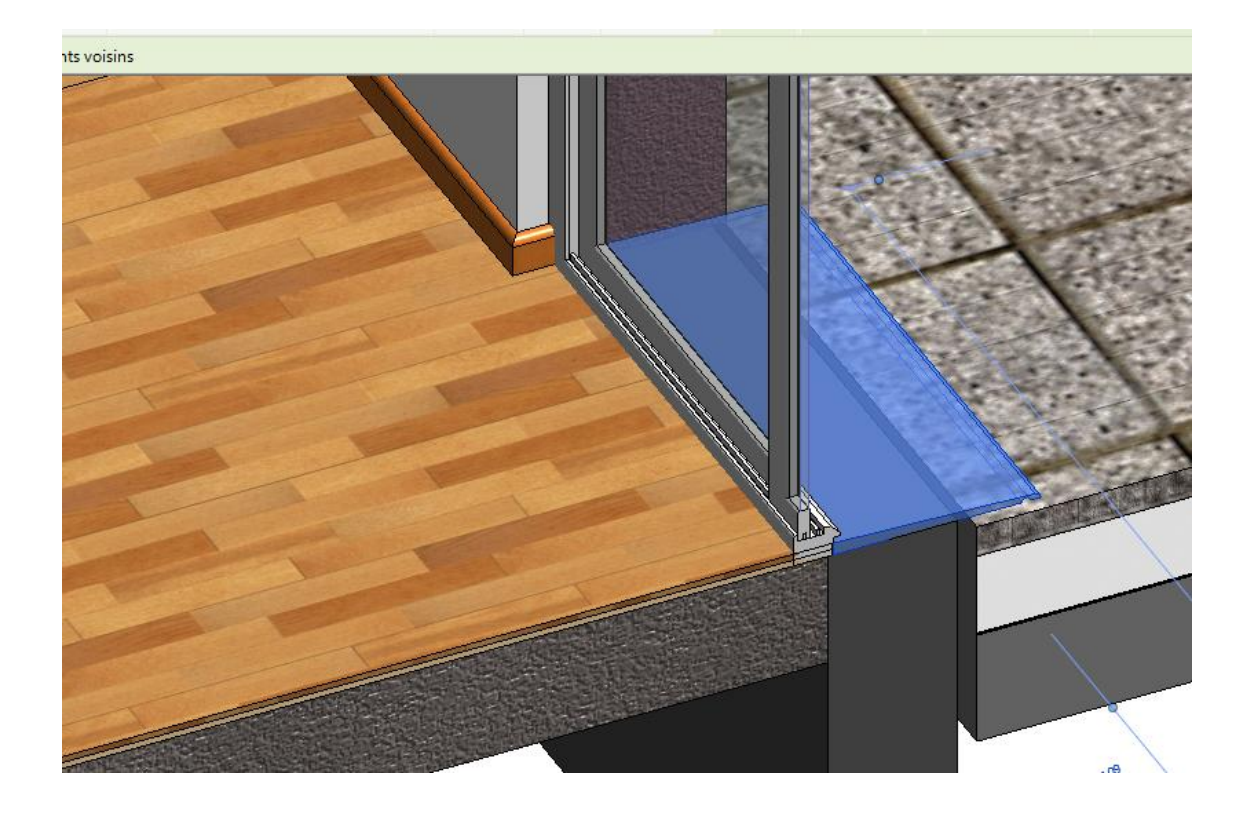

# **1. Revêtement de sol**

Vous allez réaliser un revêtement de type parquet bois dans la partie habitation salon et chambre et un revêtement de type carrelage dans la salle d'eau WC

Dans l'onglet architecture choisir sol puis plancher architectural

Cliquer sur **modifier** puis **dupliquer** donner le nom **parquet** au nouveau plancher

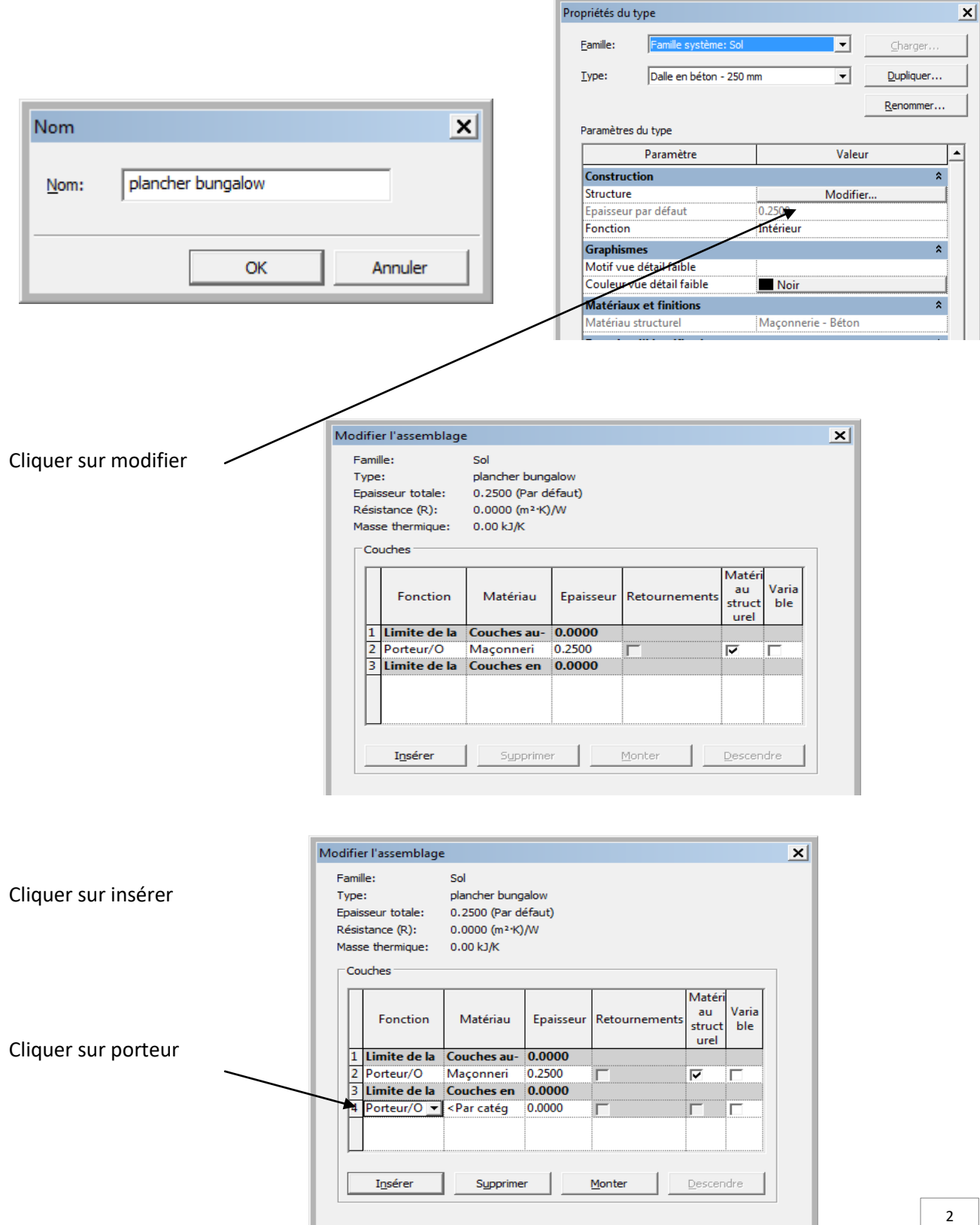

Choisir 4 Finition Cliquer sur épaisseur et donner 10 mm Cliquer sur par catégorie pour rechercher un plancher bois

Il apparait cette fenêtre Faites dérouler la barre

#### $|2|x|$ Navigateur de matériaux - Acier inoxydable  $\overline{\mathcal{L}}$ Identité | Graphiques Apparence Physique Thermique Matériaux du projet: T...  $\square$ ▼ Ombrage  $\mathbf{v}$  $\boldsymbol{\mathcal{D}}$ Utiliser l'apparence de rendu Nom Couleur **RGB000** Acier inoxydable Transparence  $\overline{0}$ Acier, 45-345 ▼ Motif de surface Motif <Aucun> Acier, carbone **RGB000** Couleur Aluminium Axe Alignement de la texture... Asphalte, bitume ▼ Motif de coupe Motif <Aucun> Béton, coulé sur place Couleur RGB 000 Bois - Cadre de porte Bois - Panneau de porte Brique, commune  $\mathbb{R} \cdot \mathbb{Q} \cdot \mathbb{R}$ 巜 88 Annuler Appliquer **OK** Si vous ne trouvez pas ce que vous rechercher Cliquer sur cet icône pour créer un nouveau matériqu **Appelez le plancher bois**

Cliquer sur cet icône d'autre textures

apparaissent

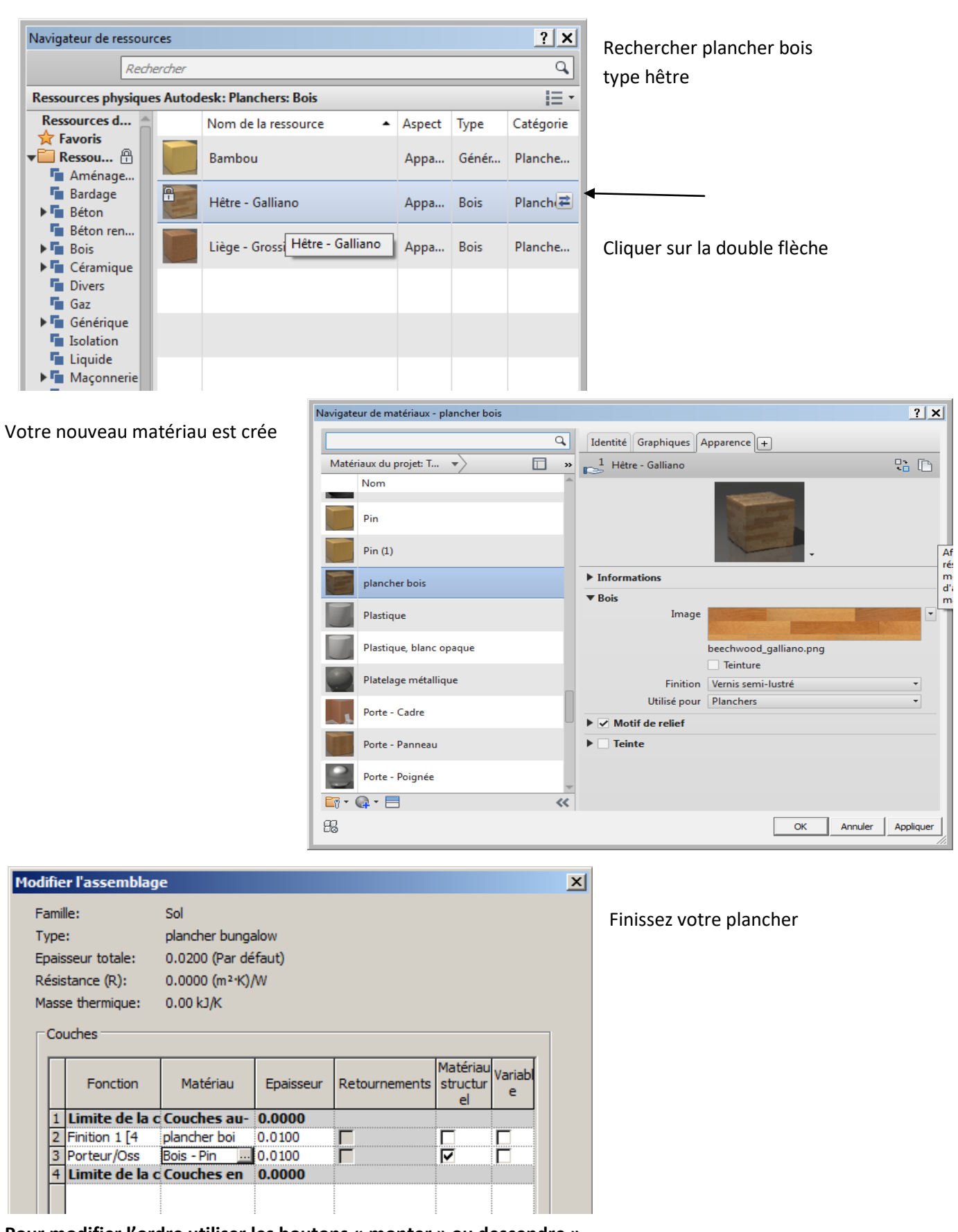

**Pour modifier l'ordre utiliser les boutons « monter » ou descendre »** Cliquer sur OK

Sur le plan du RDC réaliser maintenant votre revêtement de sol

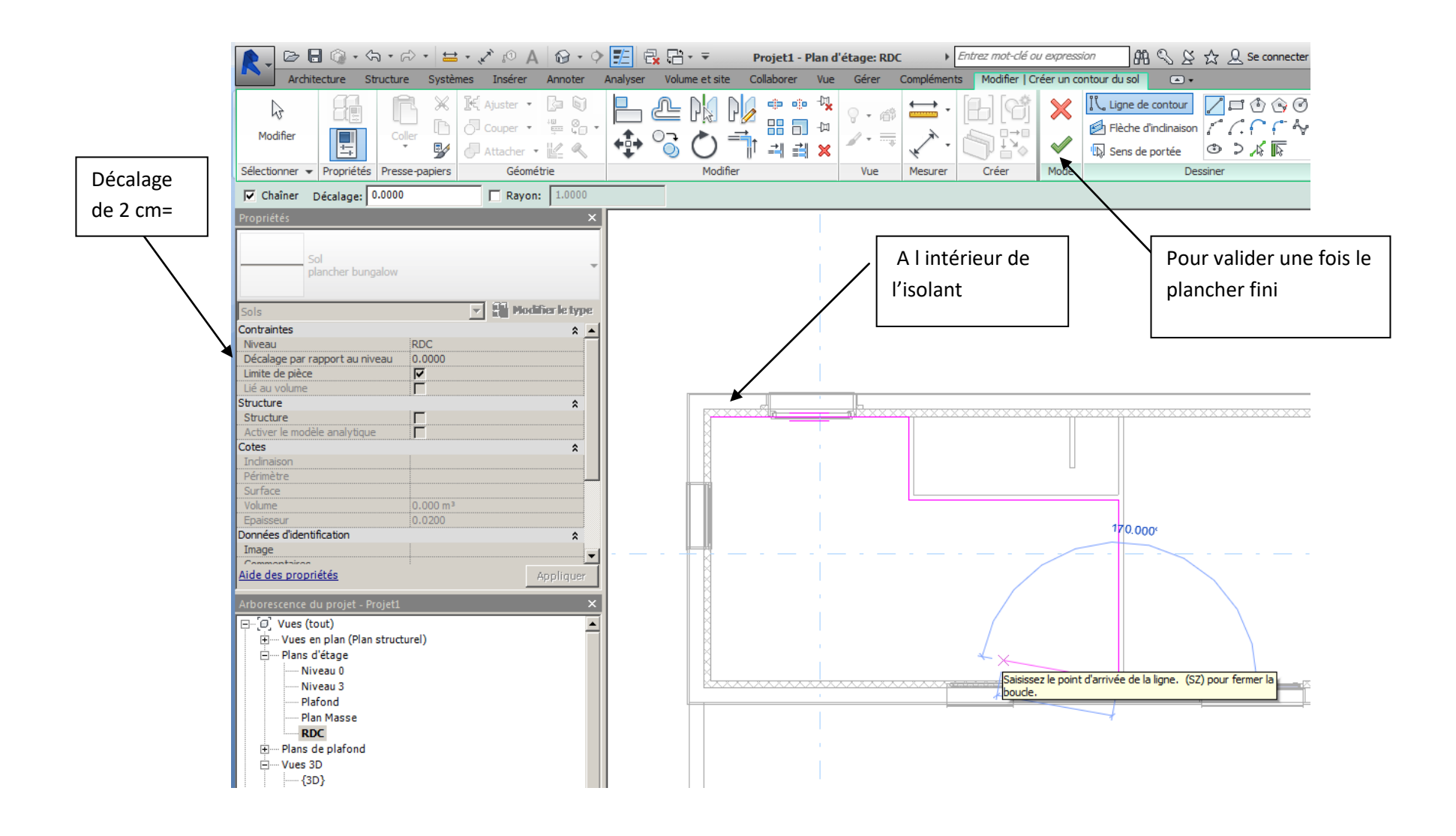

Pour la chambre bien prendre à l'intérieur des portes

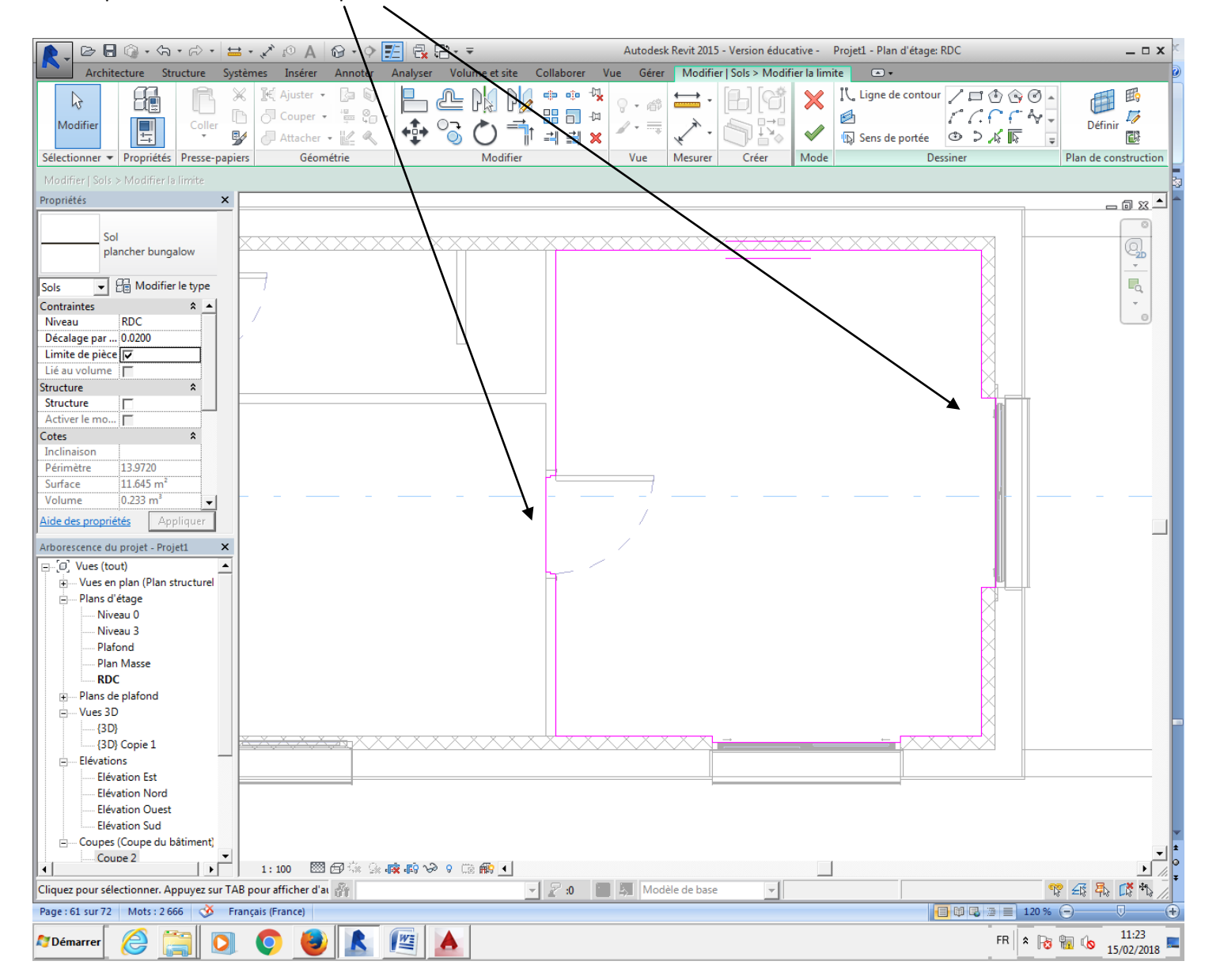

Passer en 3 D et zoomer prés de la porte intérieure

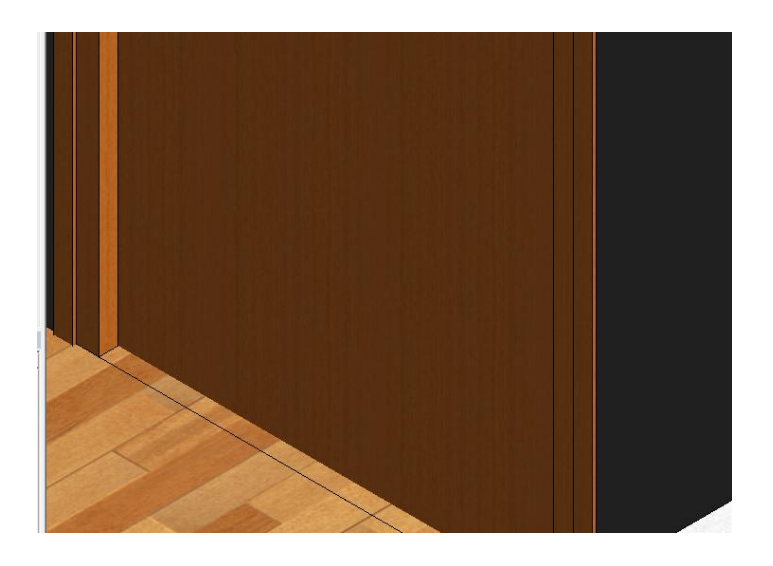

On voit la délimitation entre parquet, nous allons arranger cela

D'abord sélectionner la porte, nous allons l'ouvrir pour voir si tout est OK

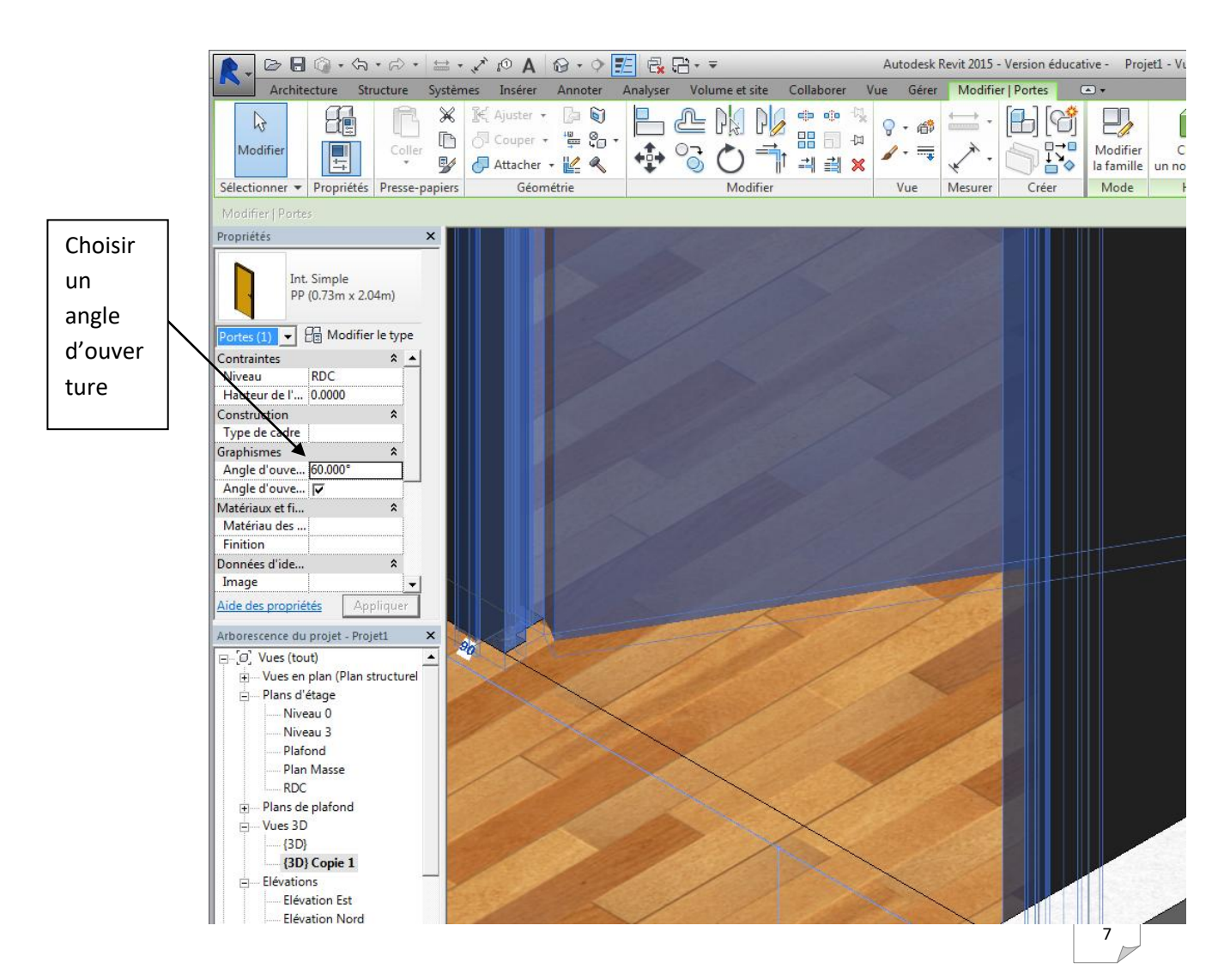

Nous allons relier les deux planchers Sélectionner un des deux planchers

Puis cliquer sur attacher la géométrie

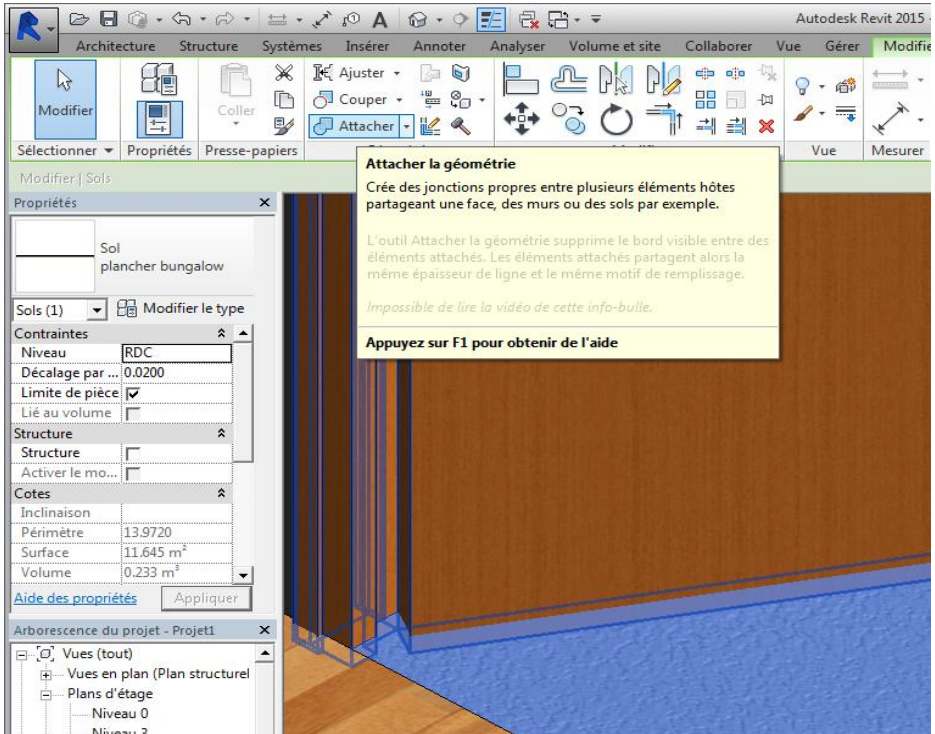

Cliquez successivement sur les deux planchers, ils sont maintenant reliés

### **Revêtement de sol partie salle d'eau : Réaliser un revêtement de type 1 cm carrelage + 1 cm mortier**

Il vous faudra créer un matériau carrelage et un matériau maçonnerie mortier

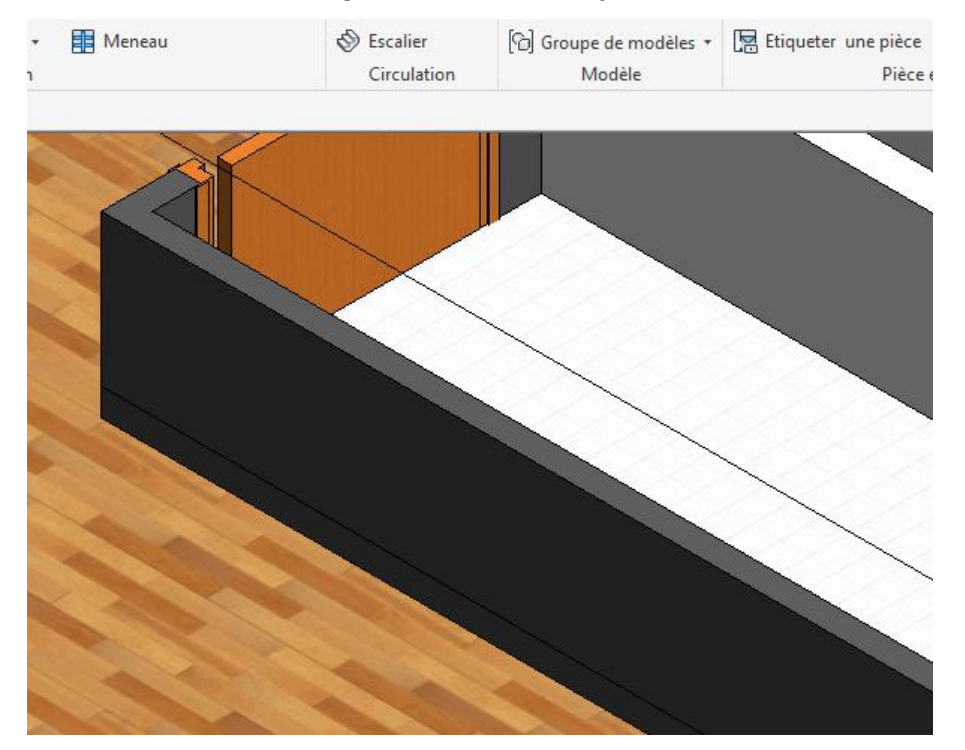

### **Nous allons regarder la liaison entre les deux revêtements**

Faites un zoom en 3D

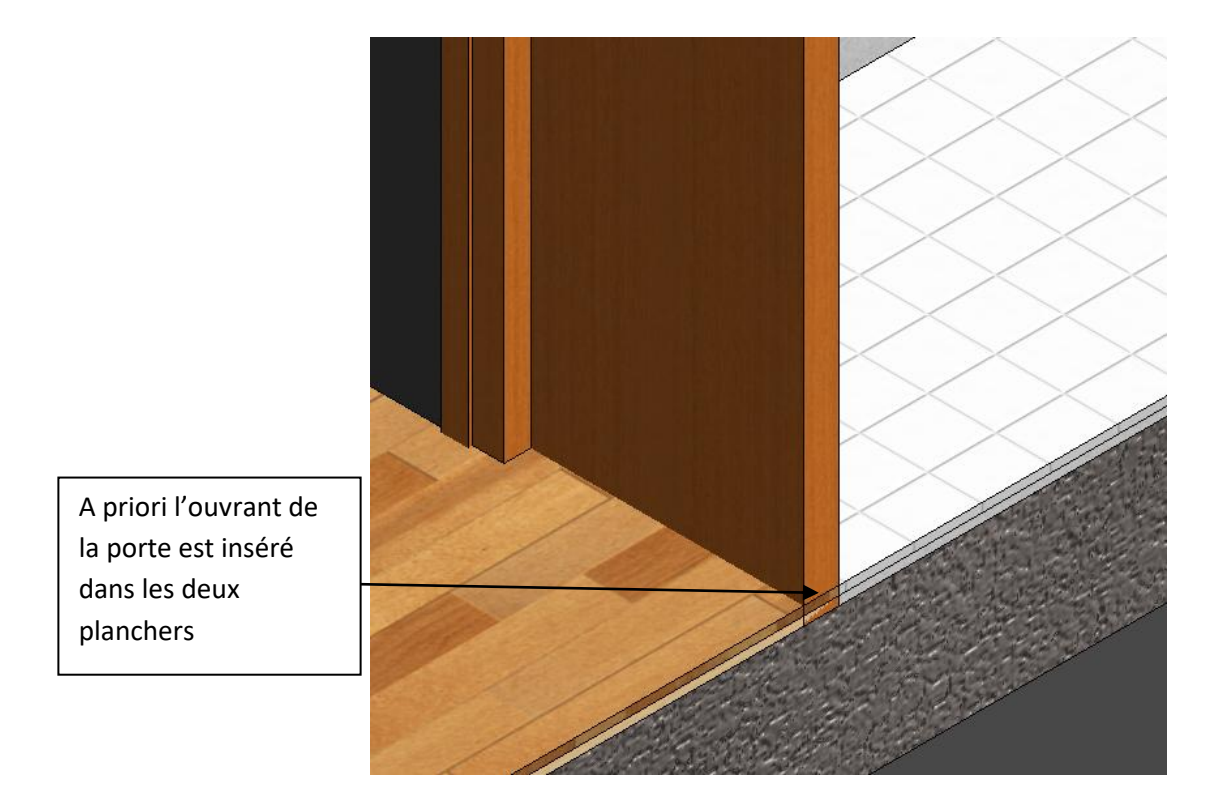

Nous allons donc raccourcir de 2 cm la partie ouvrante de la porte

Cliquer sur la porte puis modifier la famille

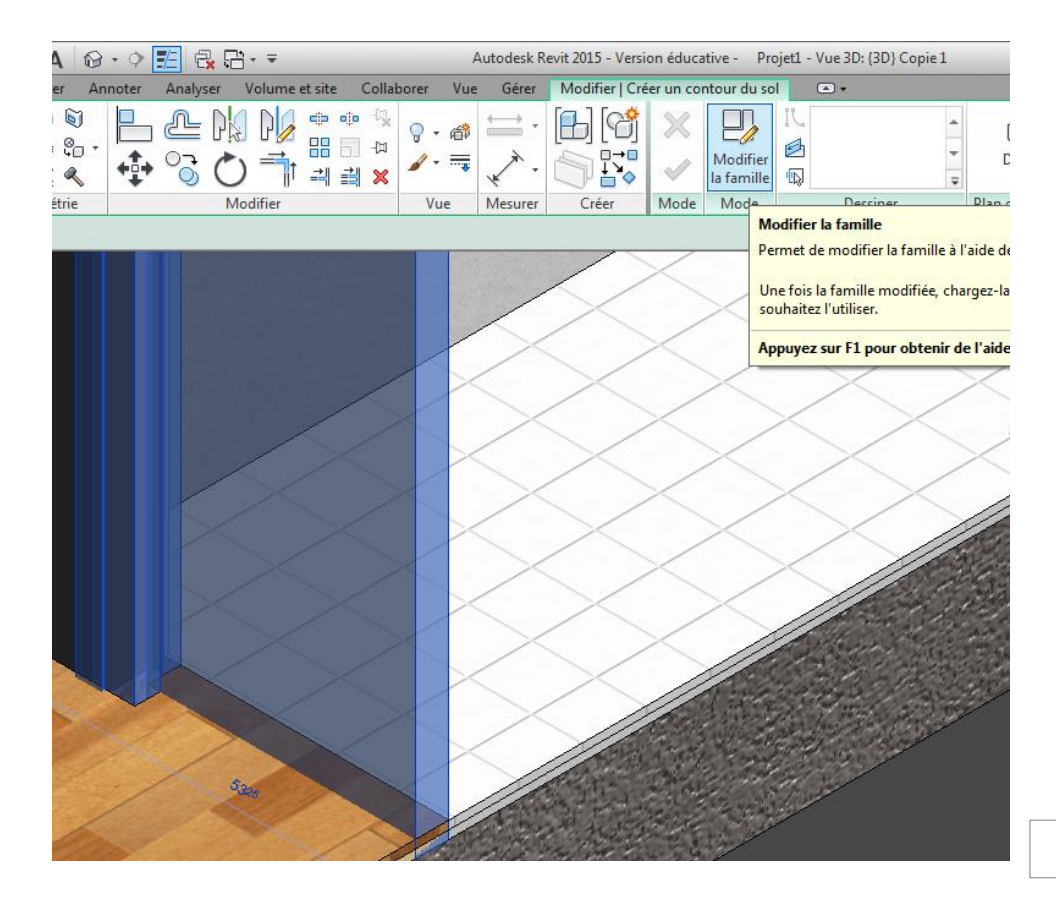

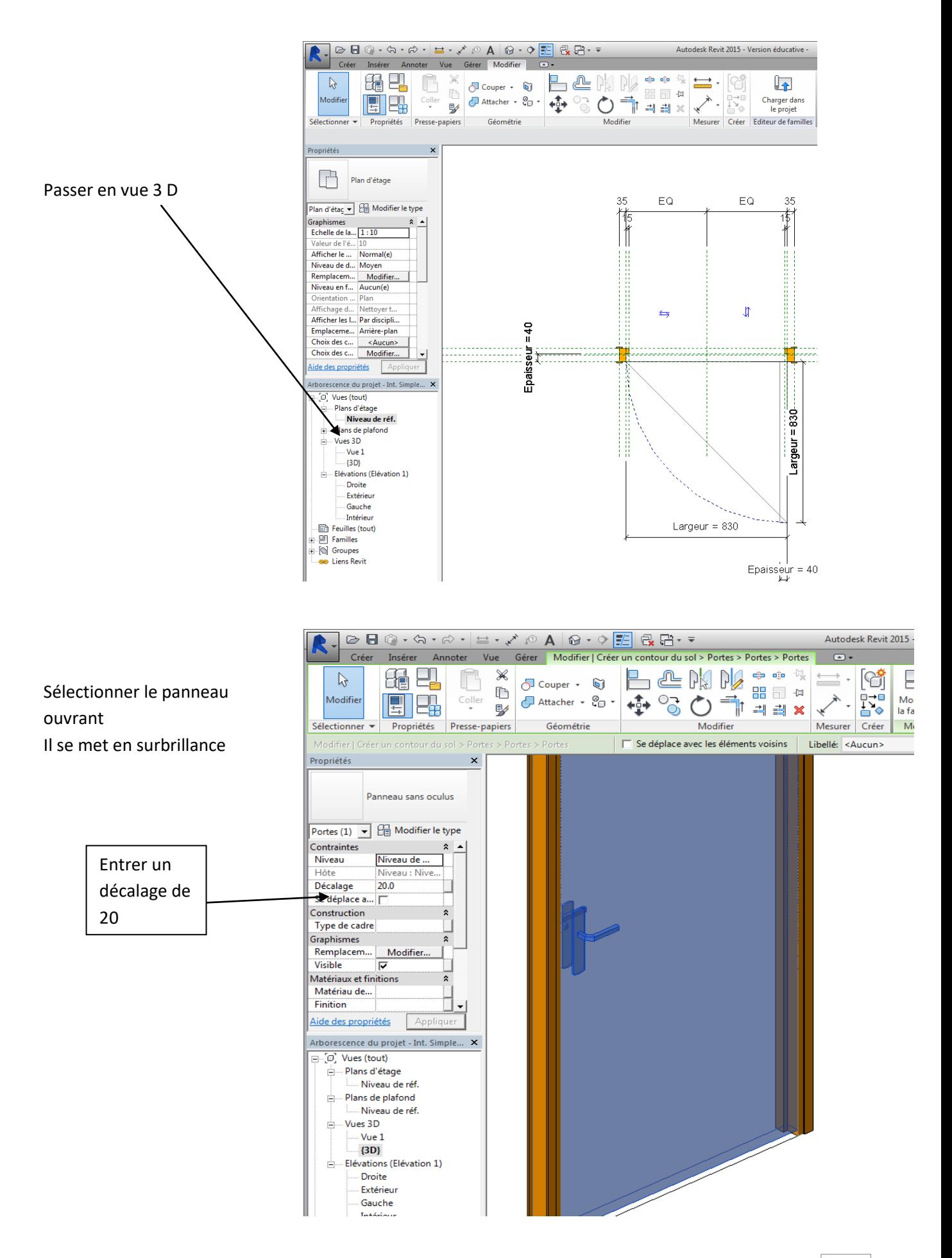

10

### Puis cliquer sur charger la famille

### Faites un zoom en 3 D pour valider les modifications

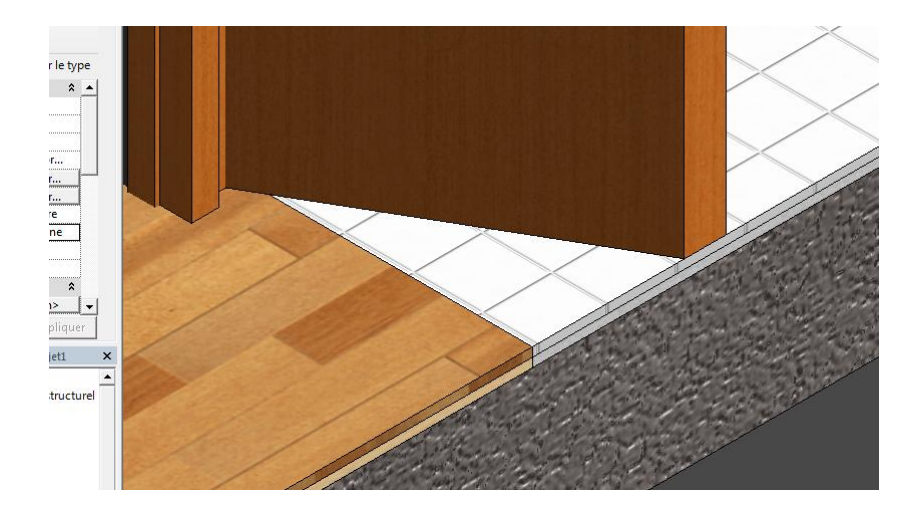

### **Réglage des coulissants**

Faites passer une coupe sur les coulissants A priori le coulissant est fixé sur l'isolant

Cliquer sur le coulissant

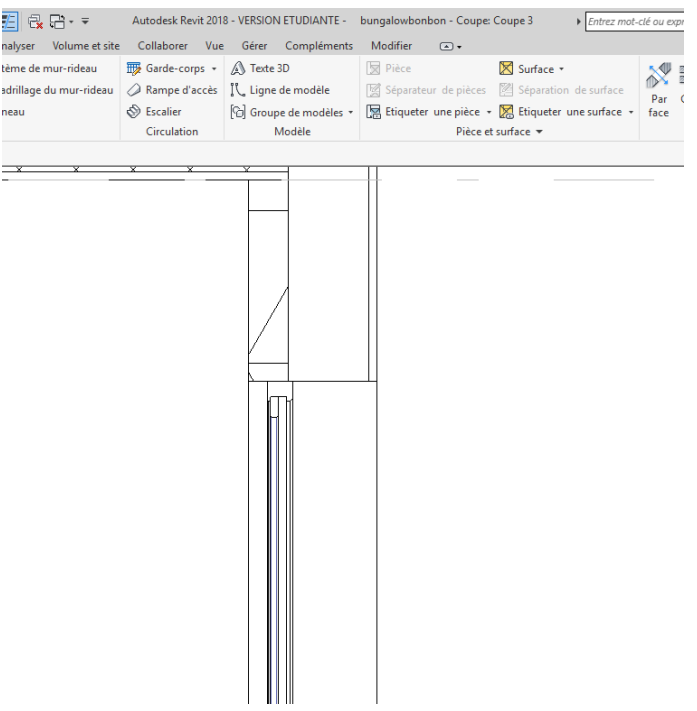

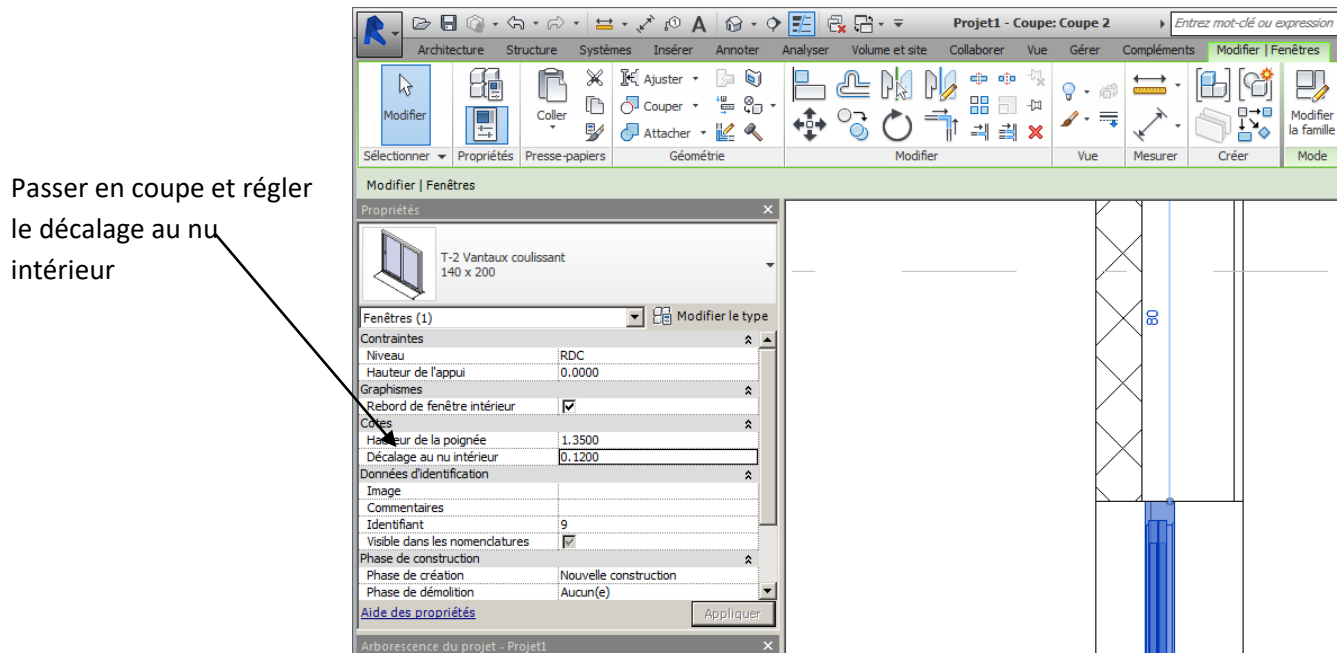

Passer sur la copie de la vue 3D et en jouant avec les poignées faites apparaitre un détail de notre coulissant en 3 D

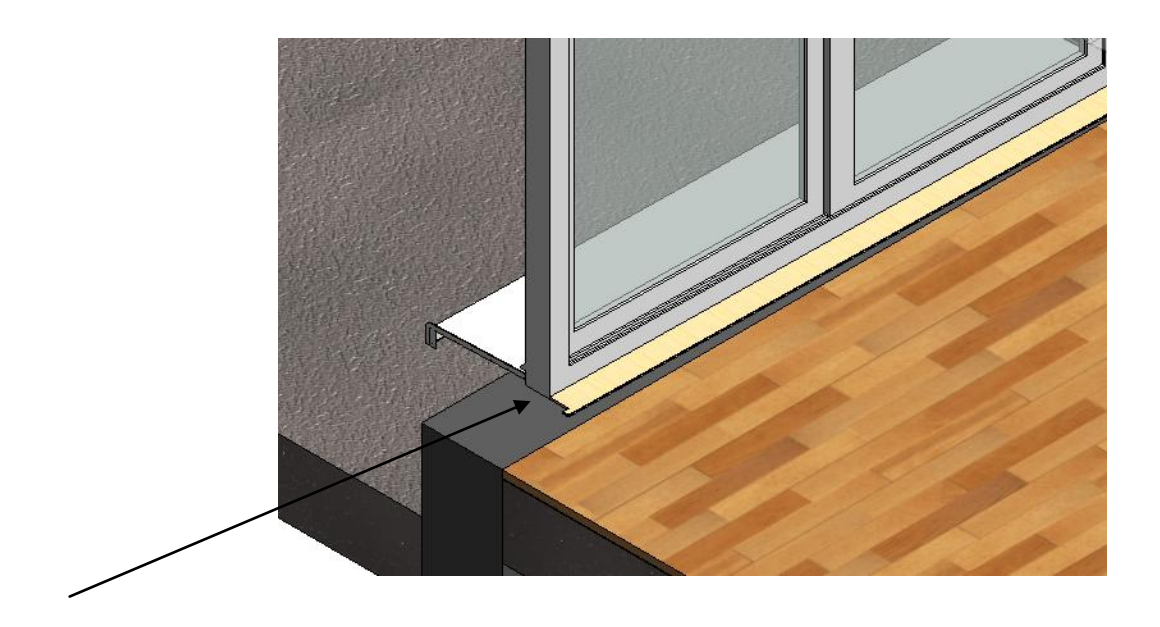

On voit apparaître une tablette bois qui n'a pas lieu d'être pour une porte fenêtre. On va la supprimer. De même la bavette extérieure obligatoire pour les fenêtres ne l'est pas pour une porte Cliquer sur la fenêtre puis sur modifier la famille

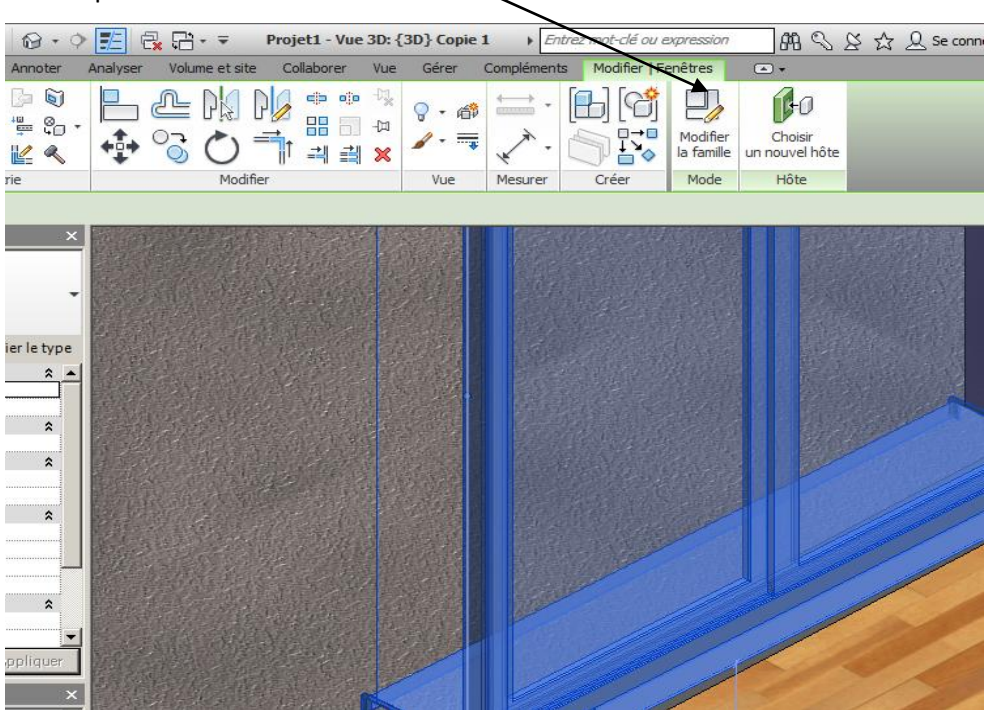

### Il apparaît cet écran

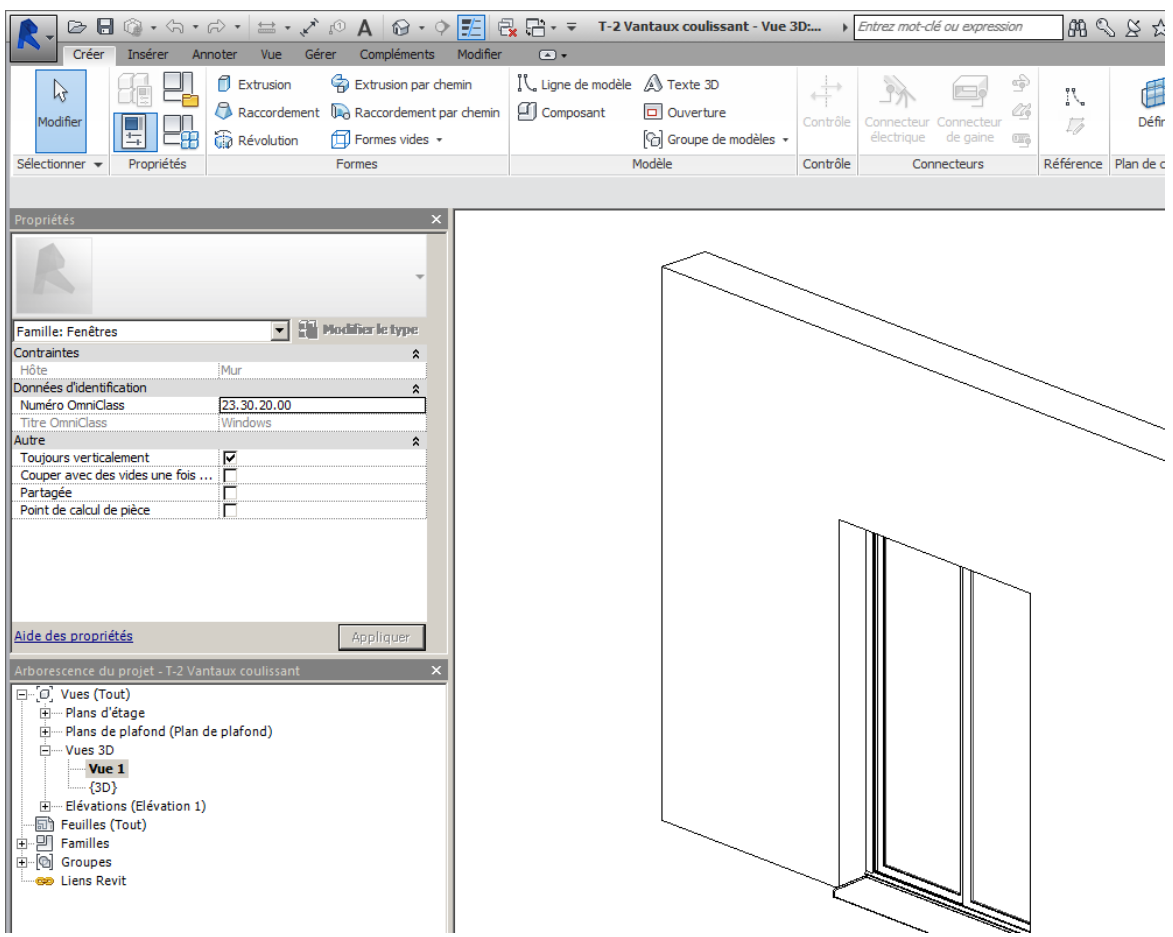

Aller à la vue 3D et en jouant avec le cube d'orientation positionner vous coté intérieur

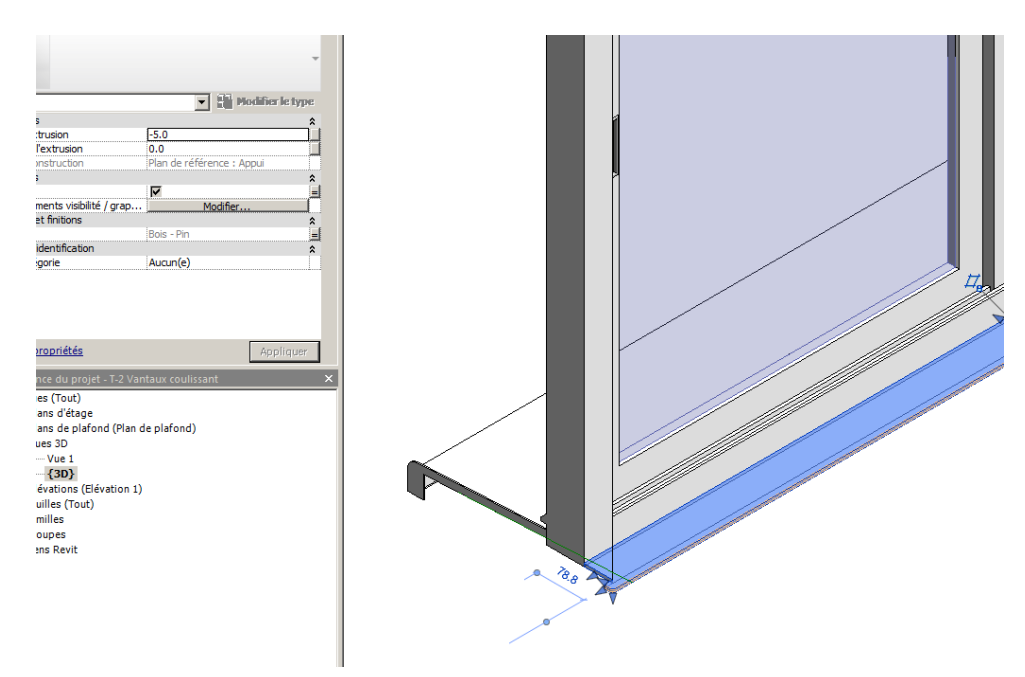

Sélectionner la tablette puis en maintenant la touche ctrl enfoncé la bavette puis supprimer les Puis cliquer sur charger dans le projet

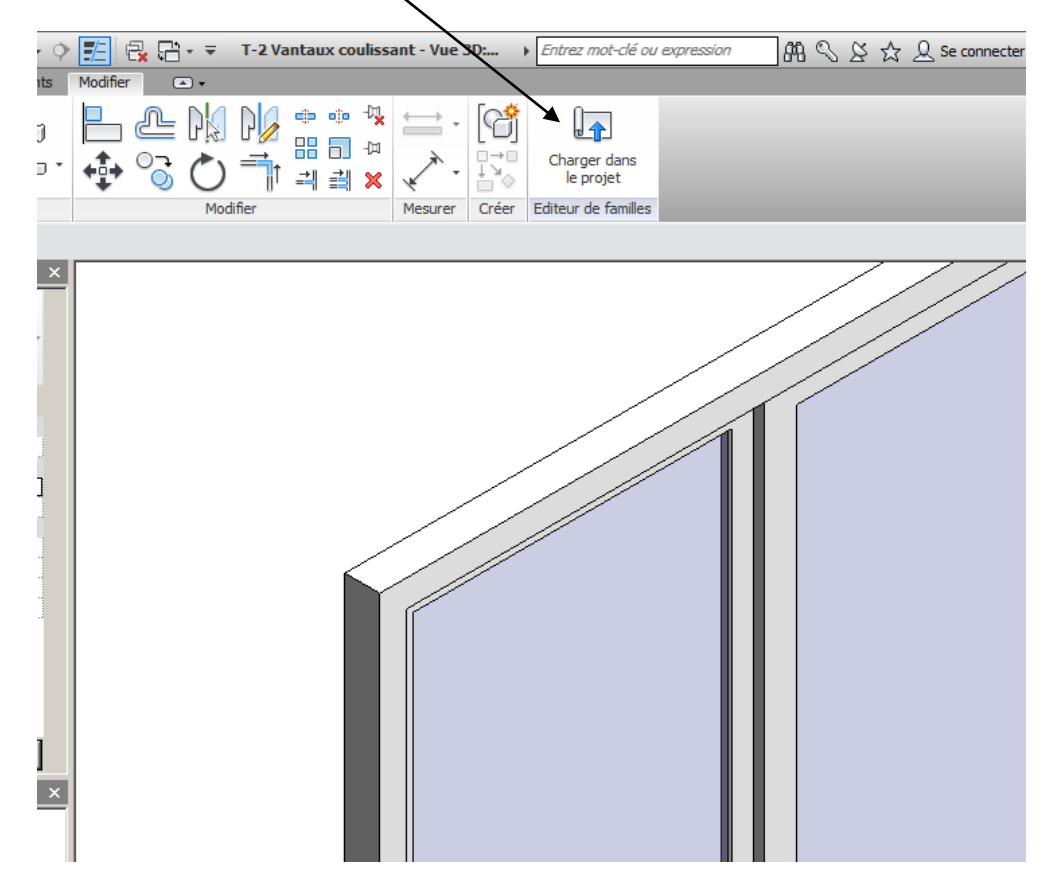

Répondre oui à la question modifier la famille existante

Nous avons aussi un problème avec la porte d'entrée

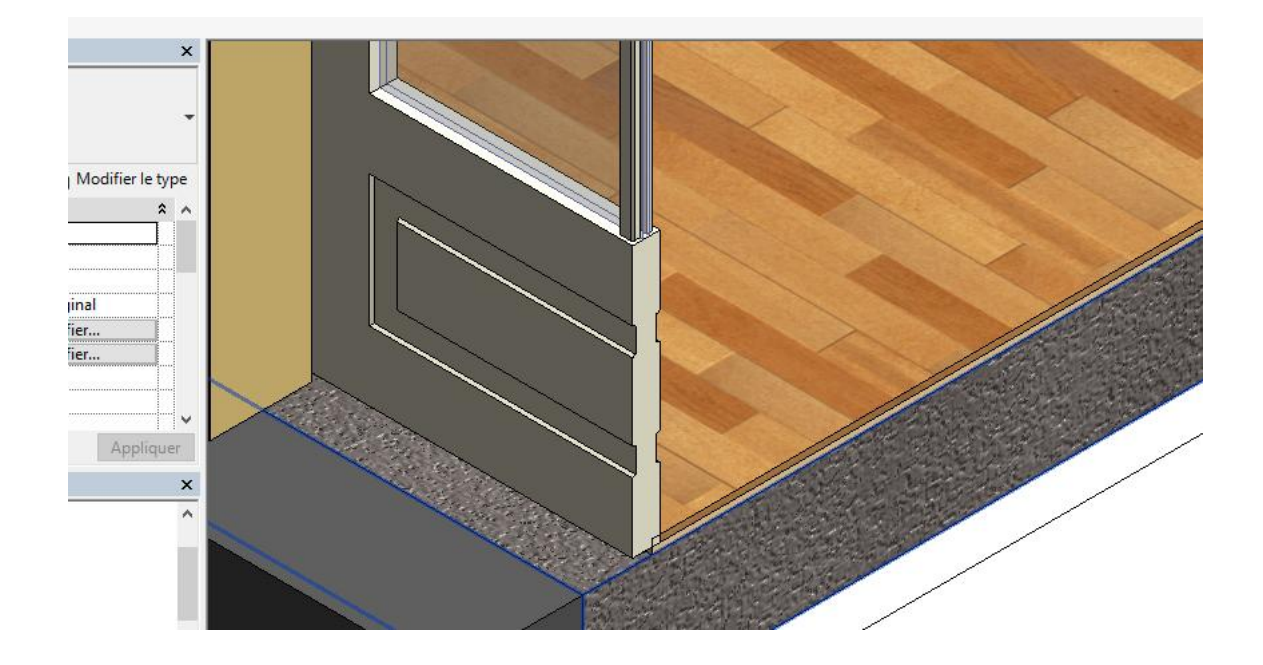

Sélectionner la porte puis cliquer sur **modifier la famille** Passer en vue 3D et avec le cube d'orientation faites apparaitre la porte de la manière suivante

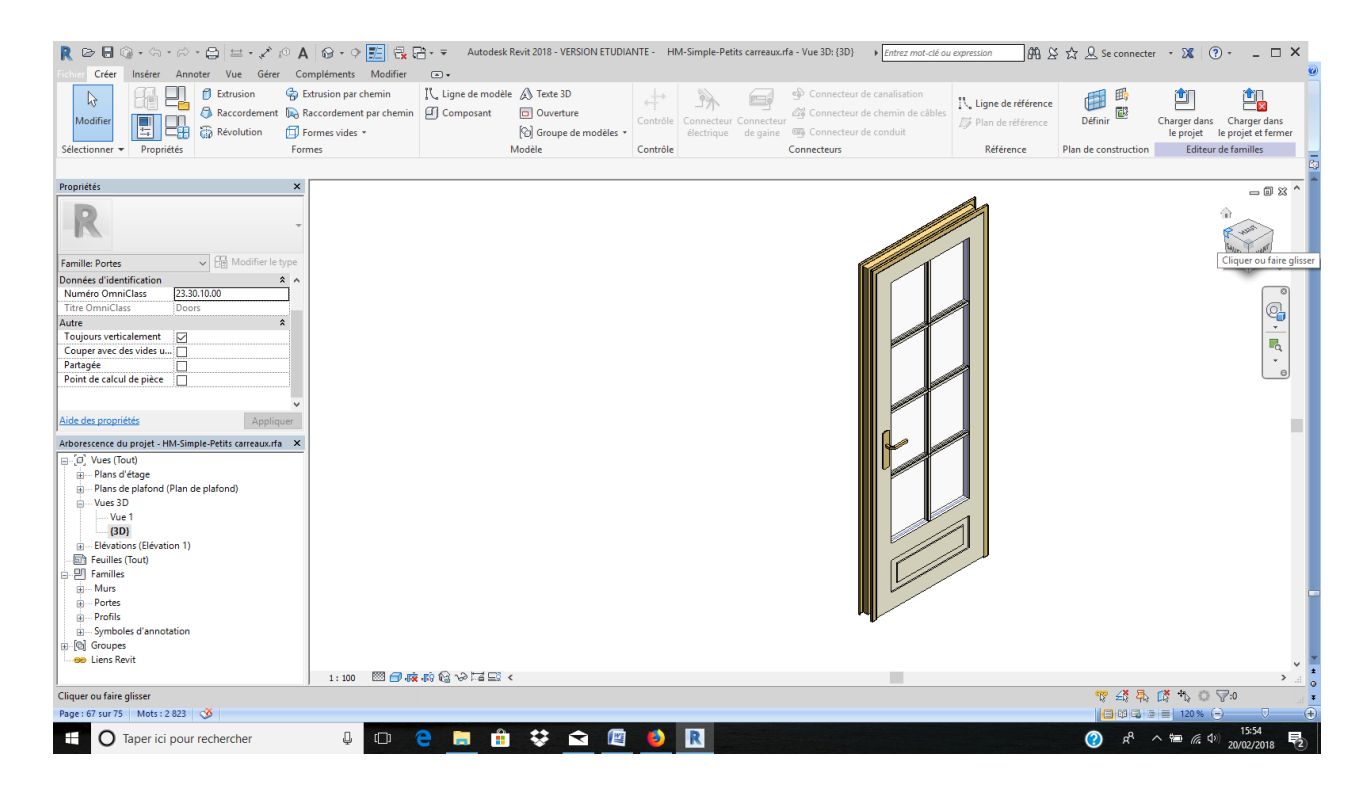

Pour cet objet le constructeur na pas prévu de décalage comme les portes intérieures

Cliquer sur le panneau vitré, il se met en bleu puis sur **modifier la famille**

On va modifier la sous famille panneau vitré

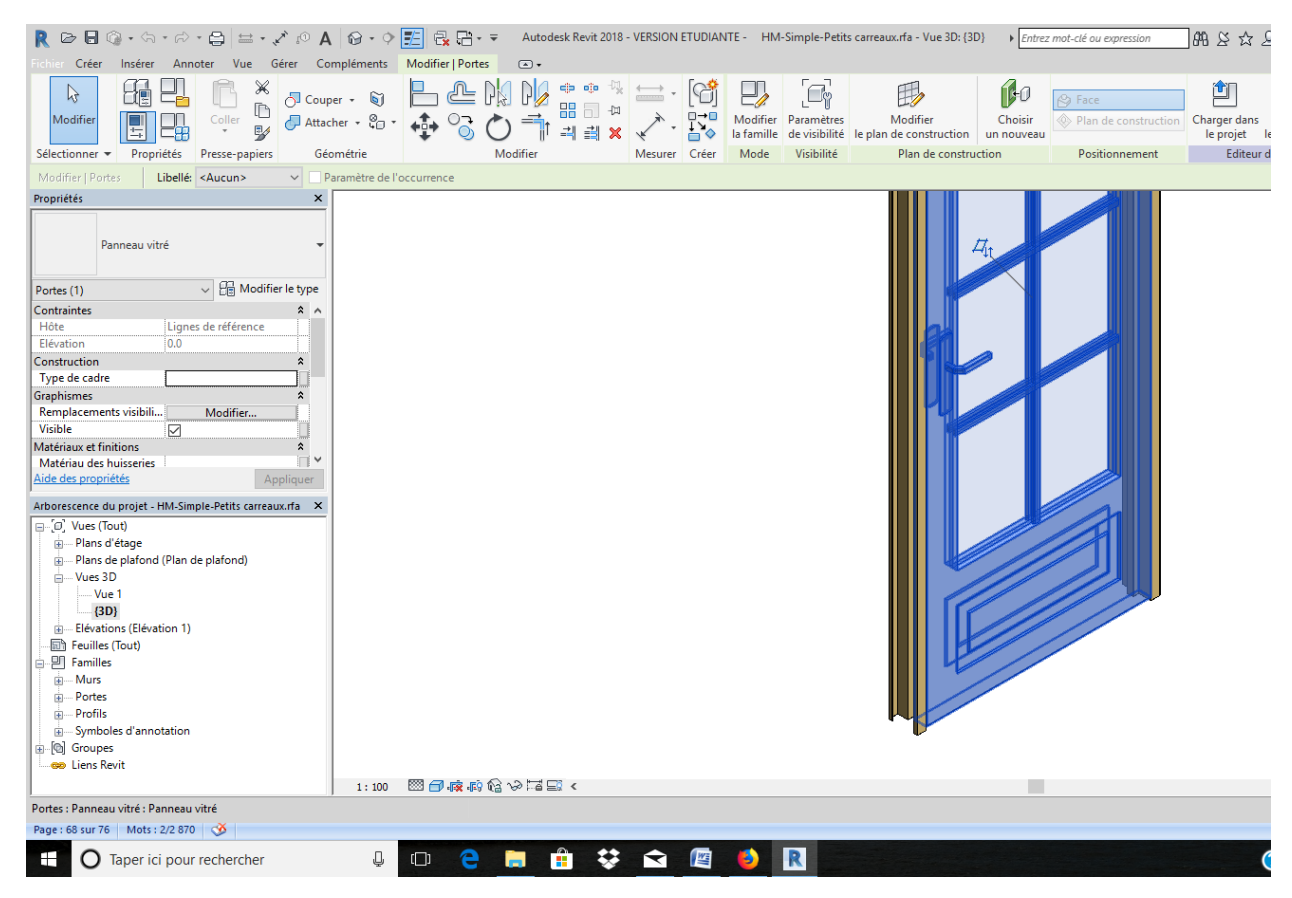

Re sélectionner le panneau vitré, puis modifier l'extrusion

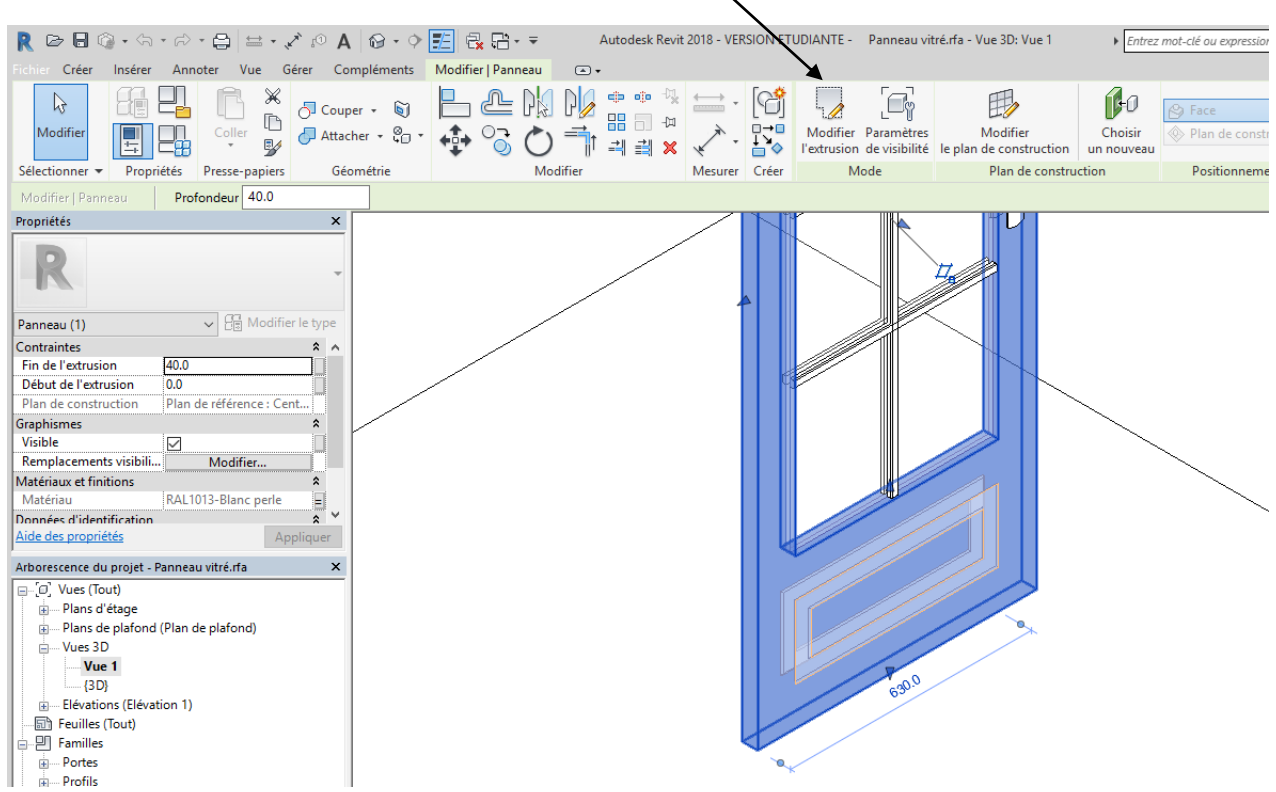

Il apparait un contour rose, cliquer sur le trait du bas, une cote apparait modifier la en tapant 370

Puis cliquer sur la flèche verte pour valider l'extrusion

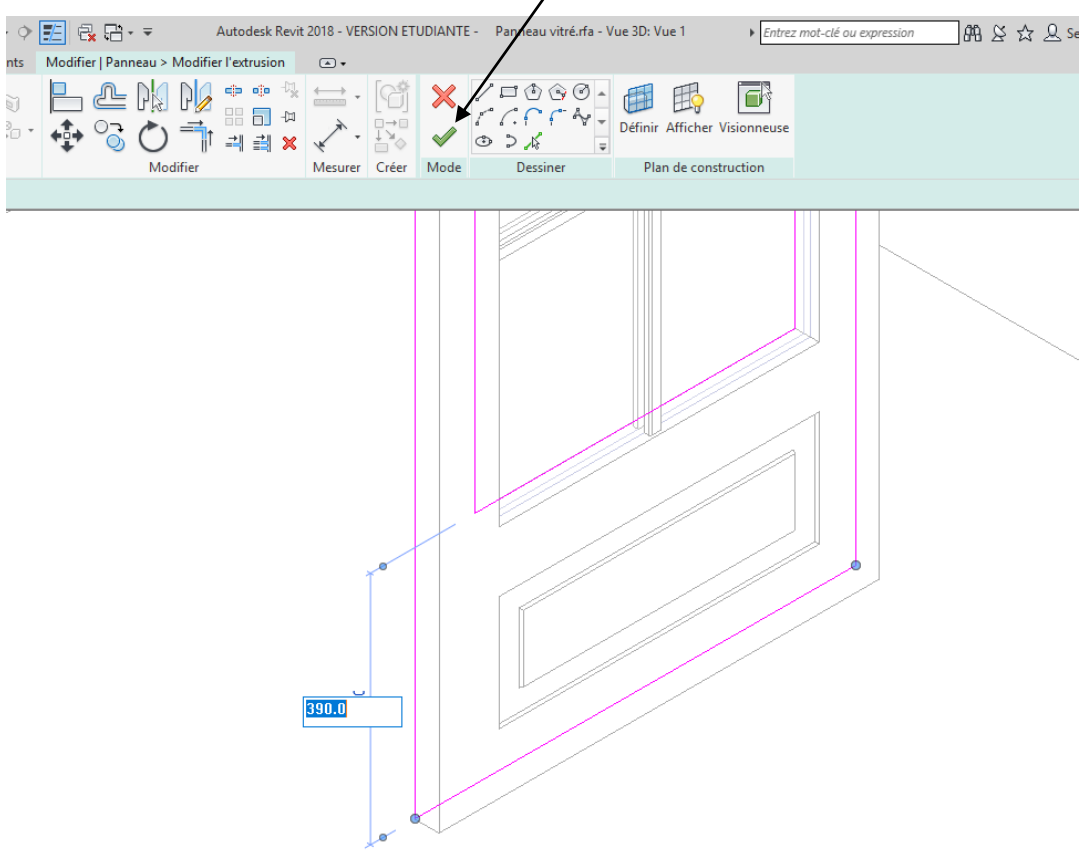

Si un message apparait cliquer sur supprimer les contraintes Puis cliquer plusieurs fois charger dans le projet

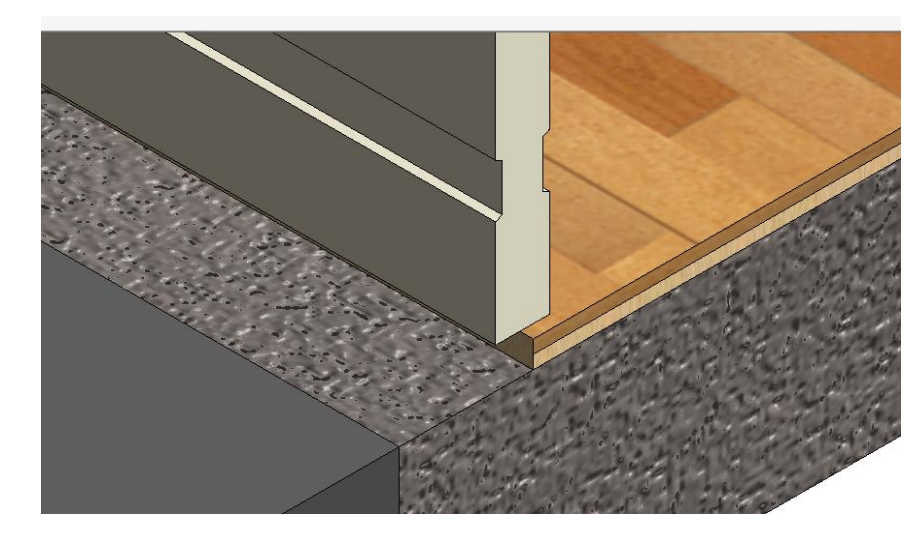

Nous allons maintenant arranger la liaison, en arrêtant le parquet à la limite intérieure et en créant un seuil de porte

### Sélectionner le revêtement de sol, il se met en bleu, puis cliquer sur modifier la limite

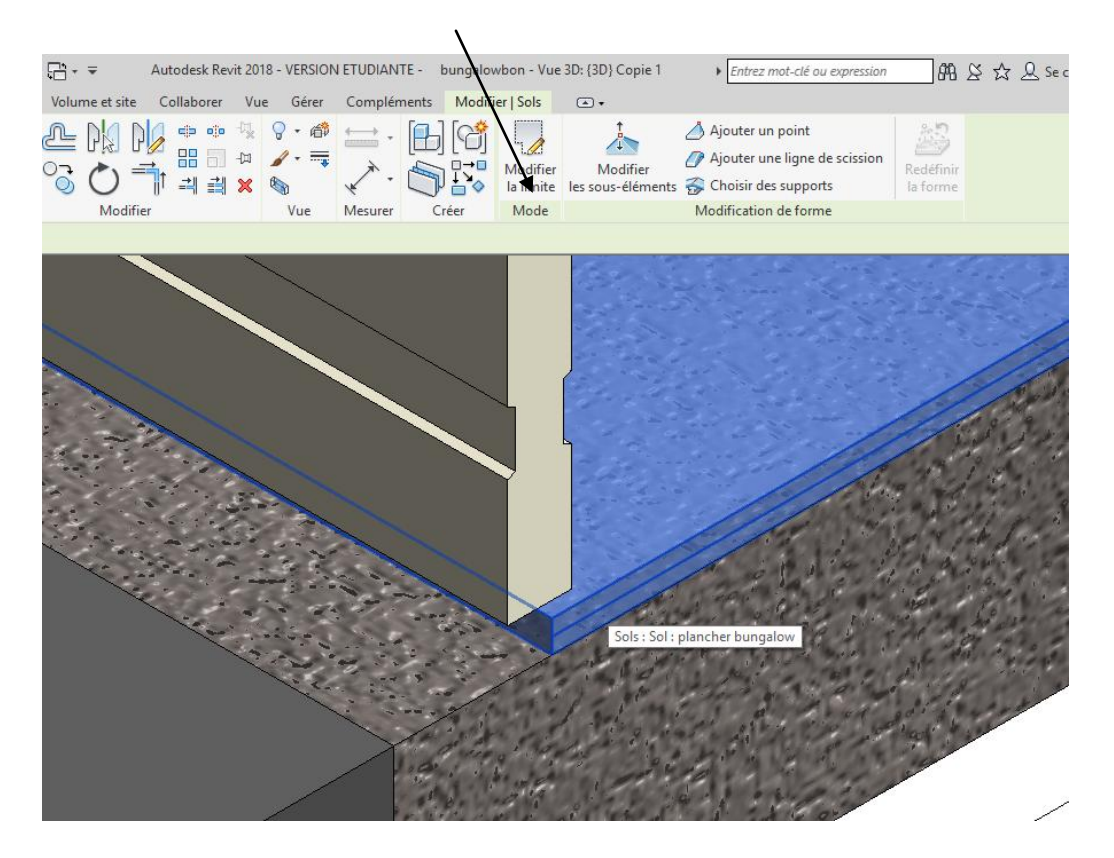

Un contour rose apparait, placer vous dans le plan du RDC et modifier la limite

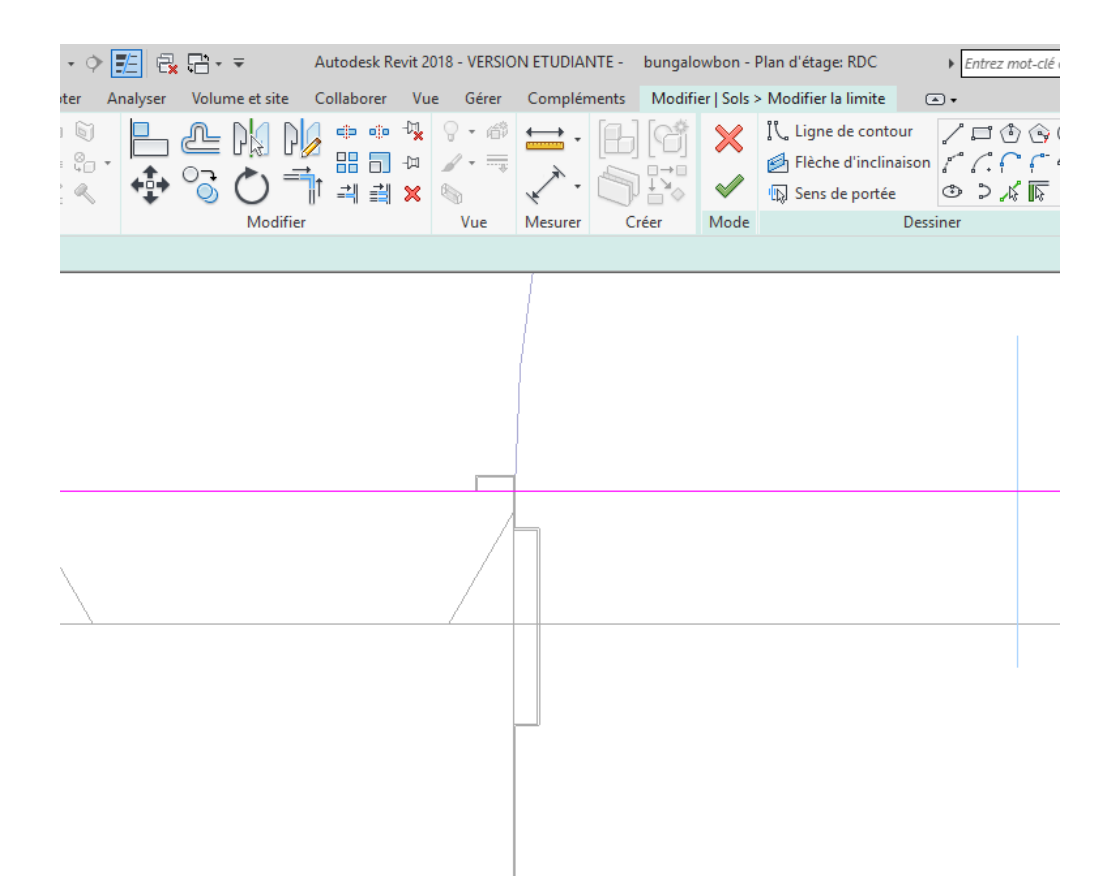

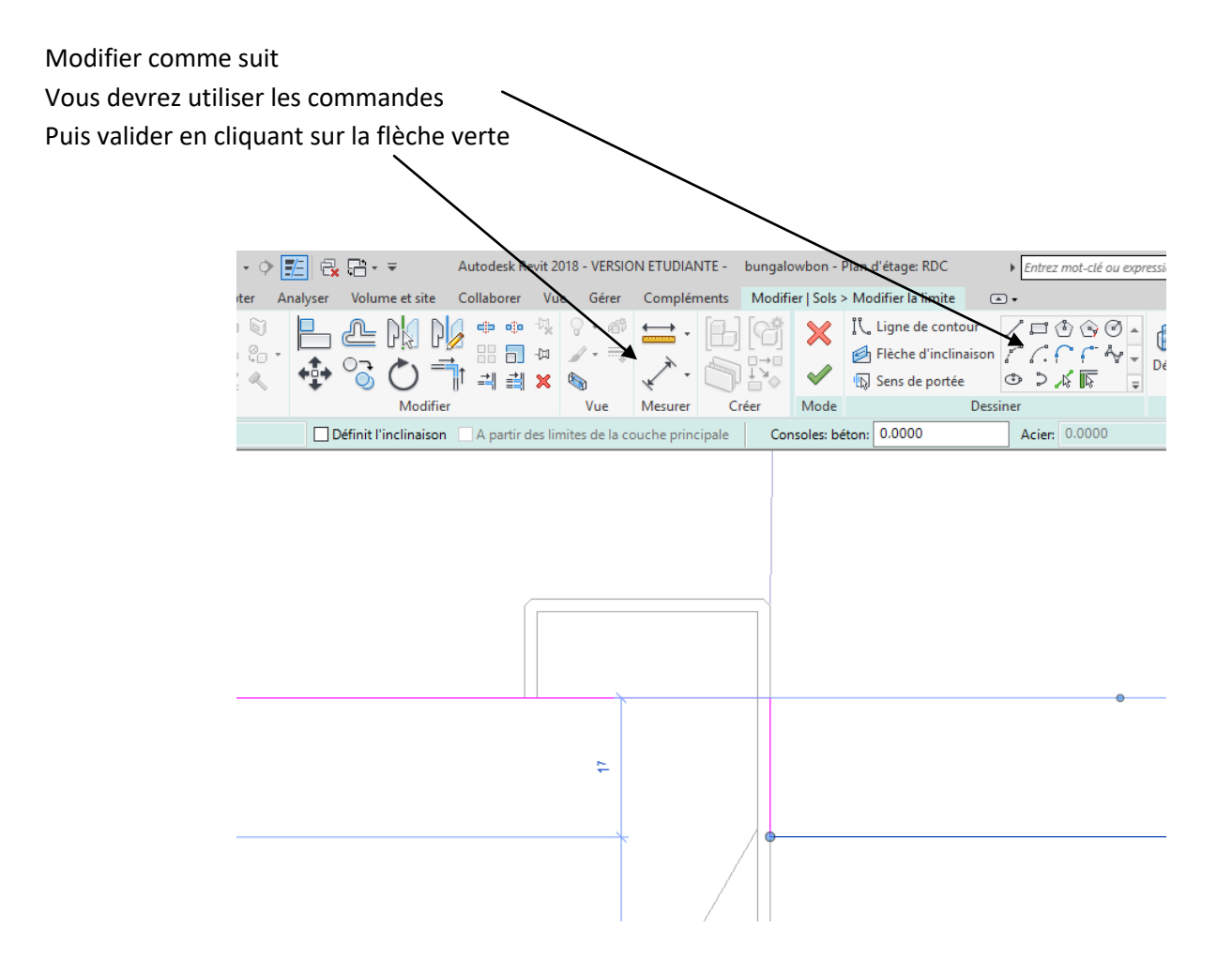

# **2. Seuil de porte**

Nous allons créer un seuil, placer vous sur le RDC dans le menu **annote**r cliquer sur **cotation aligne**, nous allons définir la largeur de notre seuil

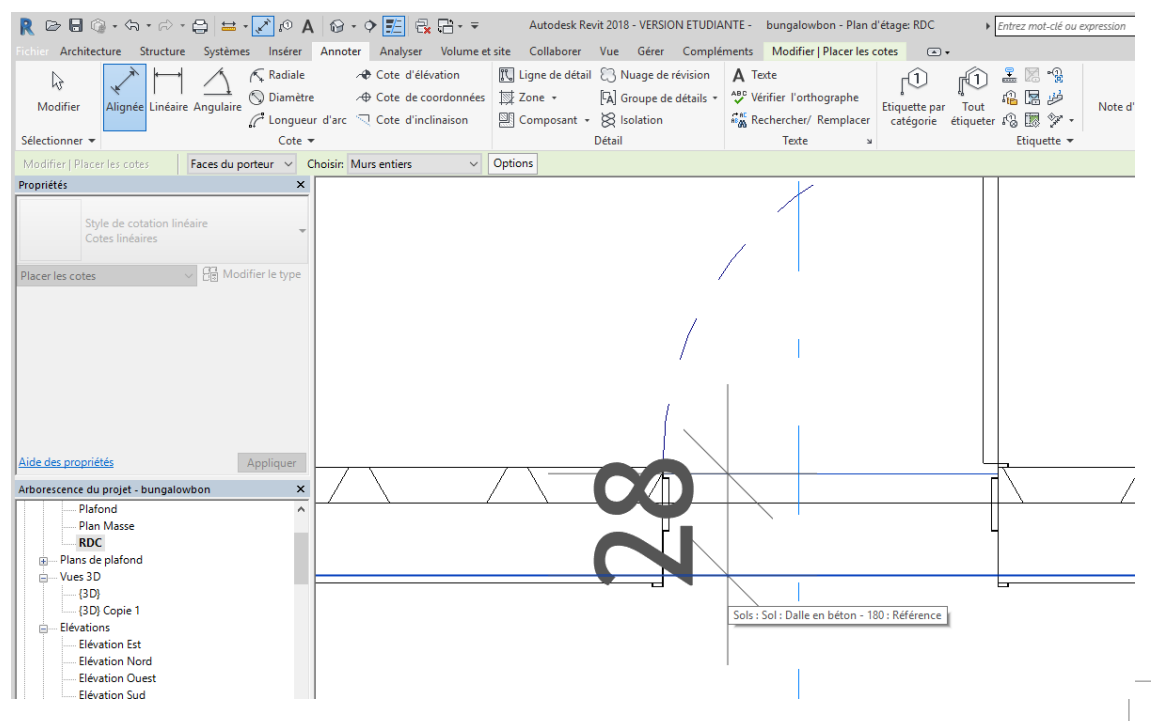

### Faites de même pour la longueur a priori 930 mm

Nous allons créer une famille

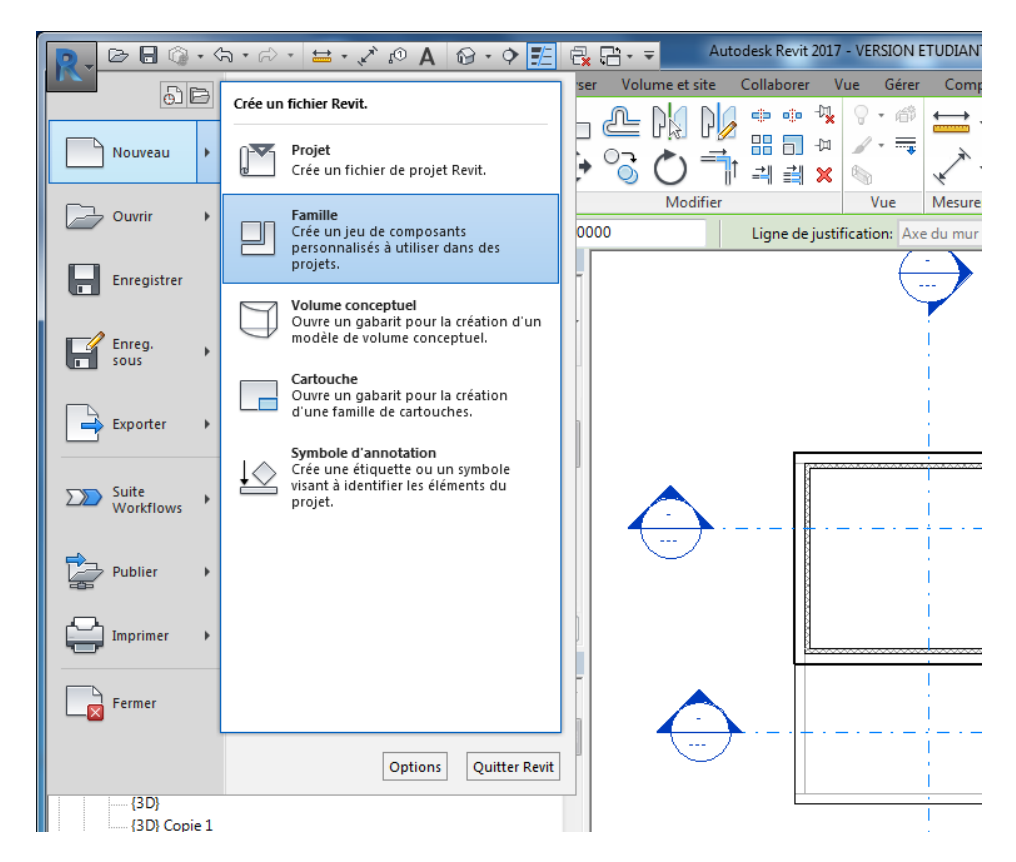

Cliquer sous le R de revit dans **fichier** puis créer une famille

### **Choisir modèle générique métrique**

Rq : Lorsque nous travaillons dans une famille l'unité est le mm

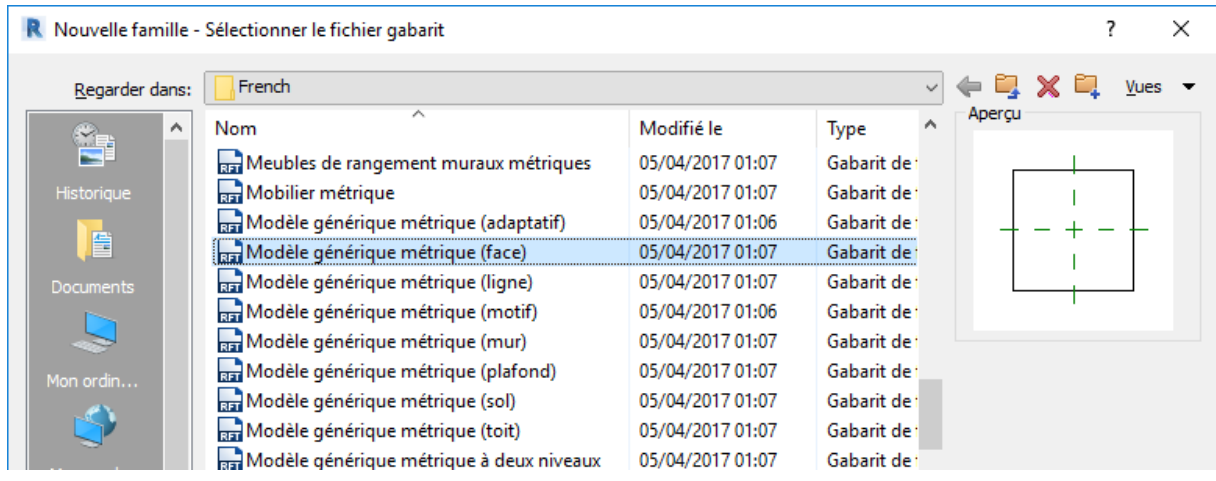

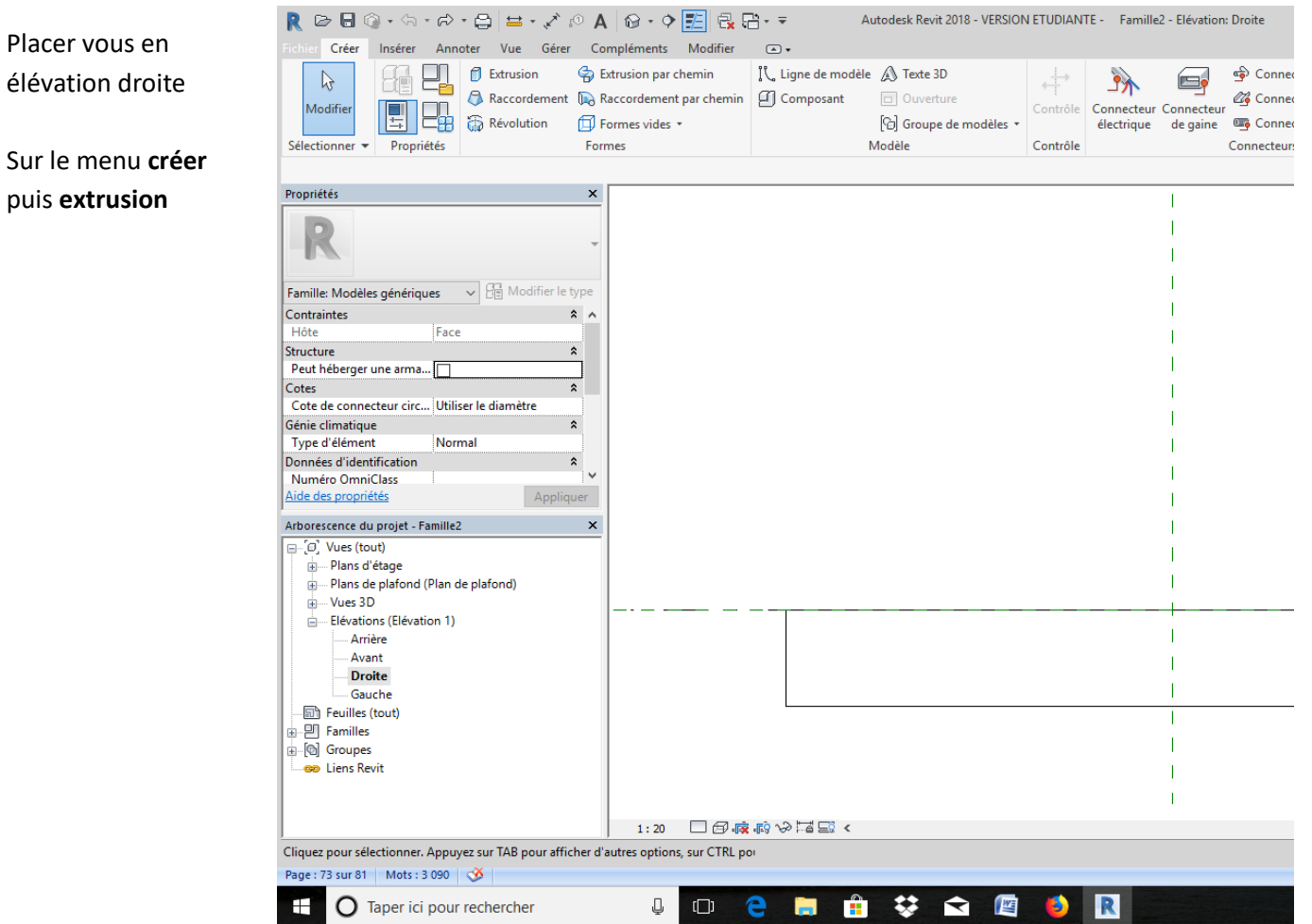

Nous allons dessiner notre seuil en coupe (hauteur 20 mm largeur 300 mm pente de 1%bord arrondi plus goutte d'eau, a l'aide des commandes de dessin  $\mathbf{N}$ 

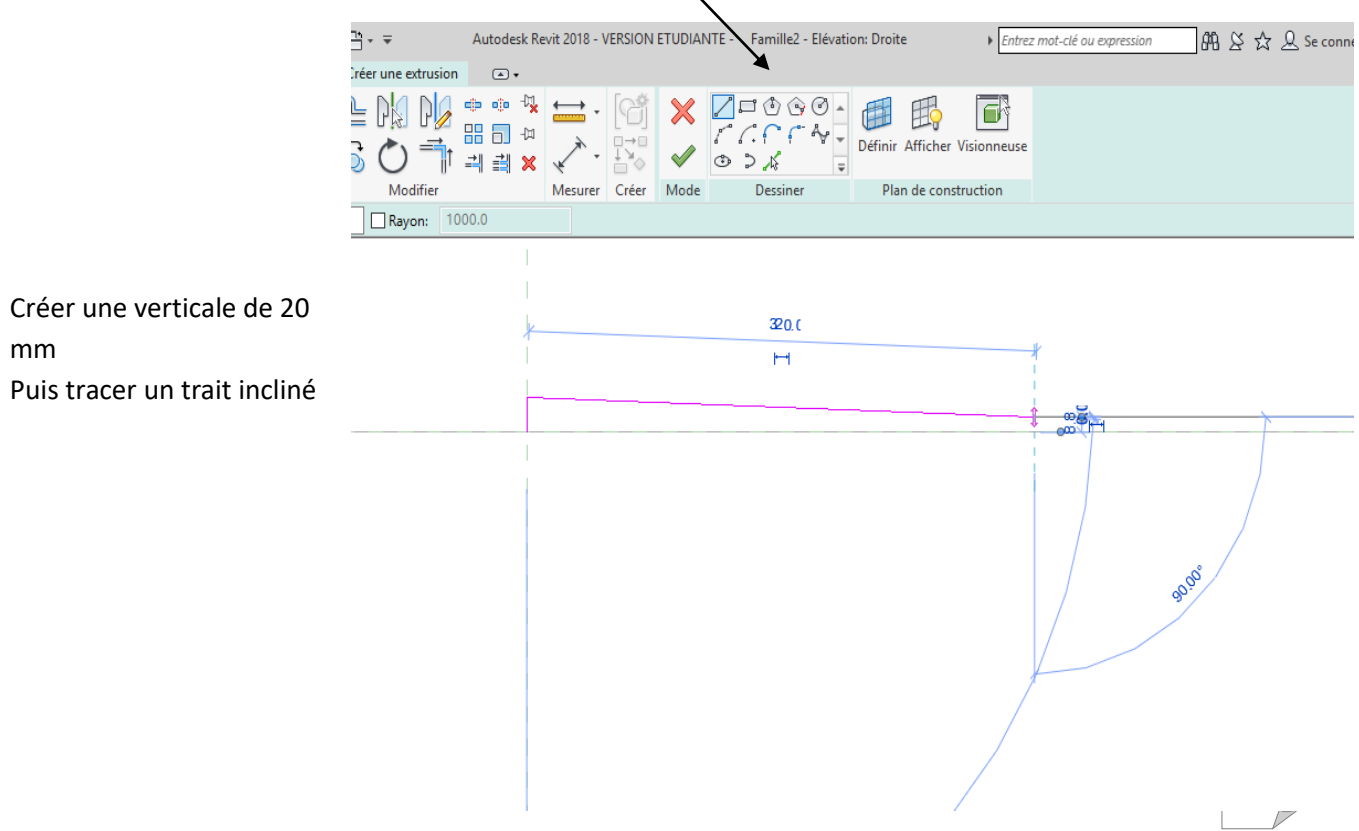

Sortir du dessin en appuyant deux fois sur échap puis cliquer sur la ligne inclinée, modifier la longueur 310 et l angle 88% Finir le dessin

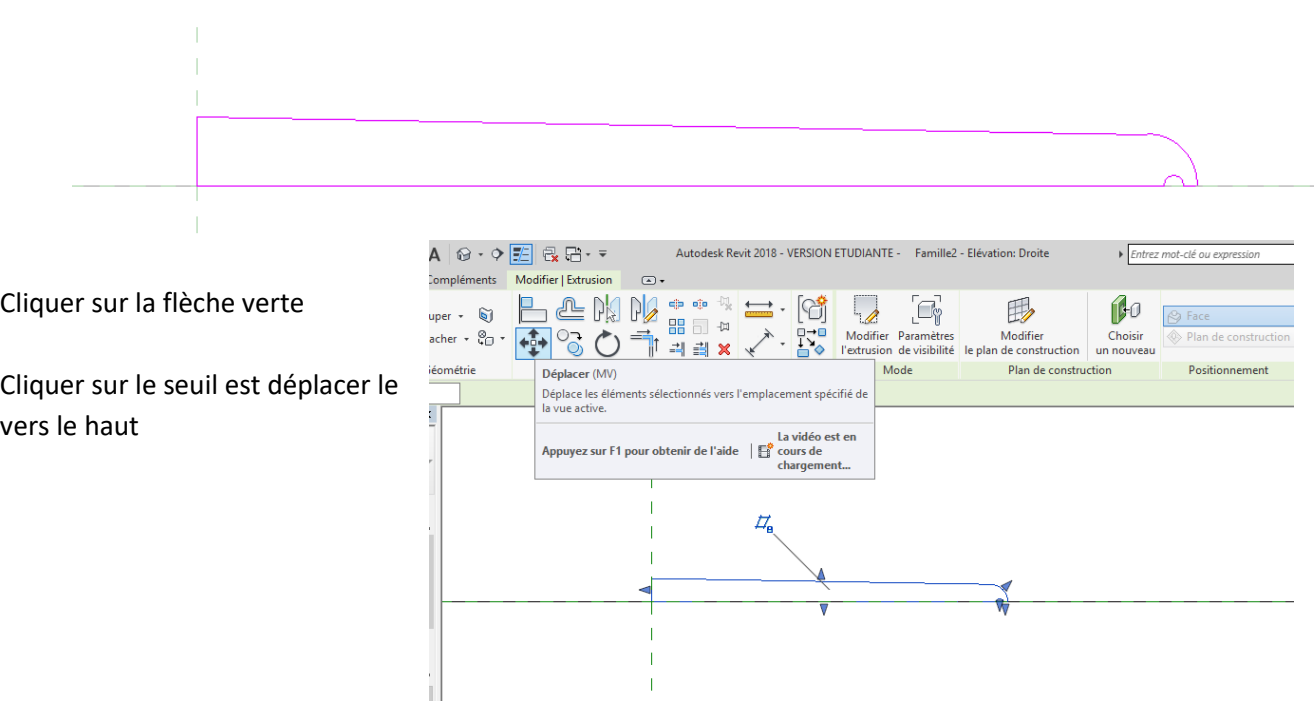

Cliquer sur créer puis plan de référence et tracer un plan de référence sous le seuil

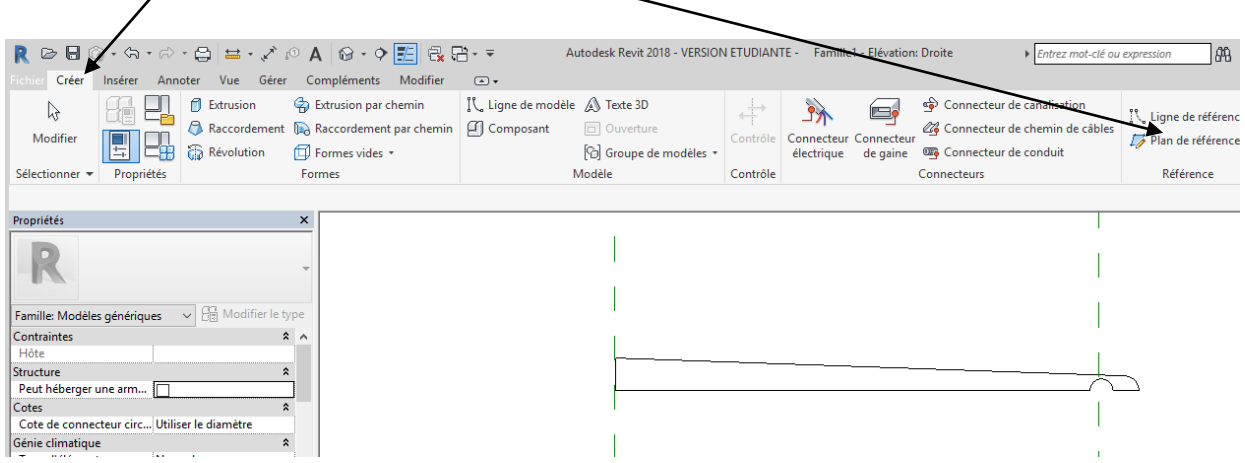

Verrouiller le plan en fermant le cadenas

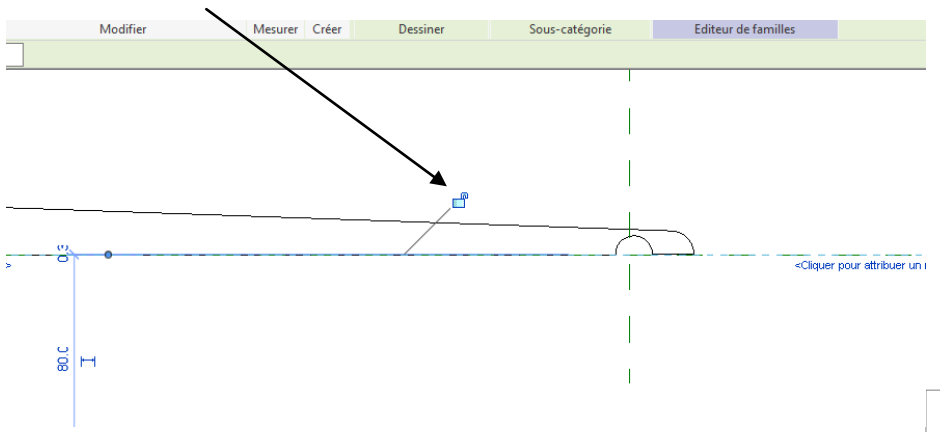

Placer vous dans le menu **annote**r nous allons créer une **cotation**

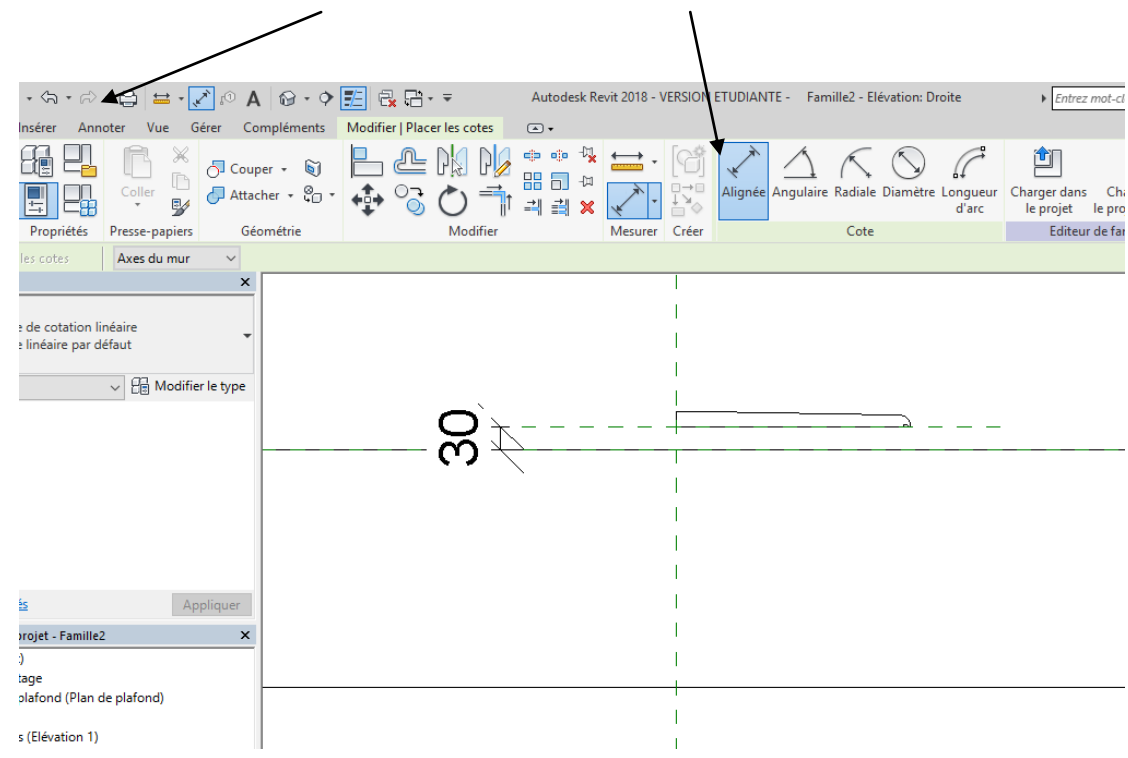

Cliquer sur la cotation nous allons créer un paramètre, cliquer sur cette icône à coté de libellé

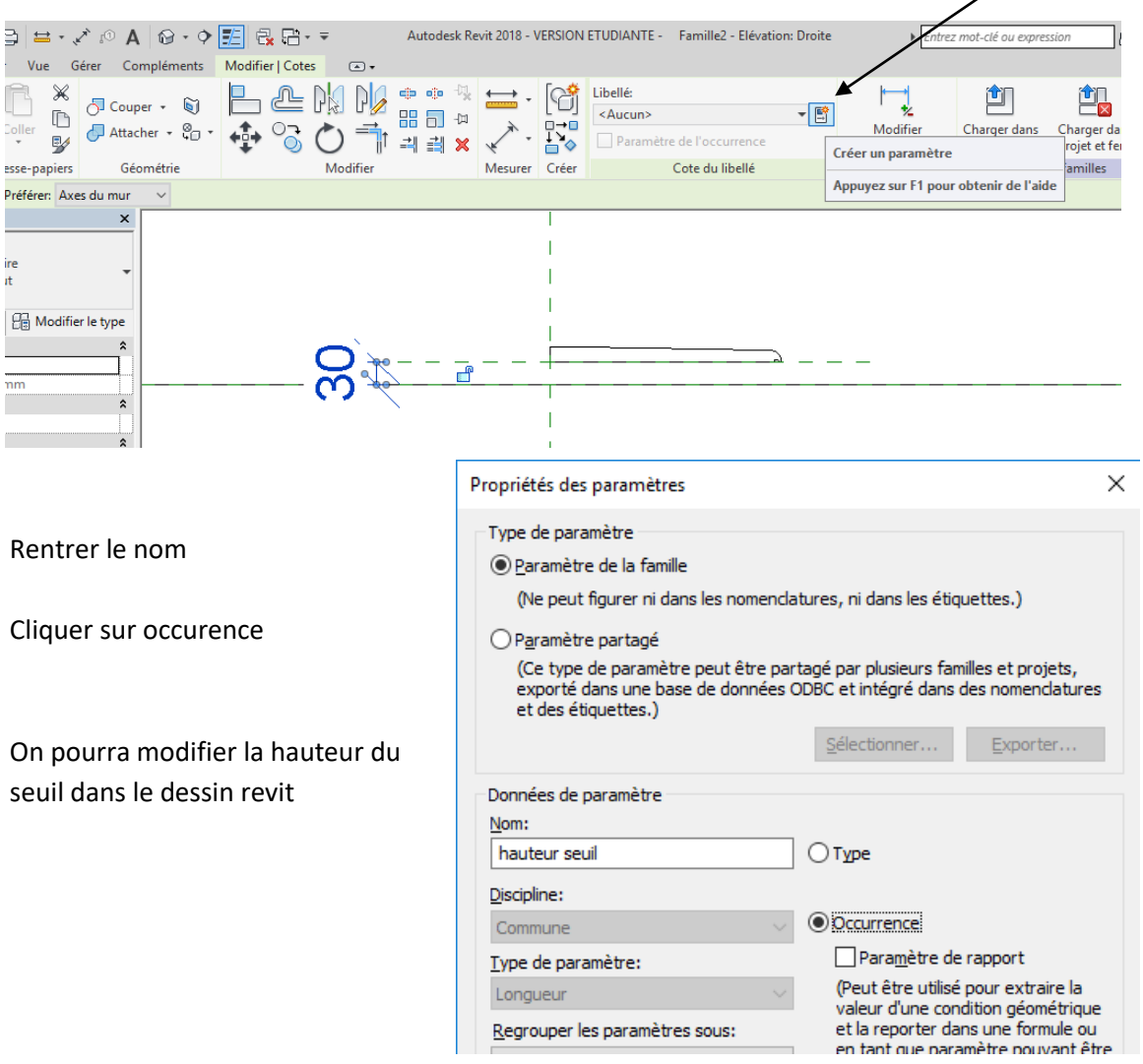

On va faire de même pour la largeur

Placer vous sur le plan d'étage plan de référence, créer un plan de référence le long du seuil Verrouiller le plan en fermant le cadenas

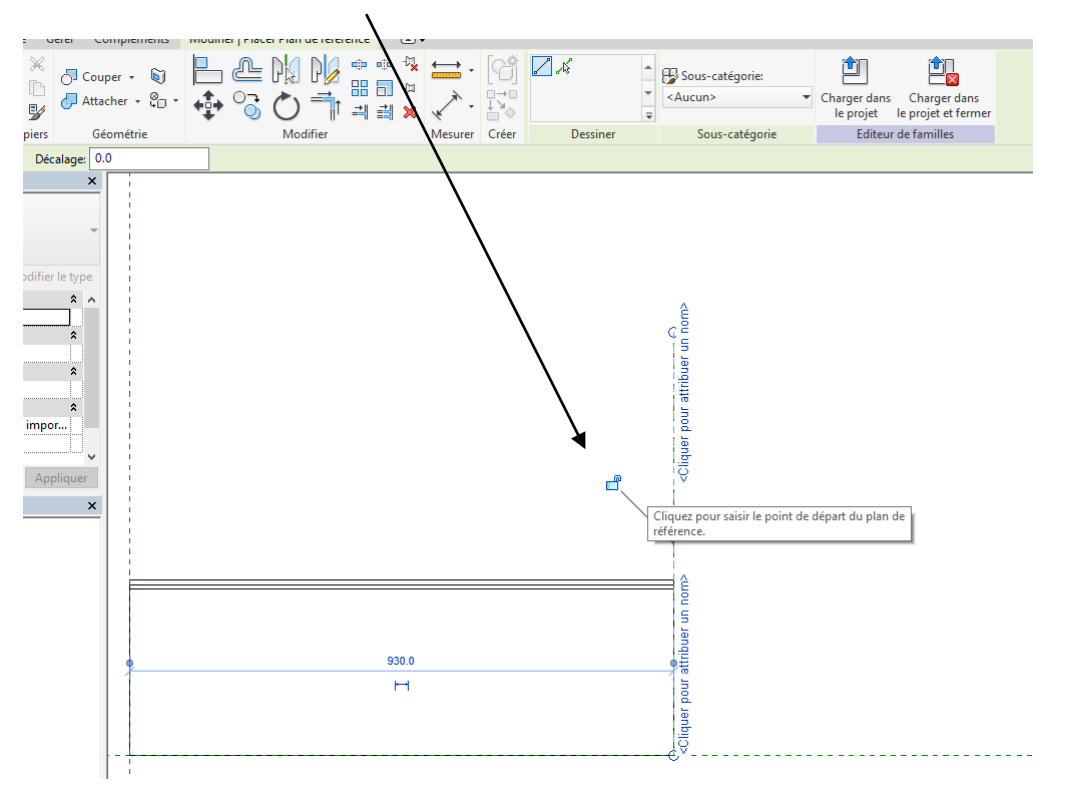

puis créer une cotation et créer un paramètre

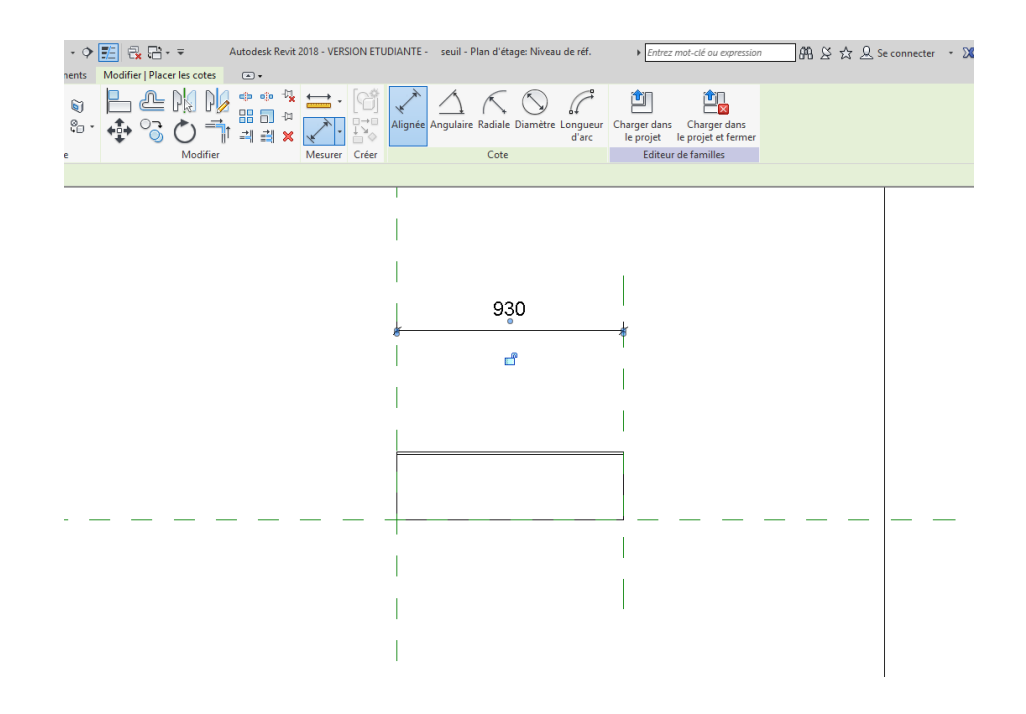

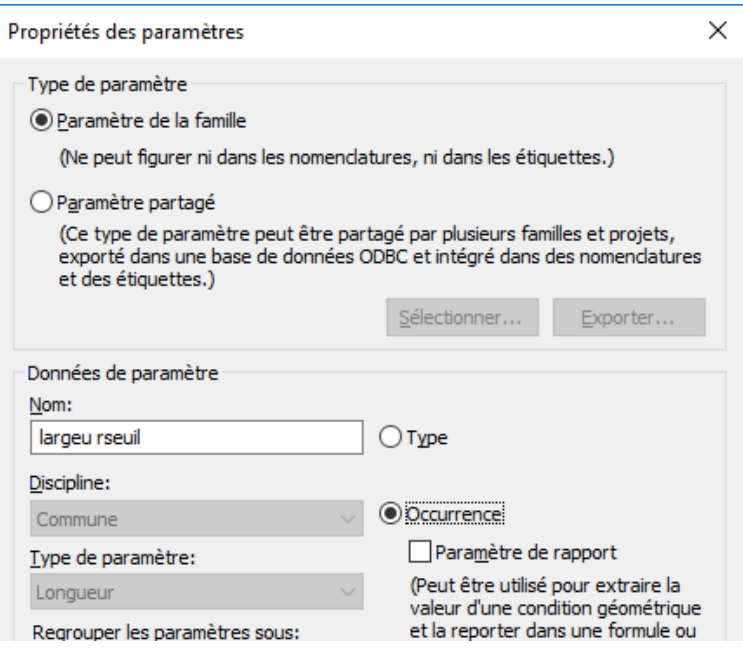

### Cliquer sur ok

### Enregistrer votre famille

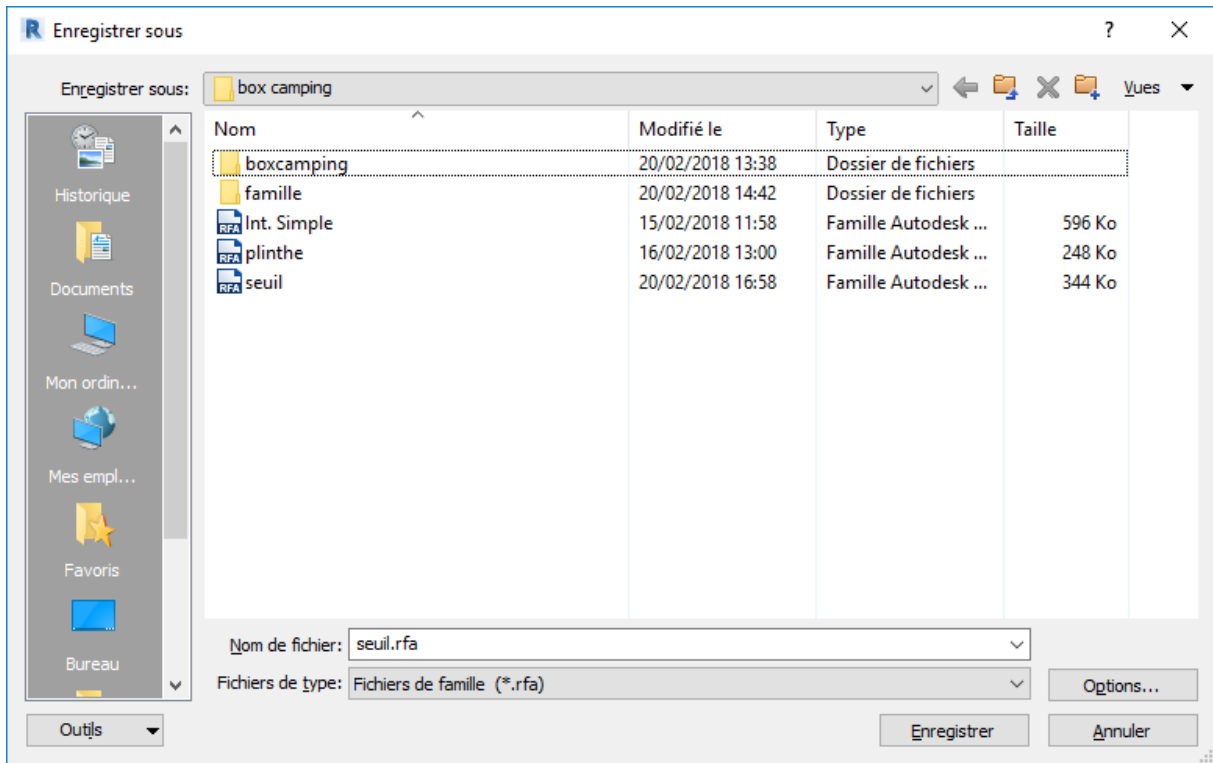

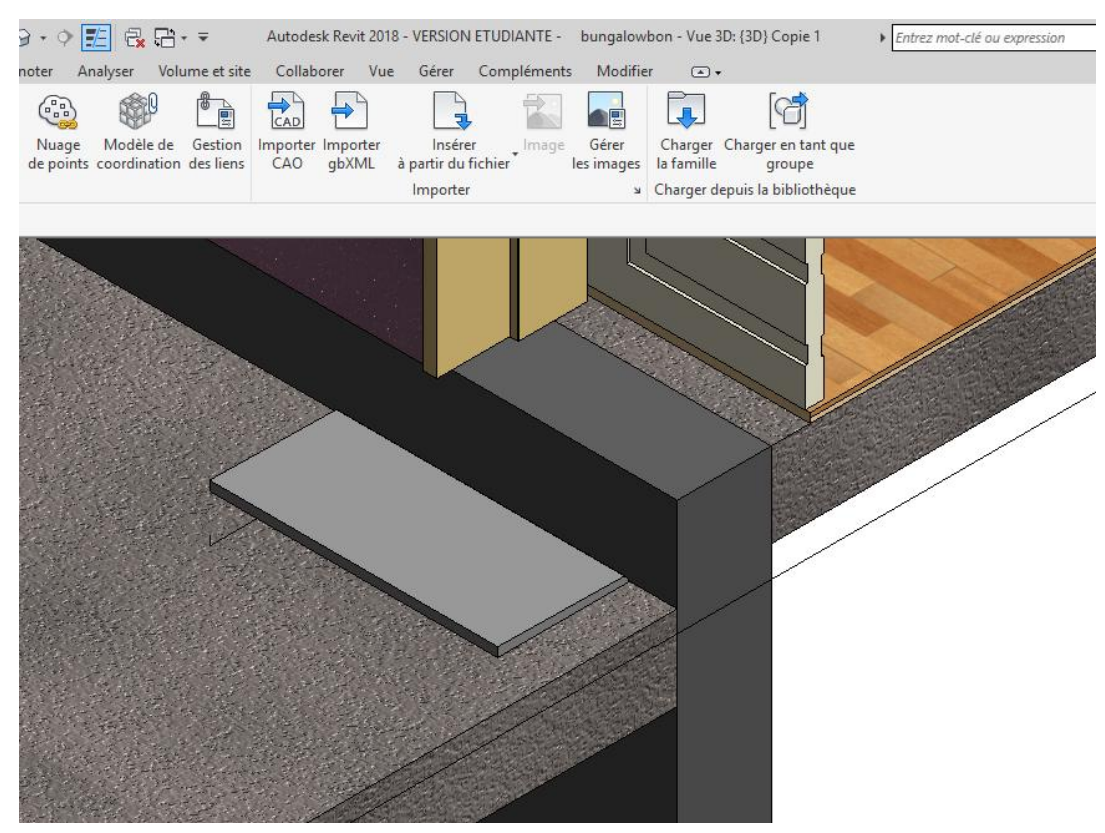

Puis charger la famille dans le projet, mettez vous sur une vue 3 D et poser votre seuil

dans l'arborescence du projet

Chercher modèle générique Seuil Clic droit souris puis créer une occurrence

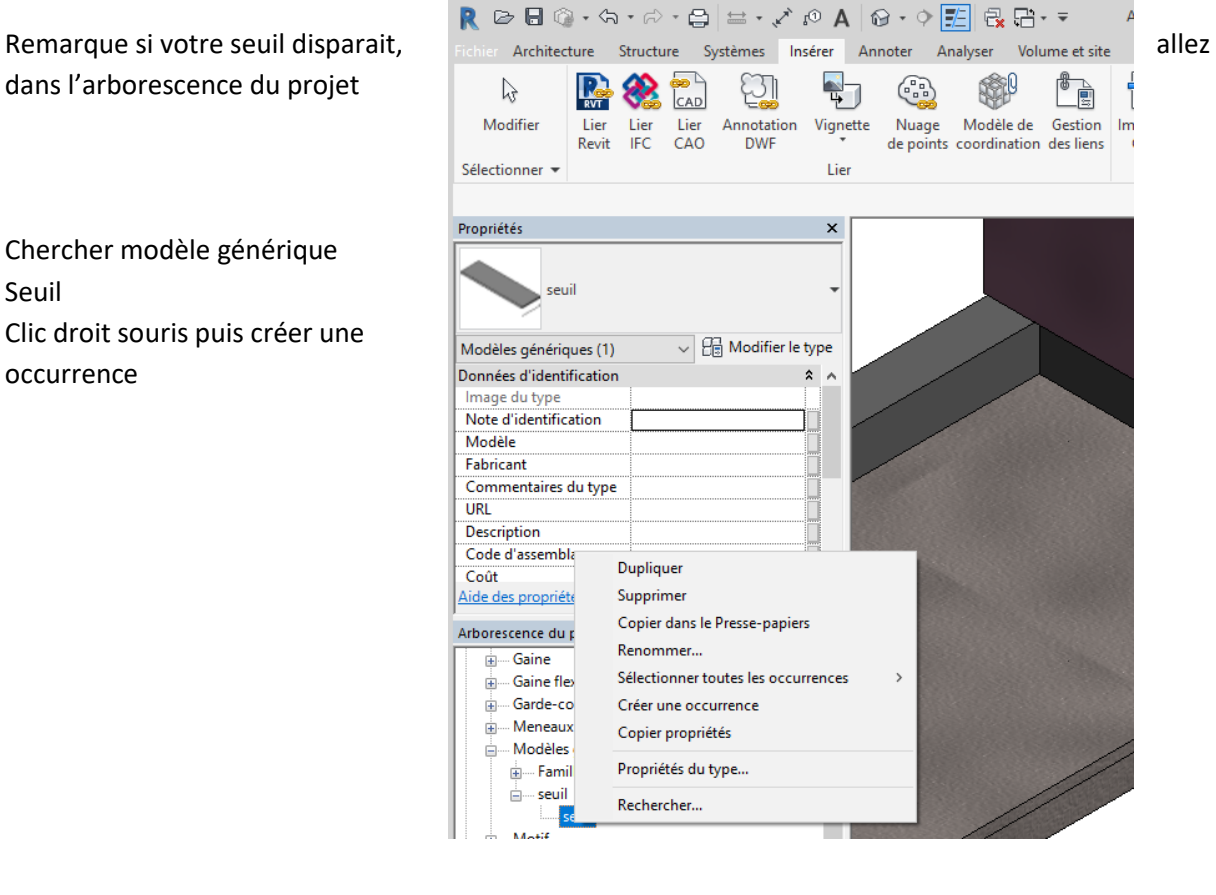

Visiblement le seuil est à l'envers on va le faire pivoter

Passer sur le plan du RDC

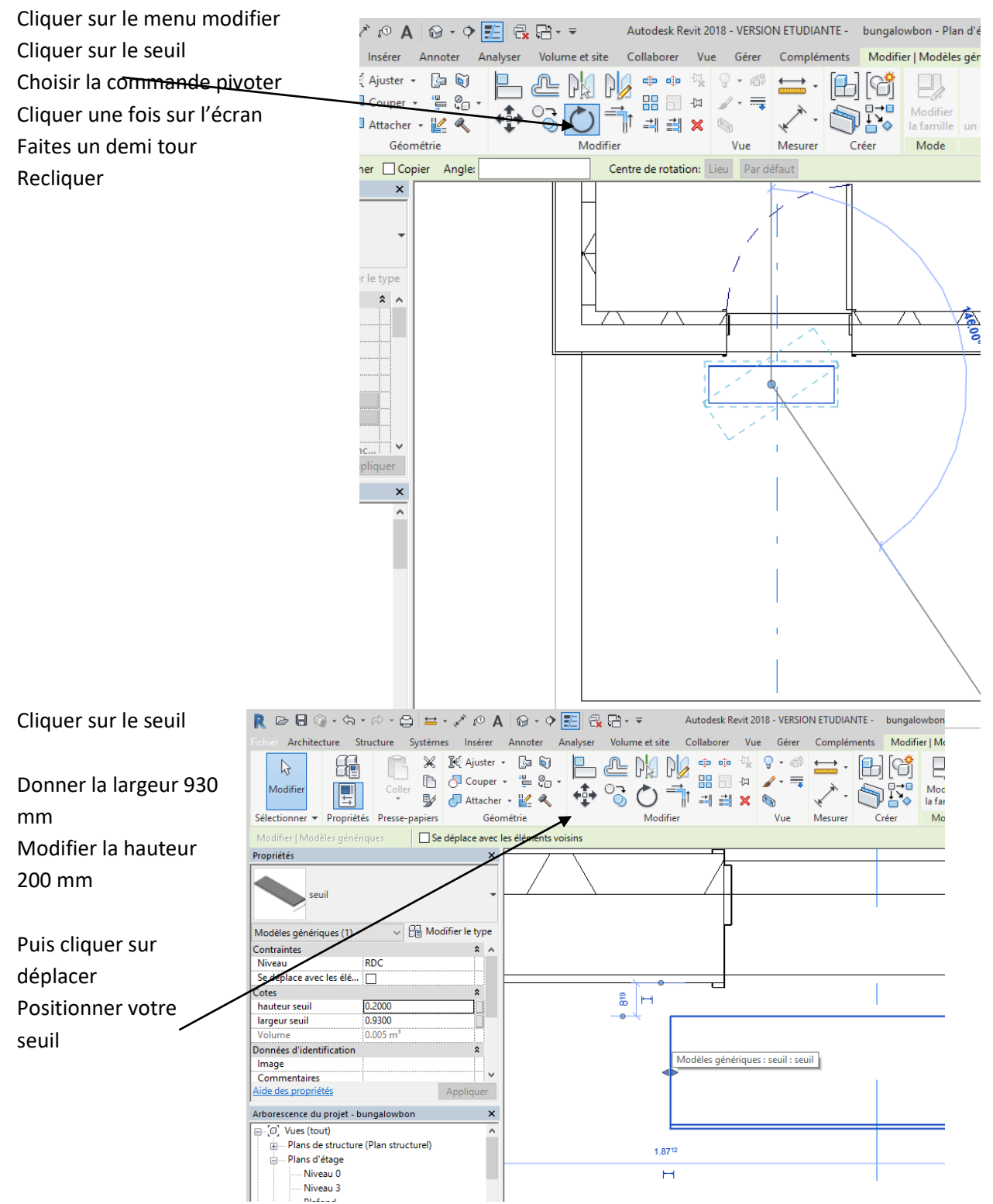

Visualiser le résultat

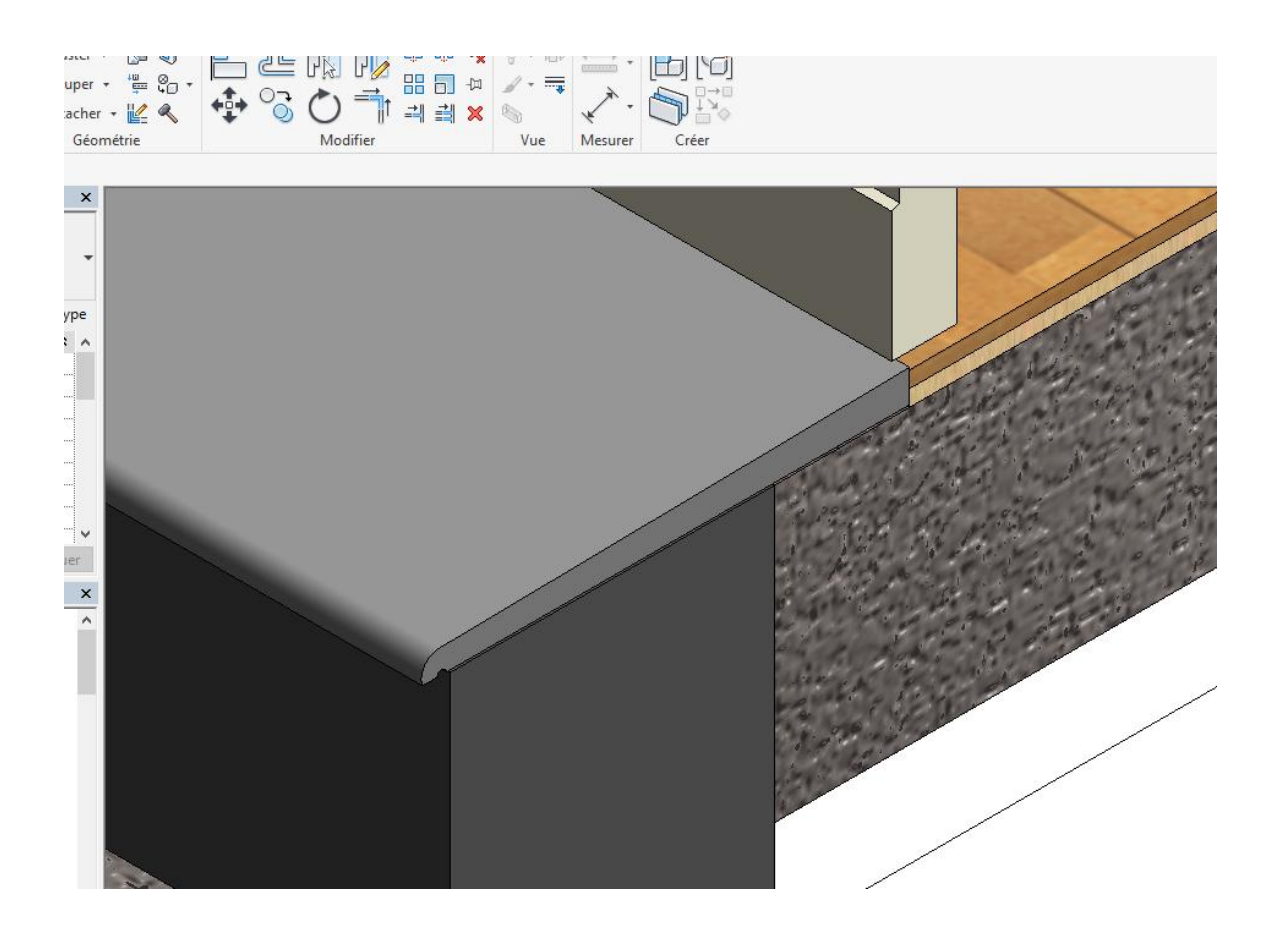

Copier le seuil et réaliser les seuils pour les portes fenêtres

# **3.Insertion d'une famille fenêtre fabriquant**

Sur différents sites internet vous pouvez télécharger soit des **familles** Extension de fichier RFA soit des **dessins Revit** Extension de fichier RVT

Vous avez par exemple le site BIM objet le site POLANTIS

Nous allons insérer ici une menuiserie alu du gamiste shuco Cliquer sous le R de revit

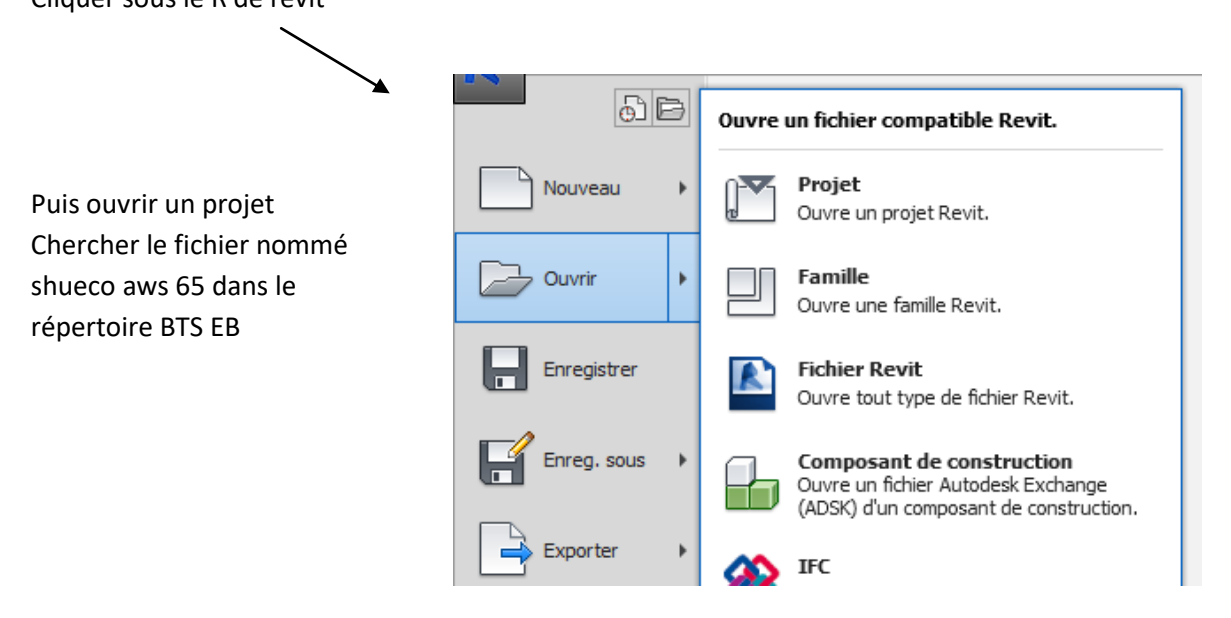

### Ce fichier s'affiche

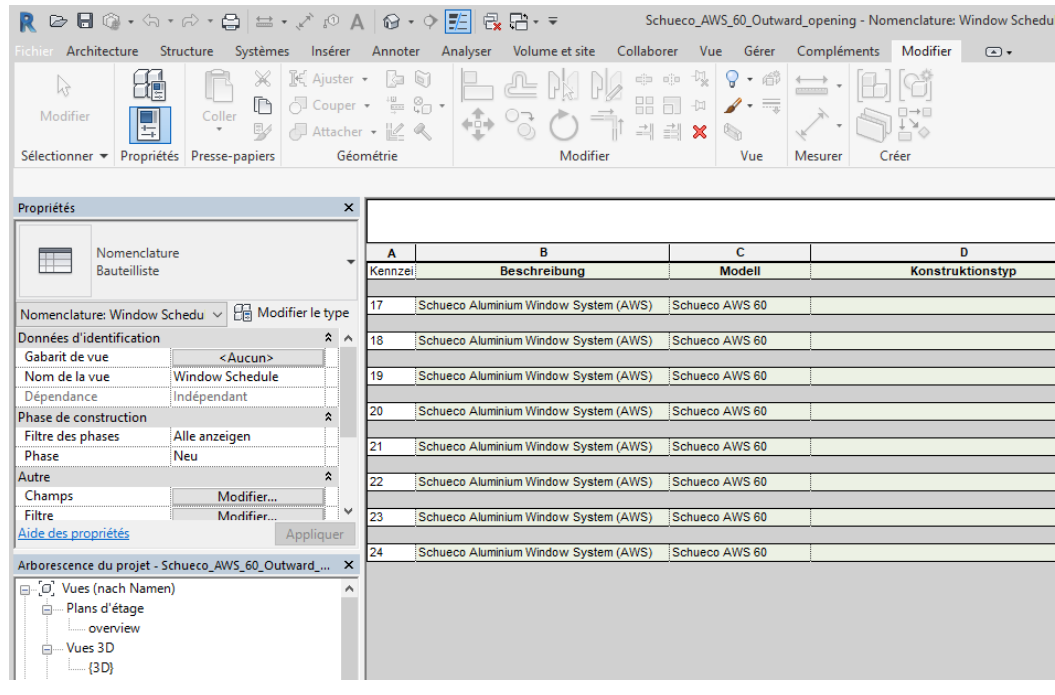

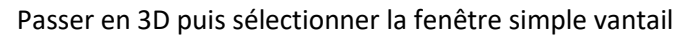

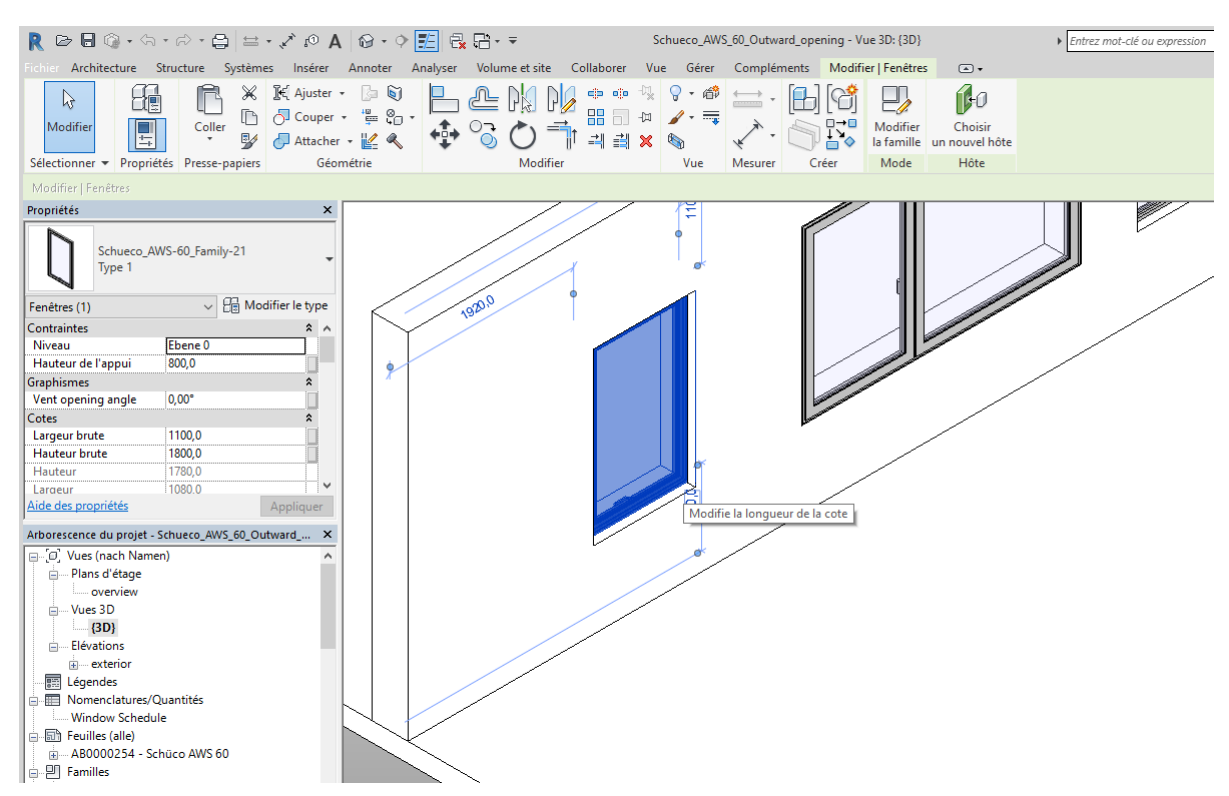

Tapez **Control V**, passer sur la maquette du bungalow taper **control V**

On peut maintenant poser cette fenêtre dans notre mur, passer sur le plan du RDC On voit bien mieux les détails de la fenêtre

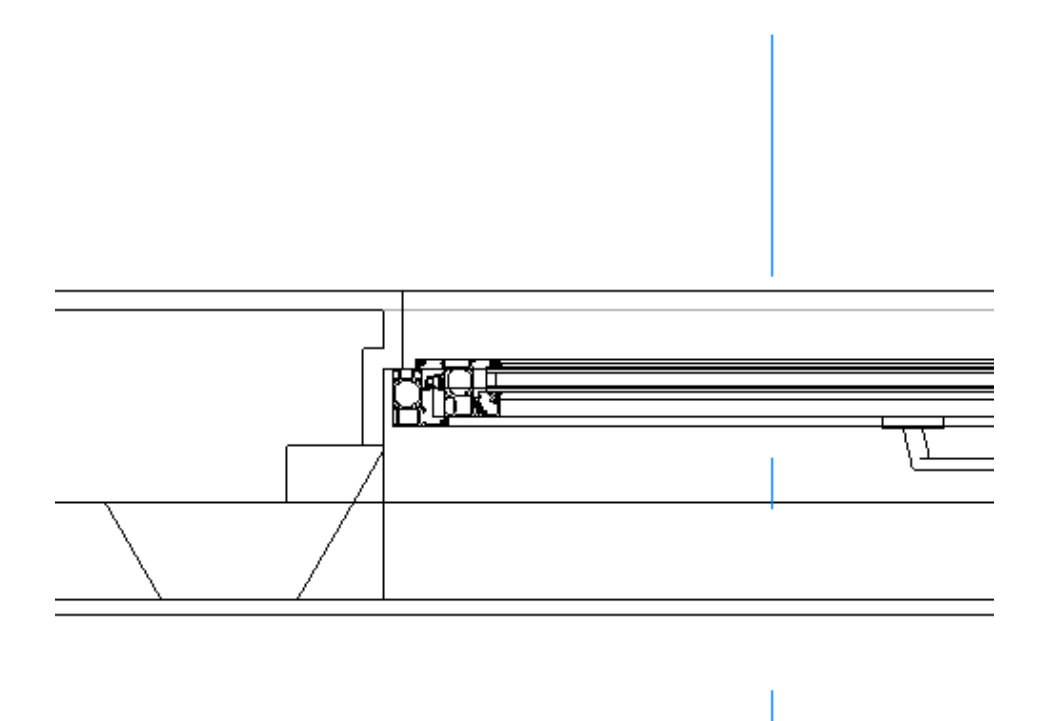

Rq : La fenêtre est disponible dans l'onglet fenêtre du menu architecture

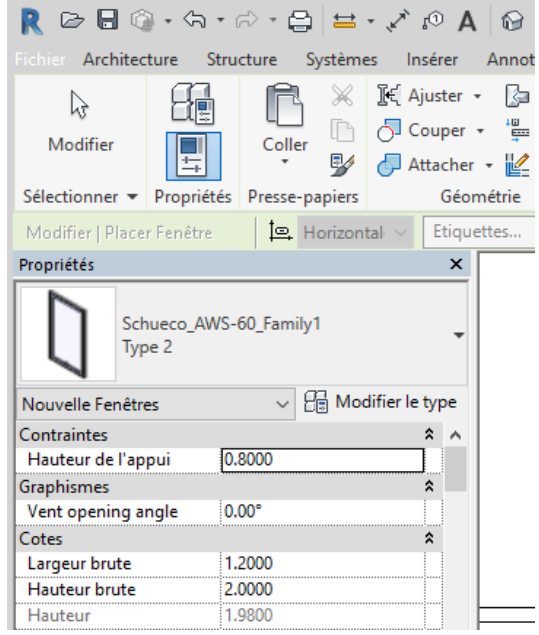

Cliquer sur la fenêtre nous allons régler ses paramètres

Hauteur, largeur, hauteur de l'appui

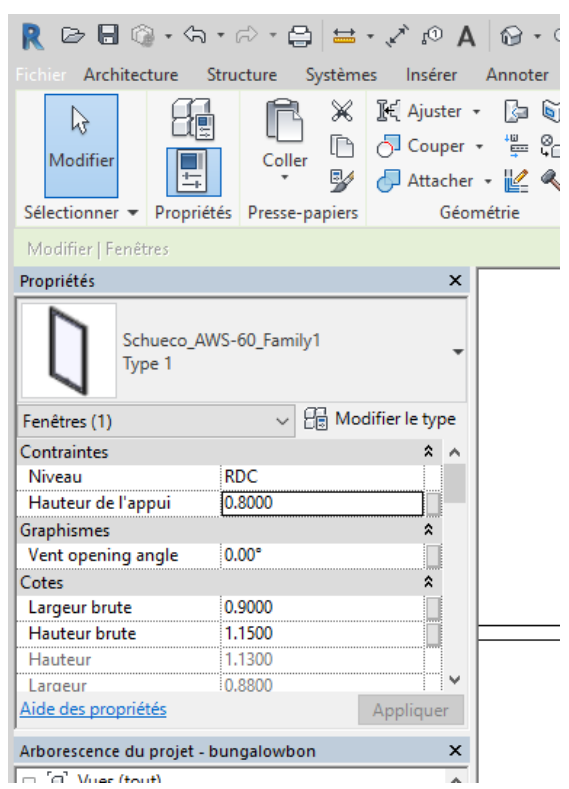

Visualiser en 3D

Par contre comme la plupart des fabricants il n y a ni bavette ni tapées

## **4. Plinthe**

Nous allons réaliser une plinthe en bois pour la chambre puis une plinthe en carrelage pour la salle d'eau

Cliquer sous le R de revit puis ouvrez nouveau puis famille

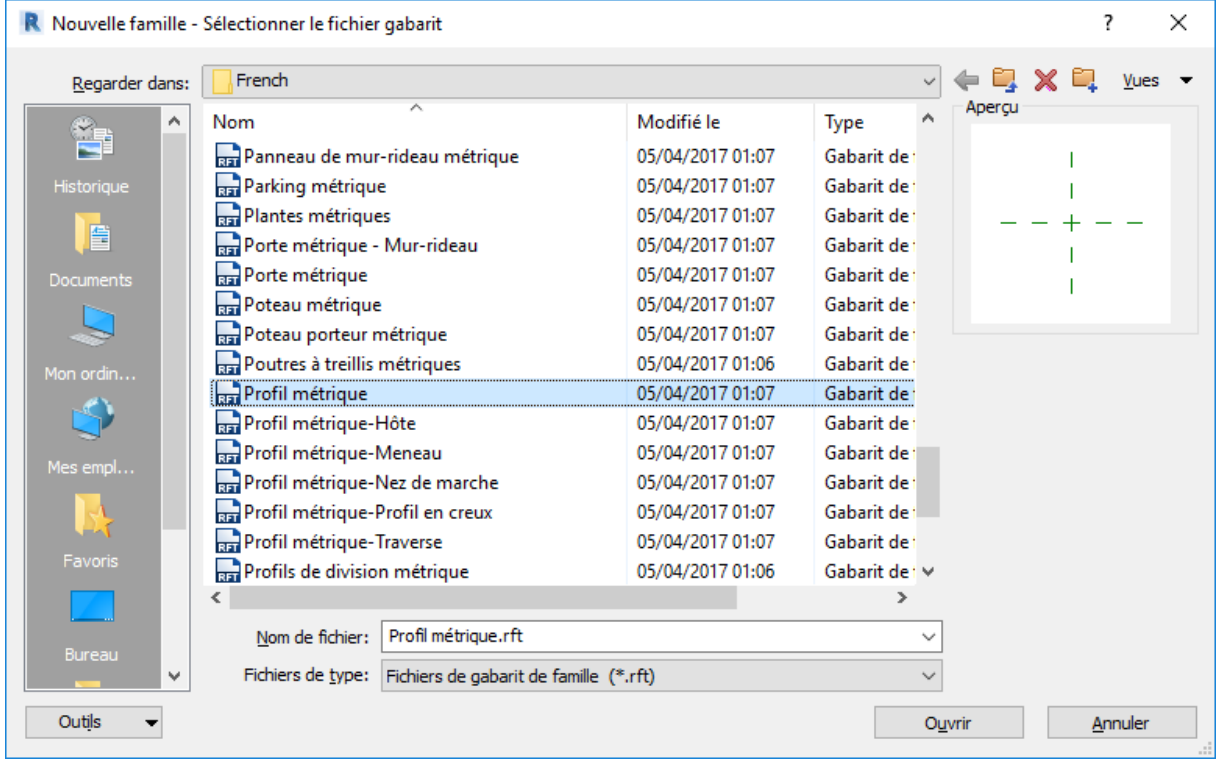

### **Choisir famille profils métrique**

Choisir ligne

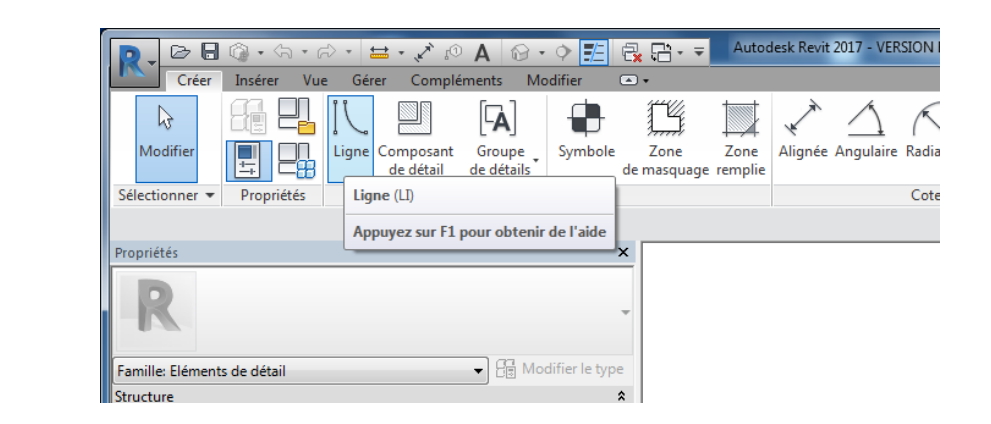

Dans la nouvelle fenêtre utiliser les commandes lignes et arc pour créer un profil plinthe de 10 mm d épaisseur hauteur contre mur de 60 hauteur intérieure de 50 et un raccordement en arc de cercle de rayon 10 mm

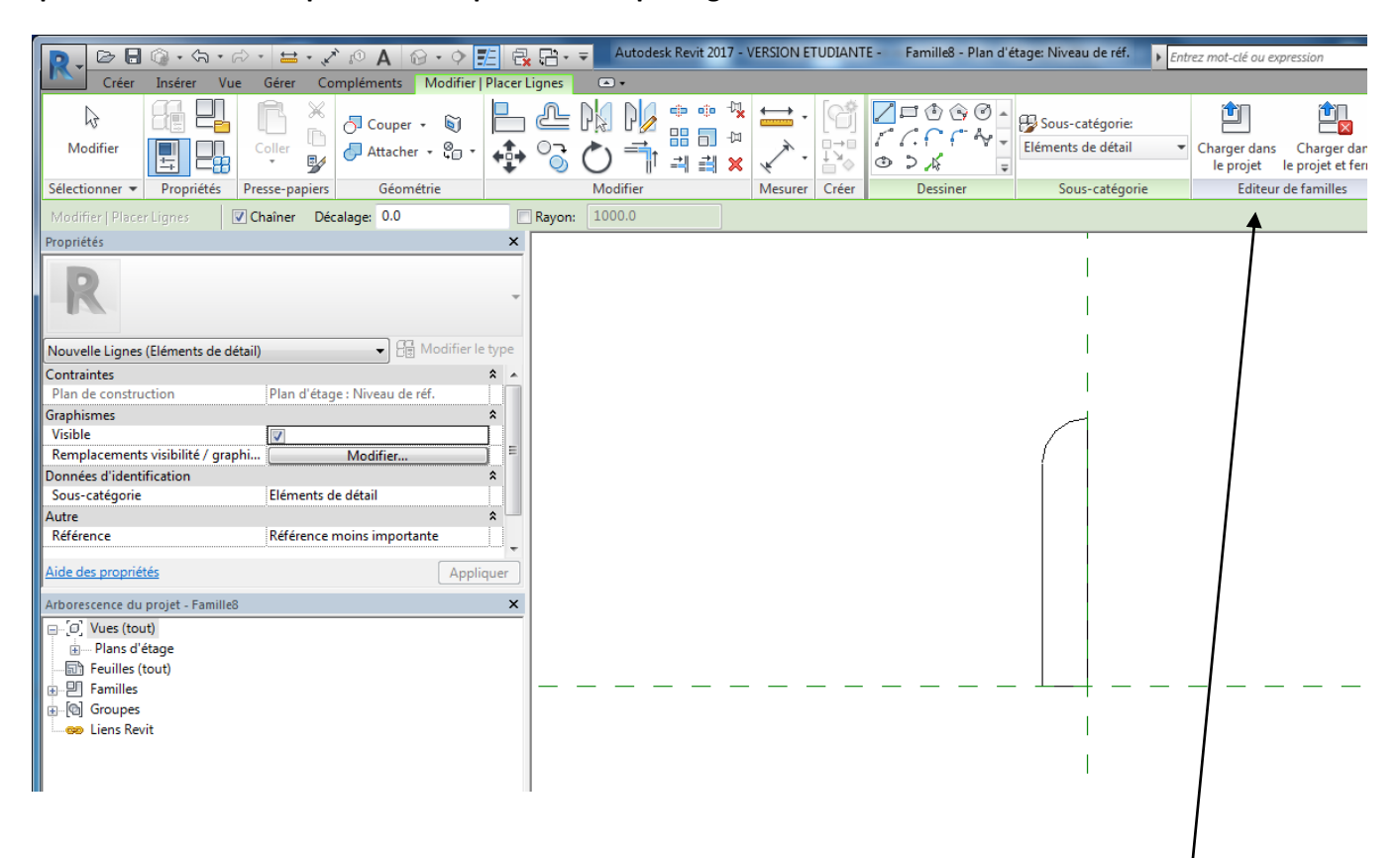

**Rq si les commandes disparaissent clique sur créer puis ligne**

Une fois la plinthe dessinée

Enregistrer sous le nom plinthe puis cliquer sur charger dans le projet

Votre plinthe apparait dans la famille élément métrique Dans l'arborescence du projet cliquer sur famille

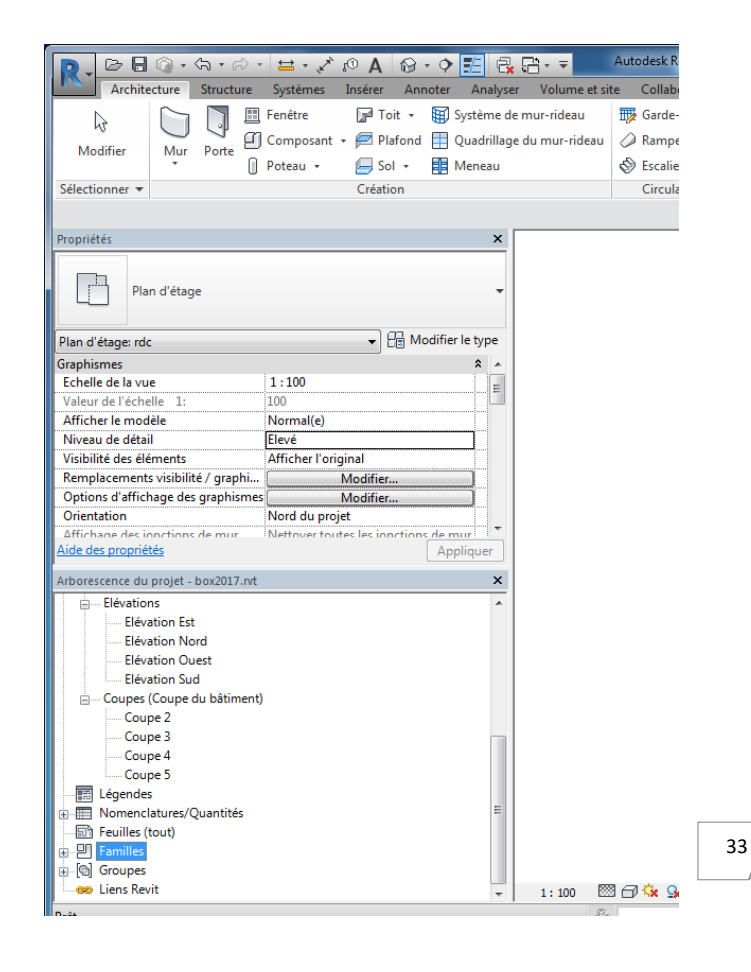

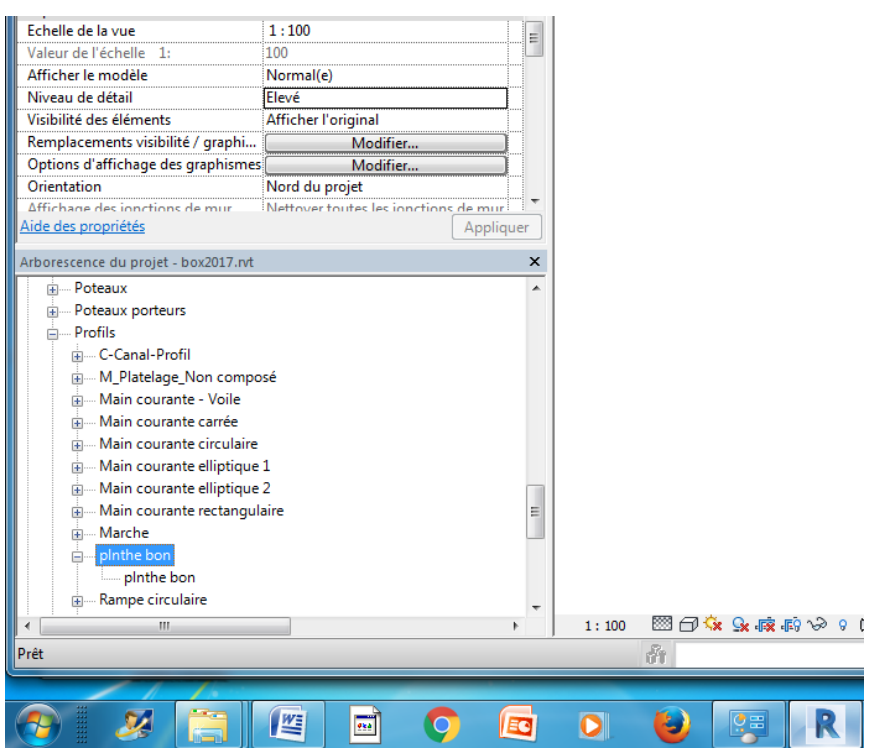

Nous allons utiliser cette plinthe comme un bord de dalle

Dans le menu architecture choisir l'onglet toit puis bord de dalle

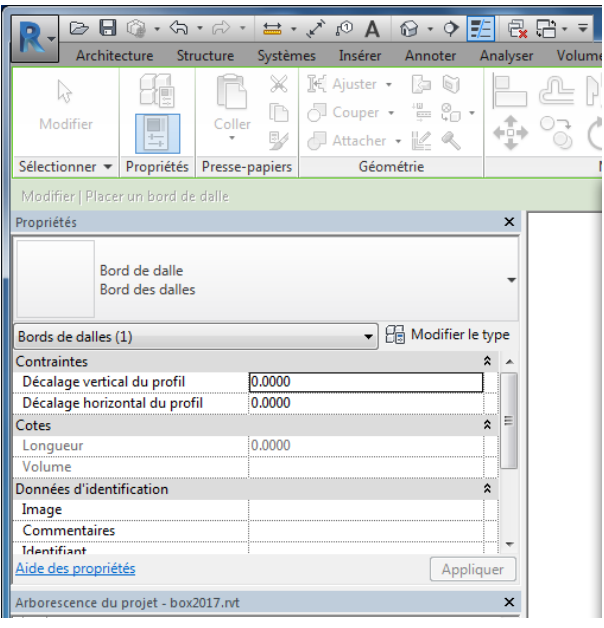

Cliquer sur bord de dalle Puis modifier le type

Cliquer sur défaut et choisissez votre plinthe

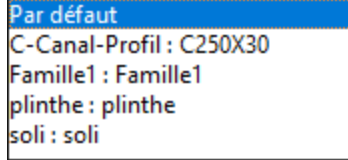

Cliquer sur matériau par catégorie et choisir le matériau pin

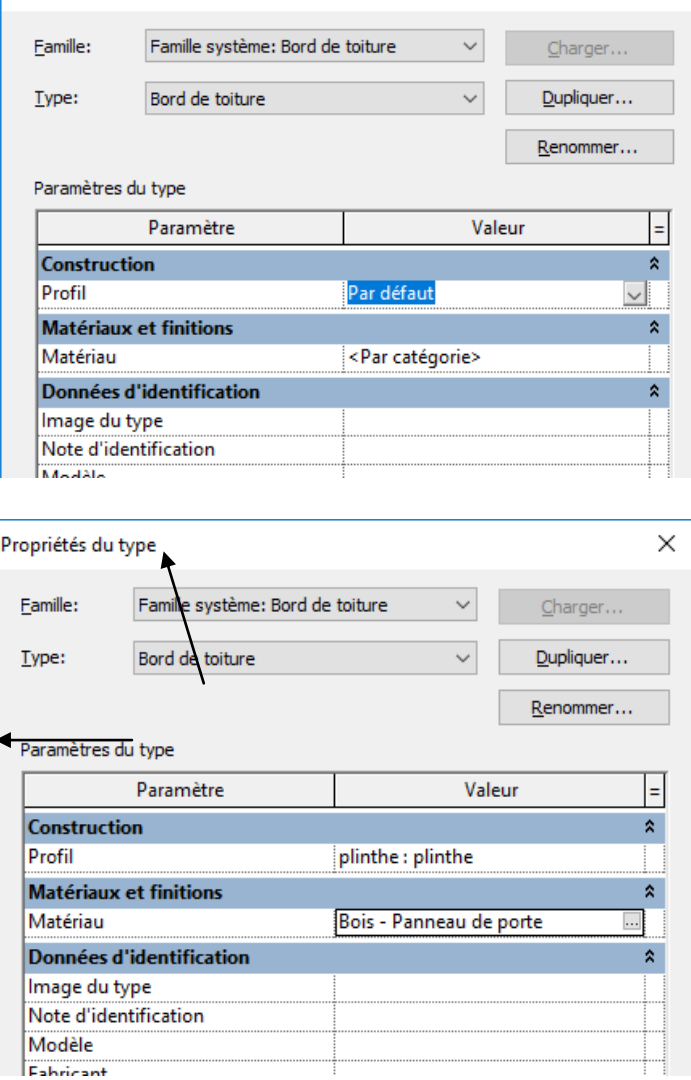

Propriétés du type

Valider en appuyant sur appliquer et ok

Cliquer sur les bords de dalle correspondant au parquet de la **chambre**

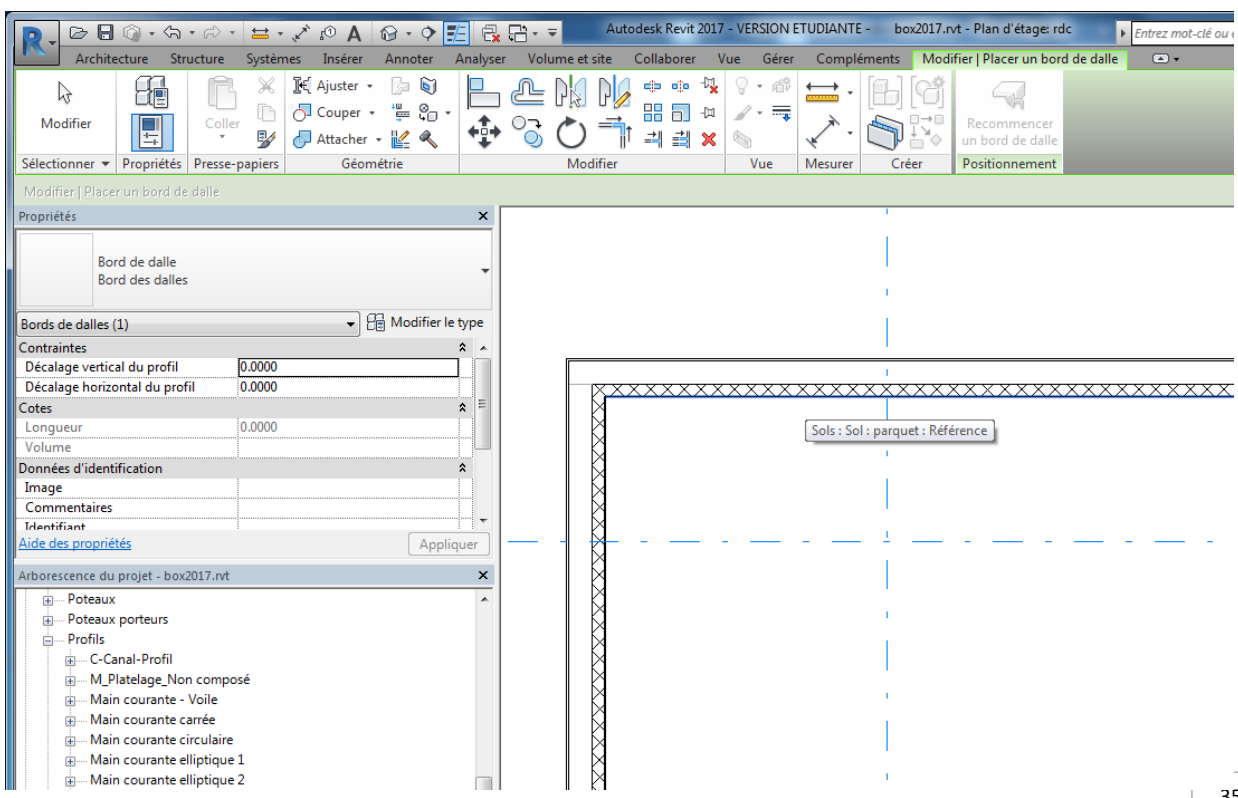

 $\times$ 

### Valider en appuyant sur entrée

Si la plinthe est à l'envers cliquer dessus puis clic droit souris faire pivoter autour d'un axe vertical

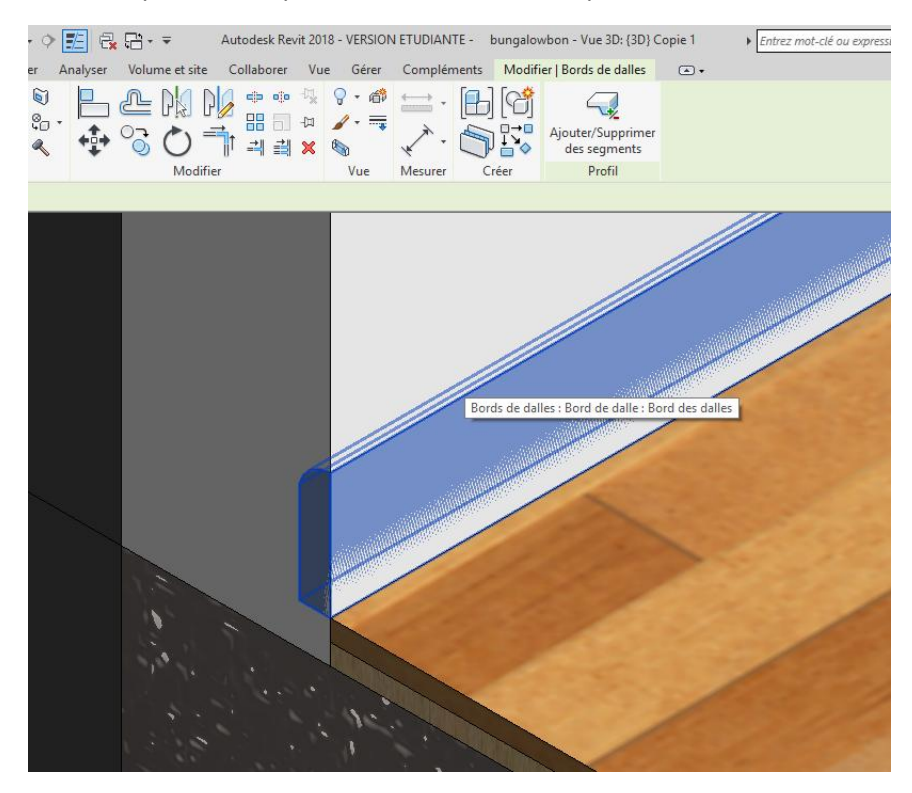

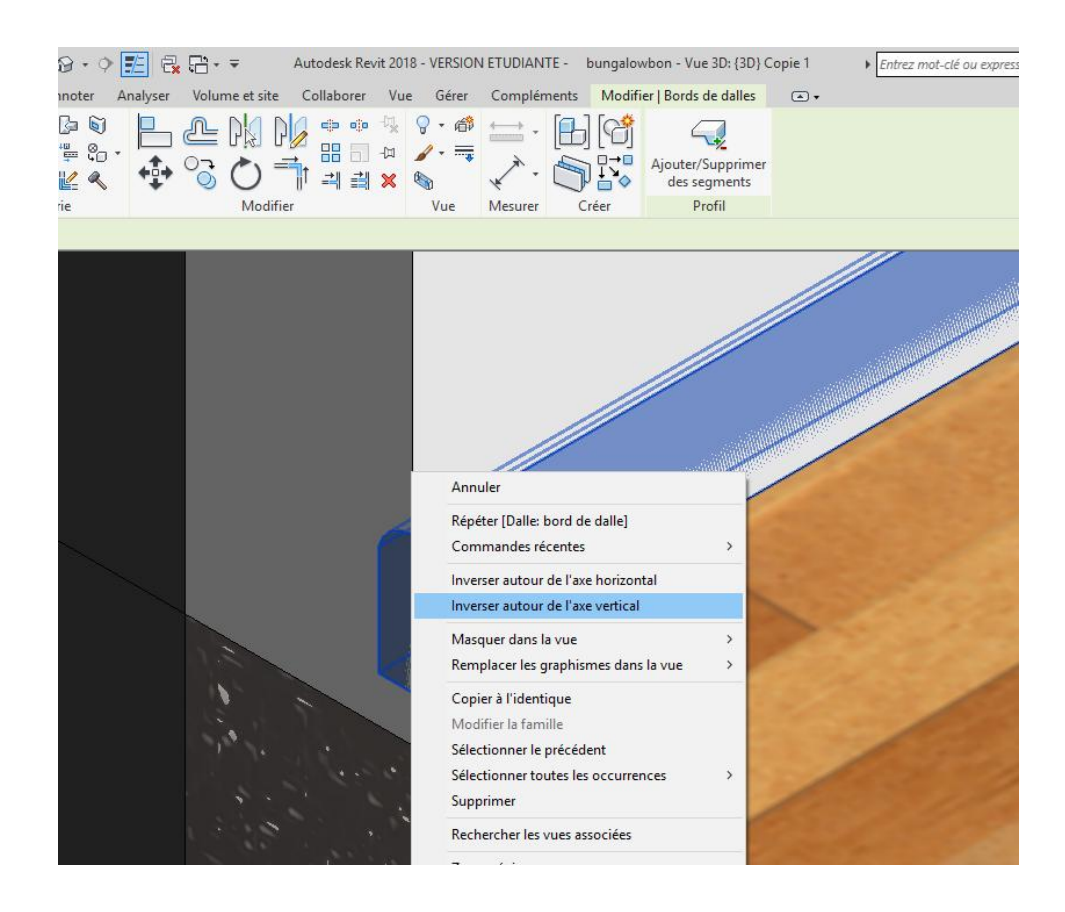

#### Visualiser le travail

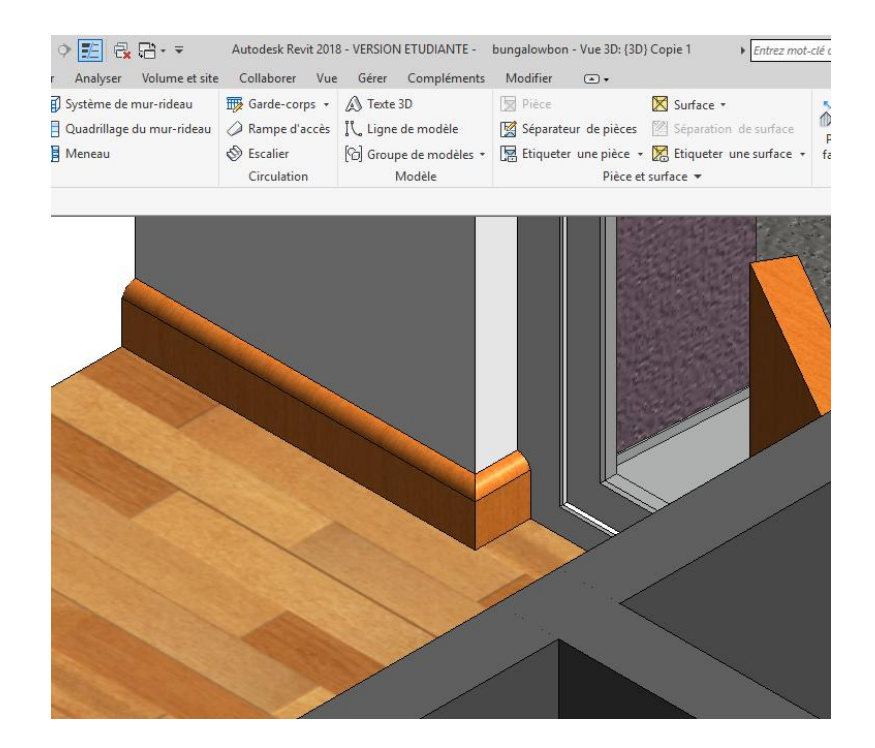

N oublier pas les retours prés des portes

Nous allons maintenant créer les plinthes dans la salle d'eau

Cliquer sur **bord de dalle** puis **modifie**r, **duplique**r le bord de dalle l'appeler plinthe carrelage, puis changer le matériau

De même réaliser les plinthes de la salle d'eau

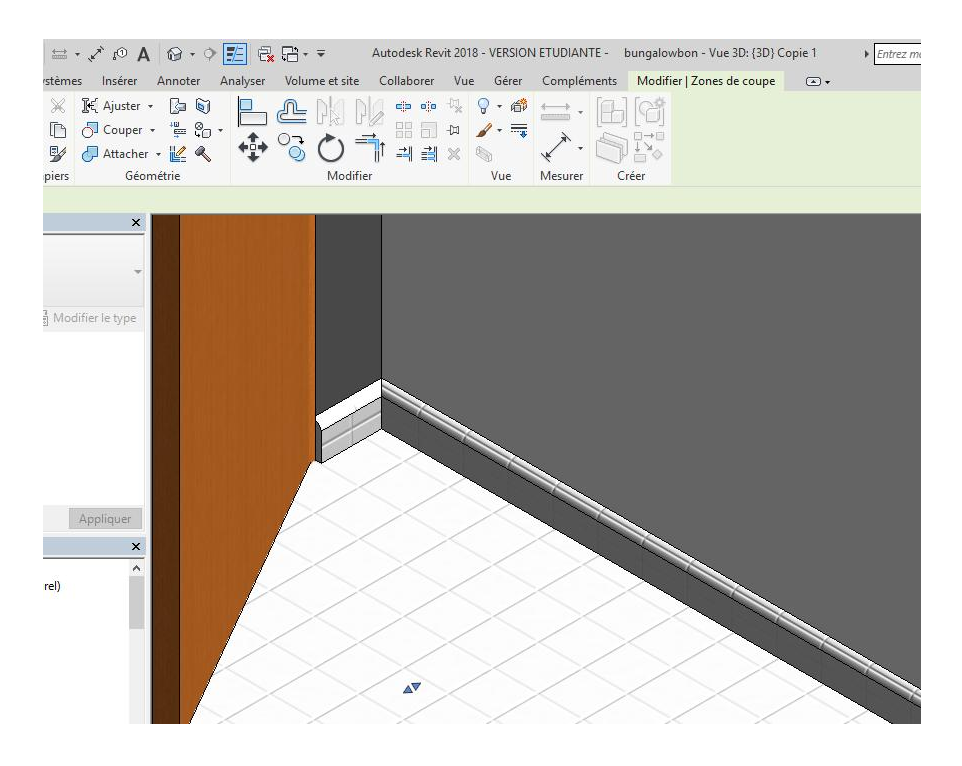

Nous allons maintenant créer les plinthes du salon en utilisant une autre technique **Le mur en relief**. On peut avec cette technique crée des reliefs sur les murs comme des corniches par exemple Sous le R de revit fichier

Ouvrez la famille plinthe. Dupliquer la, l'appeler plinthe 1 A l'aide de la commande miroir redessiner la plinthe de l'autre coté du plan de référence puis charger dans le projet

Cliquer sur l'élément à miroiter Puis cliquer sur l'icone symétrie Choisir l axe de symétrie Puis recliquer sur l'écran

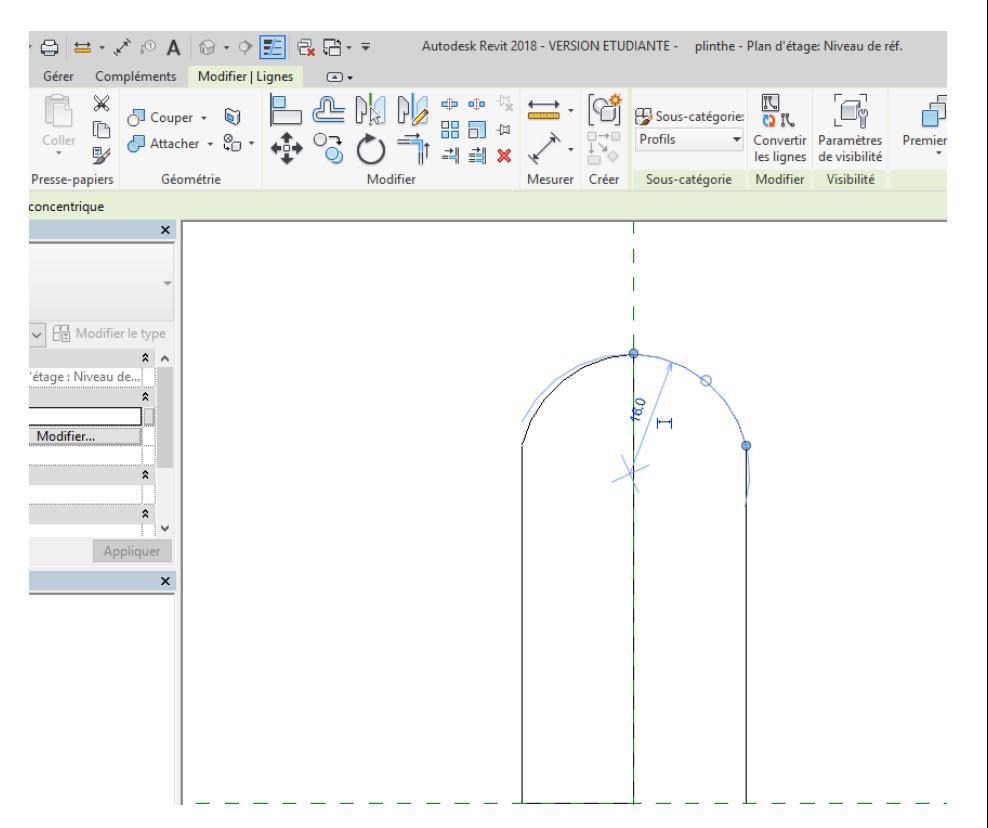

### Placer vous en 3D

Dans le menu **architecture** onglet **mur** cliquer sur **mur en relief** Cliquer sur les murs intérieurs du salon

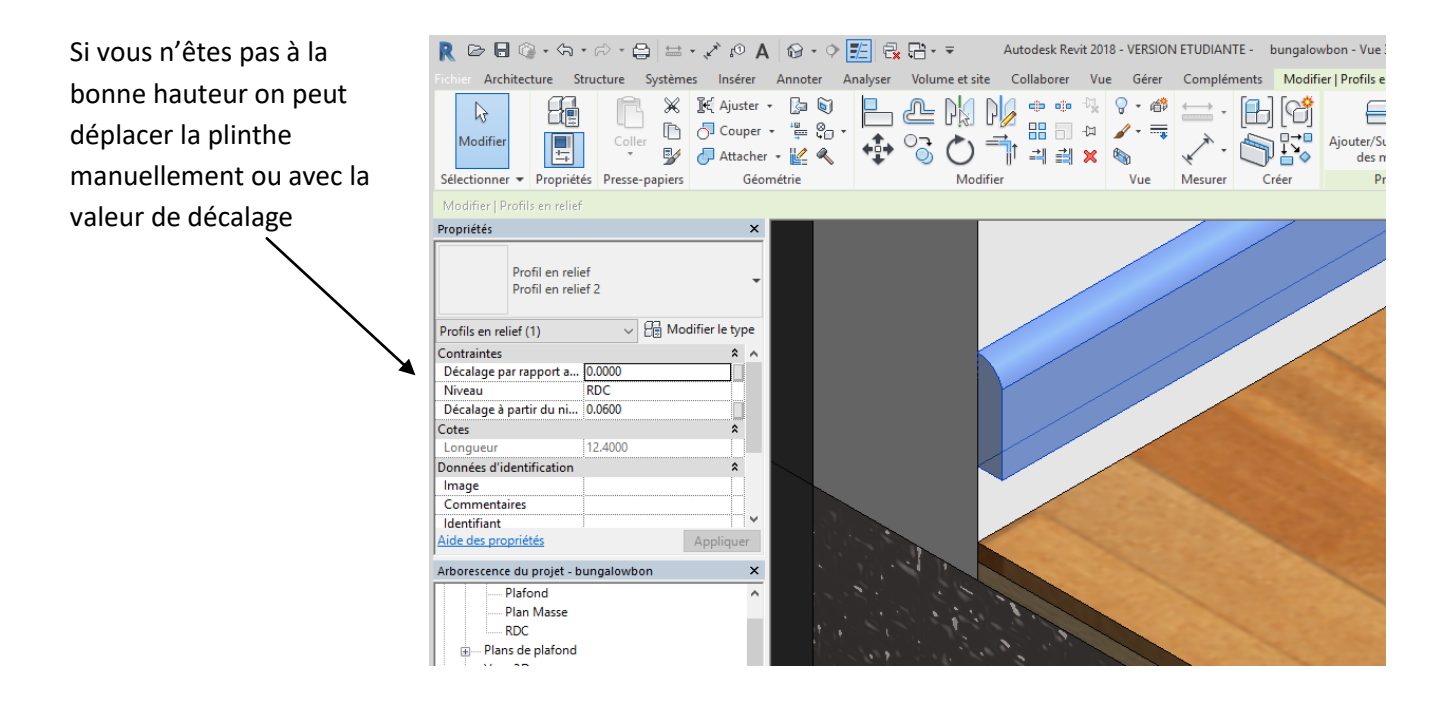

Pour réaliser les retours si c'était utile, nous allons le faire ici au niveau d'une porte fenêtre coulissante de la chambre

Effacer donc la plinthe issue du bord de dalle

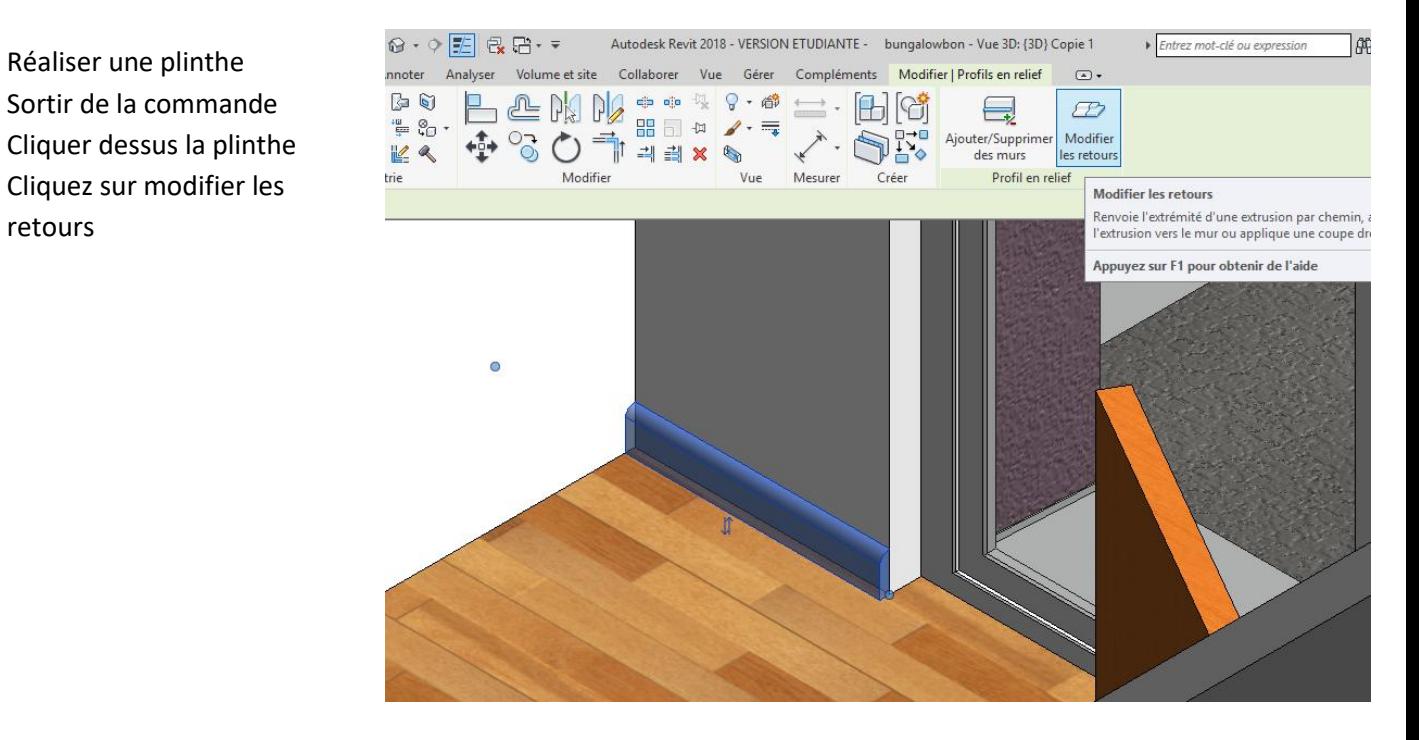

### Choisir 90 degré

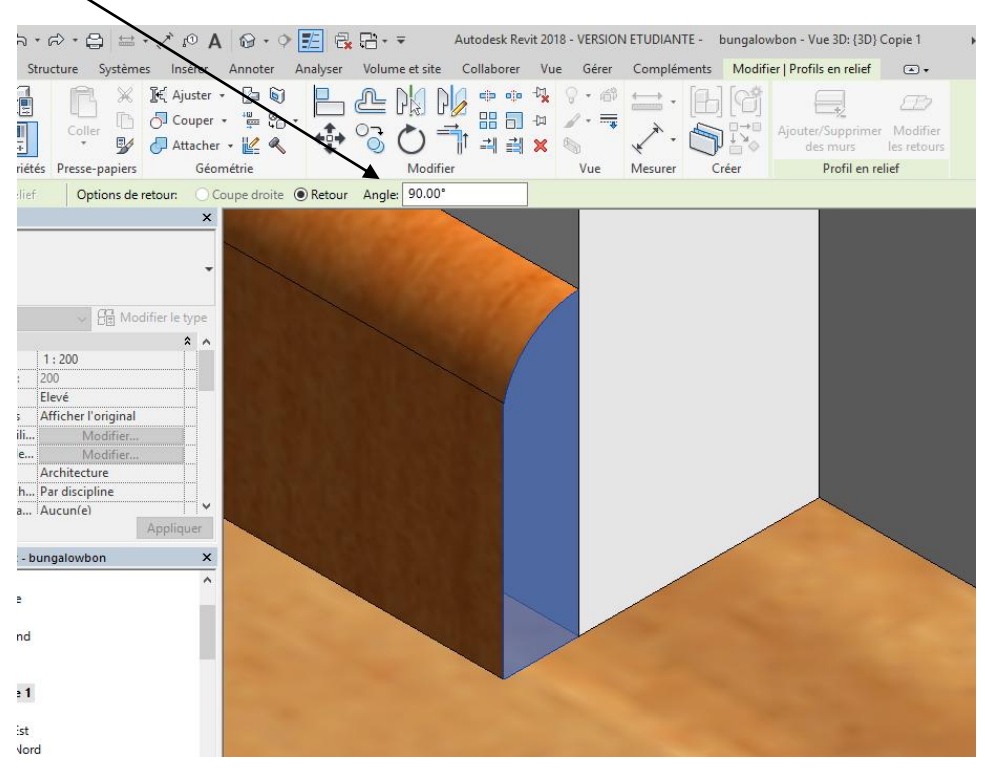

Cliquer sur la plinthe avec le petit pinceau qui apparait

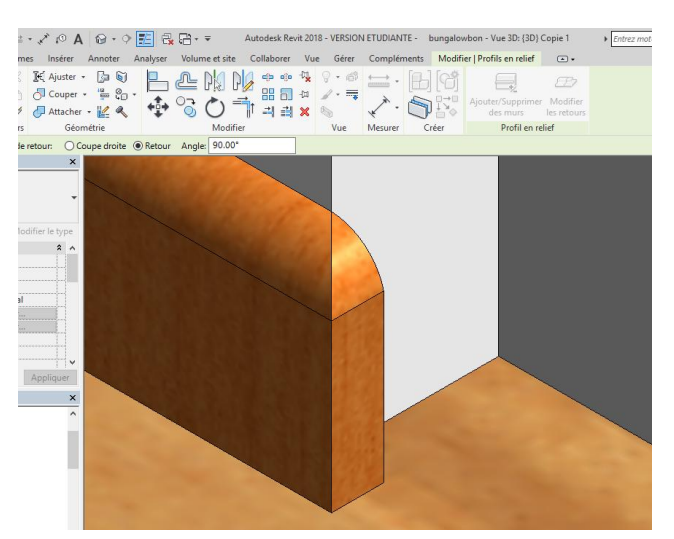

En Vue 3D éclaté, positionner vous plus bas que le linteau

Passer en vue de dessus à l'aide du tube d'orientation

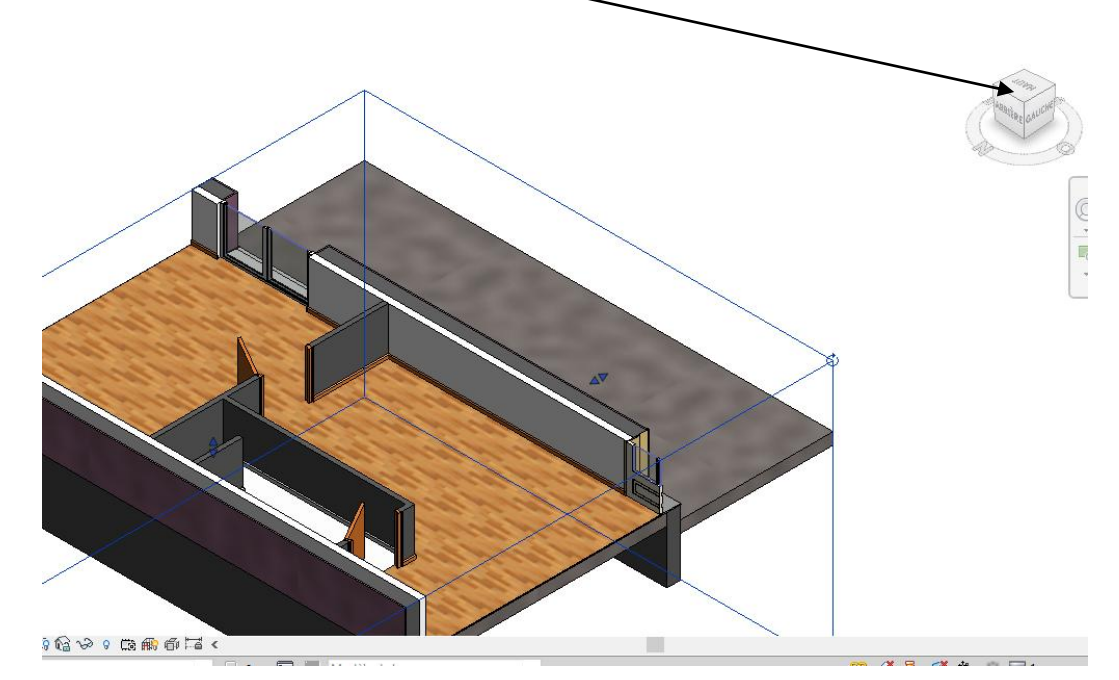

Faites un zoom Cliquer sur la plinthe

Placer vous sur le rond bleu Etirer la plinthe En gardant le bouton de la souris appuyé

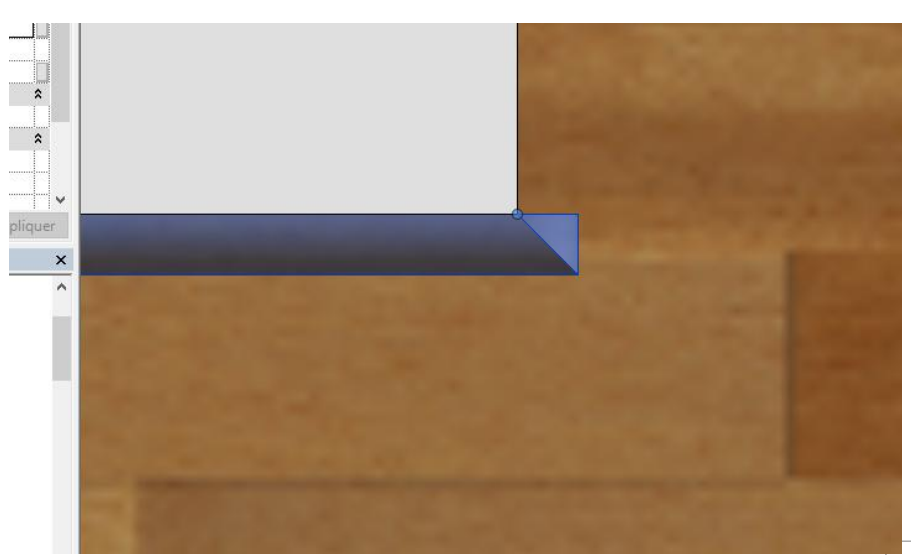

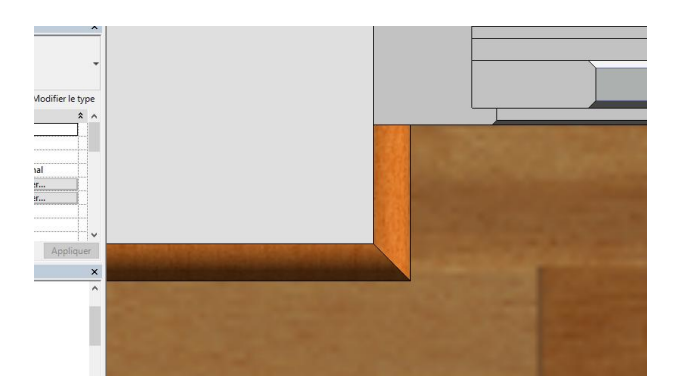

### Visualiser

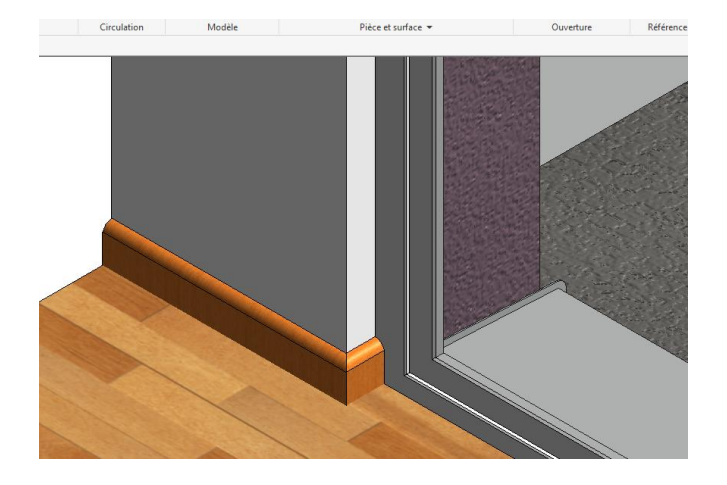

# **5. Corniche**

Sur le même principe nous allons réaliser une corniche sur les murs extérieurs Fichier **nouvelle famille** gabarit **profil métrique** Créer la corniche

Largeur 40 mm Hauteur totale 120 mm  $\overline{1}$  $\overline{1}$  $\overline{1}$ 

Enregistrer puis charger dans le projet

Dans le menu mur choisir profil en relief puis modifier le type, puis rechercher votre corniche choisir maçonnerie enduit comme matériau

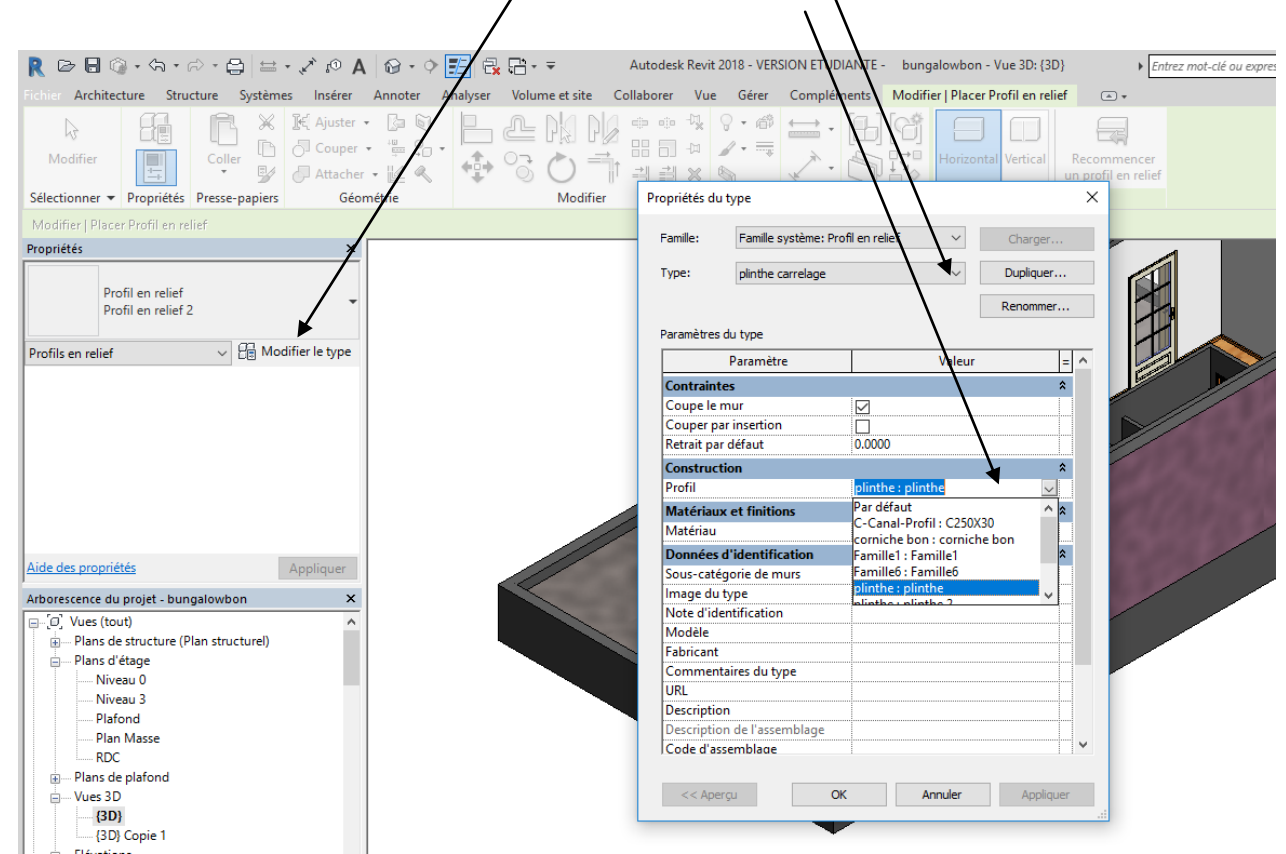

#### Passer en vue 3D

Positionner les corniches à une hauteur de 2.4 m

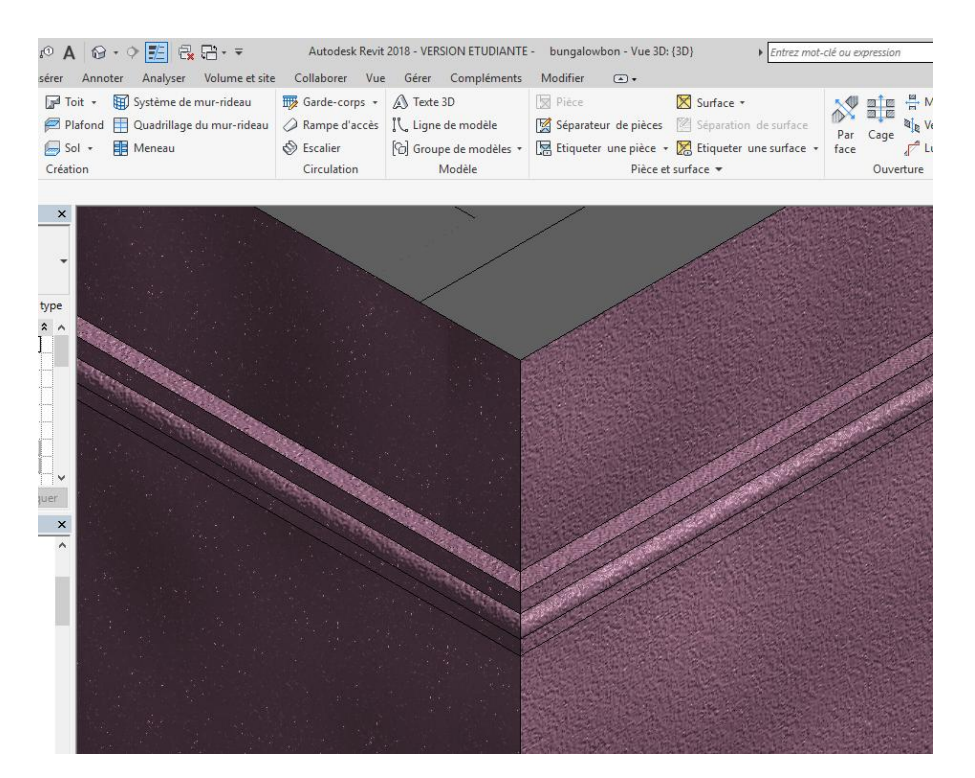

# **6. Faux plafond**

Nous allons créer un faux plafond tous simple, positionner vous sur le plan de plafond

Dans le menu **architecture** cliquer sur **plafond**

Choisir plafond avec isolation

Réaliser l'esquisse puis validez avec la flèche verte

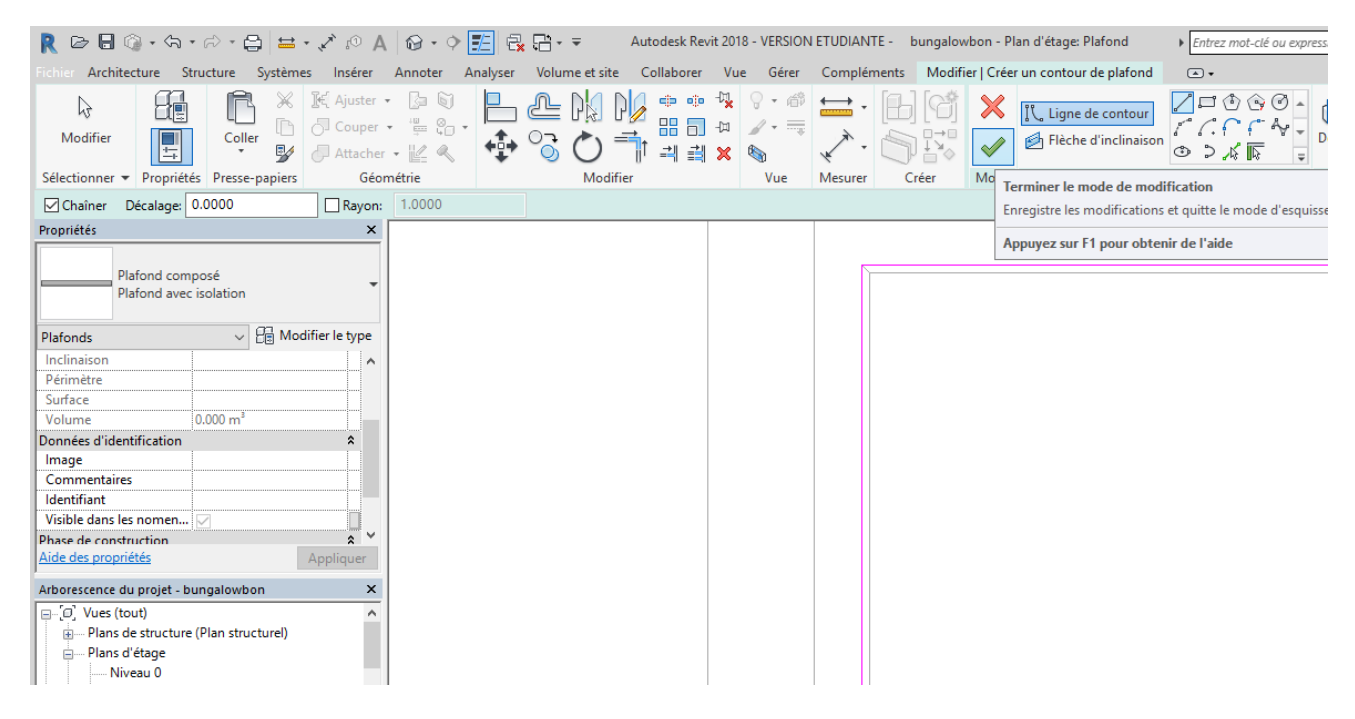

### Visualiser en 3D Modifier le décalage(0)

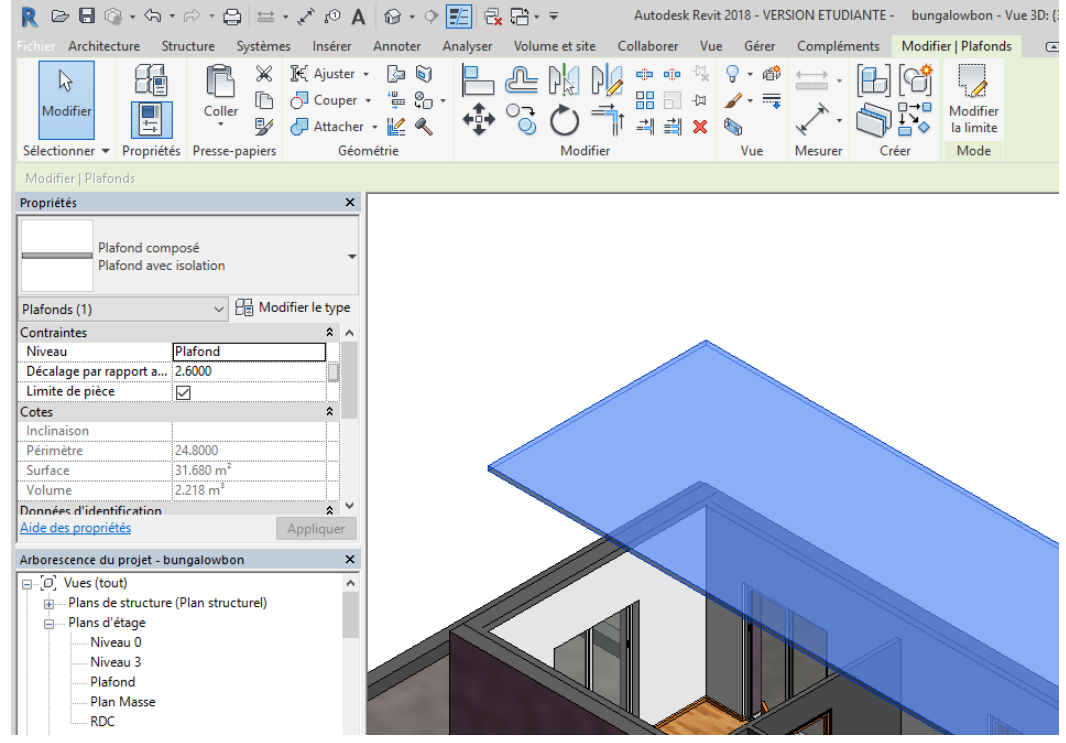

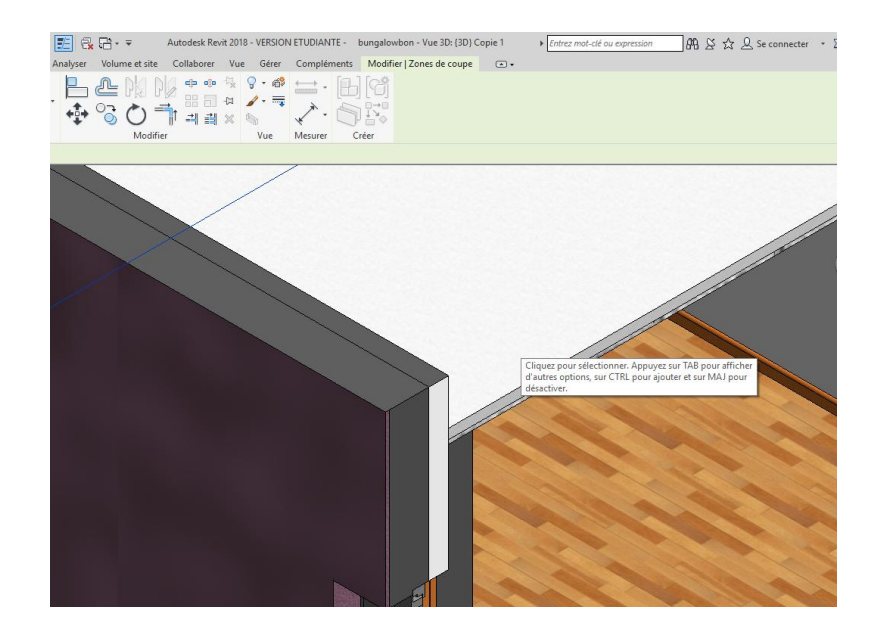

La partie de mur situé au dessus du faux plafond n'a pas besoin d'être isolé nous allons remédier à cela

Cliquer sur le mur puis **modifier le type**

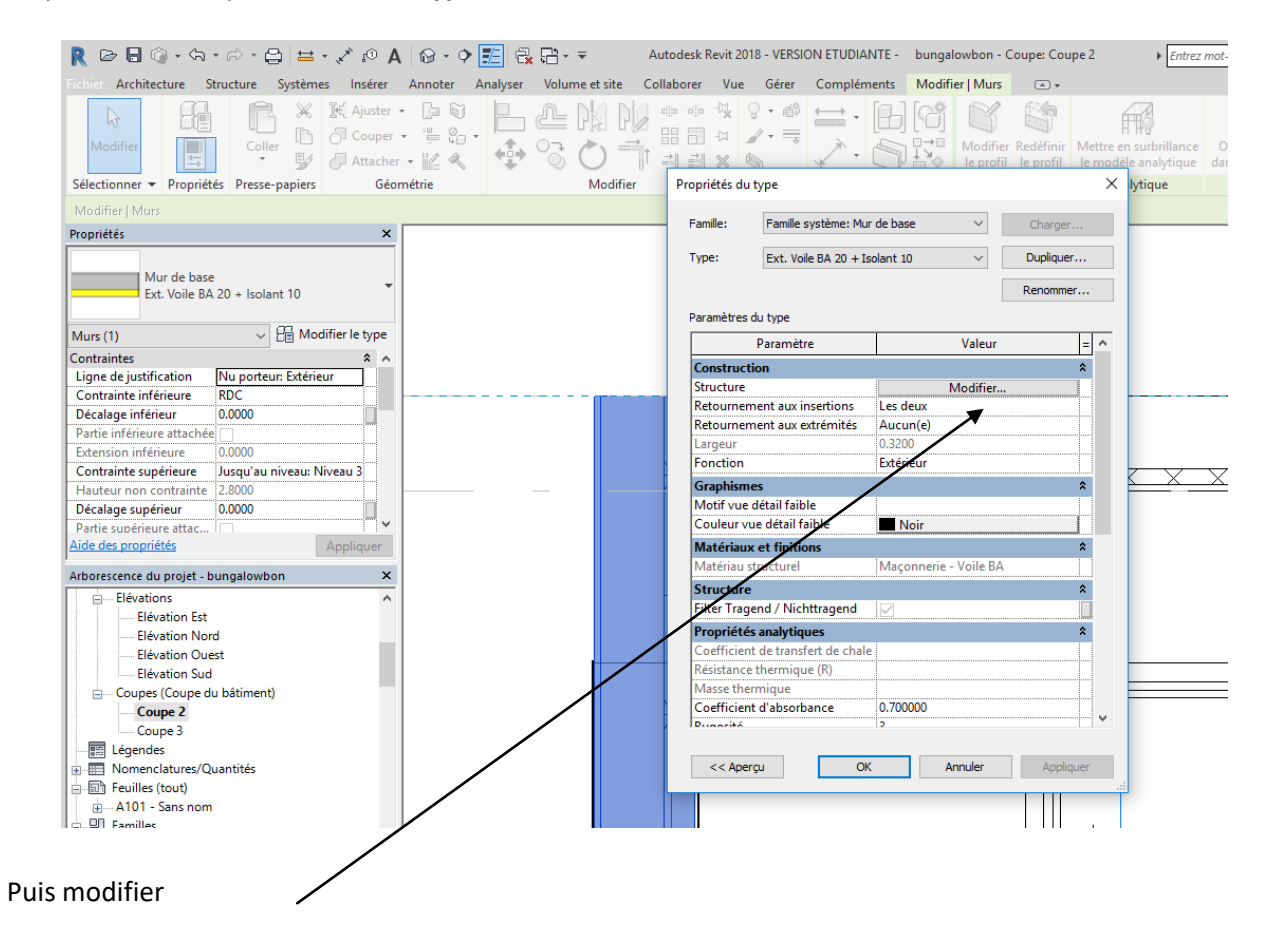

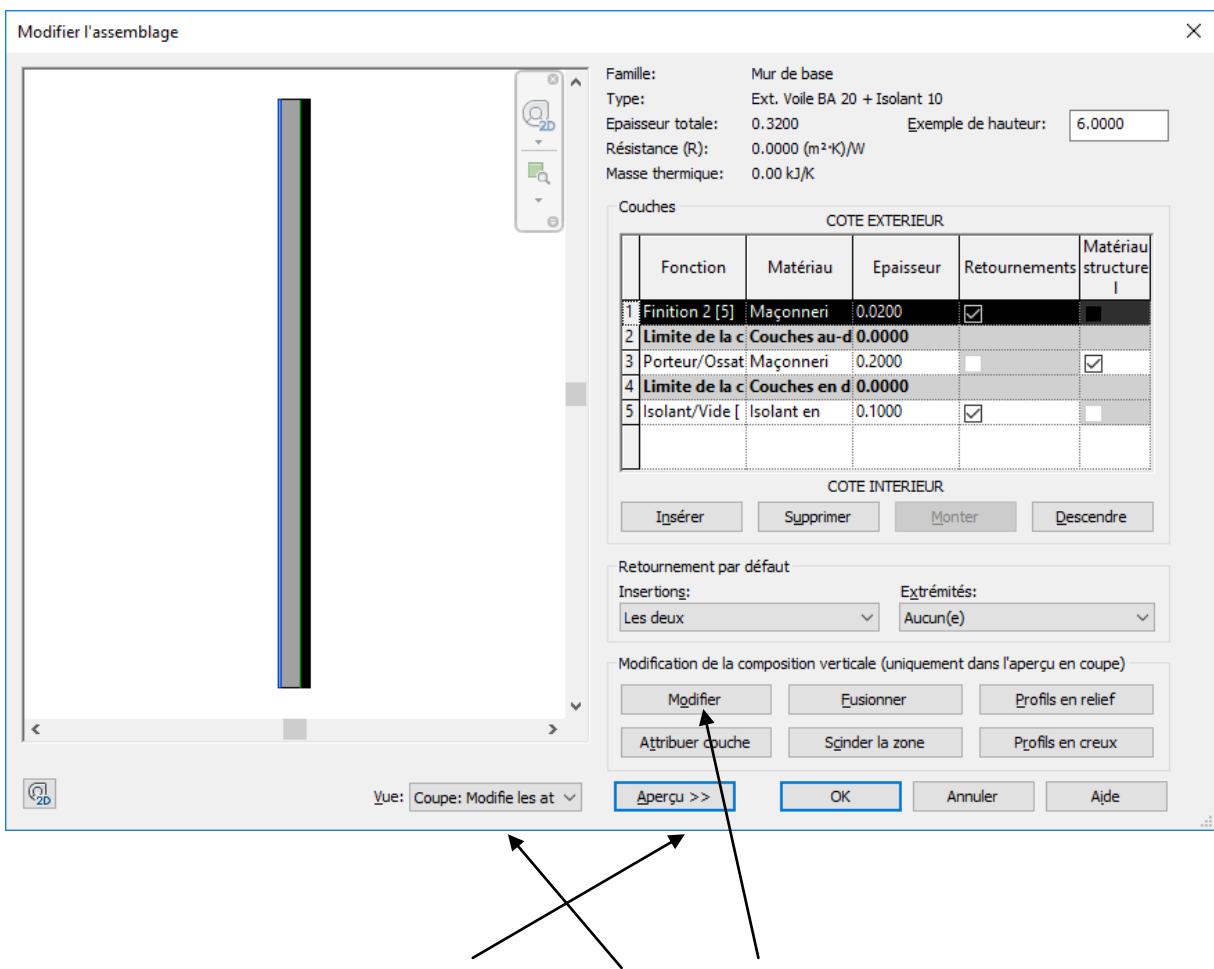

Cliquer sur aperçu, passer en coupe puis cliquer sur modifier

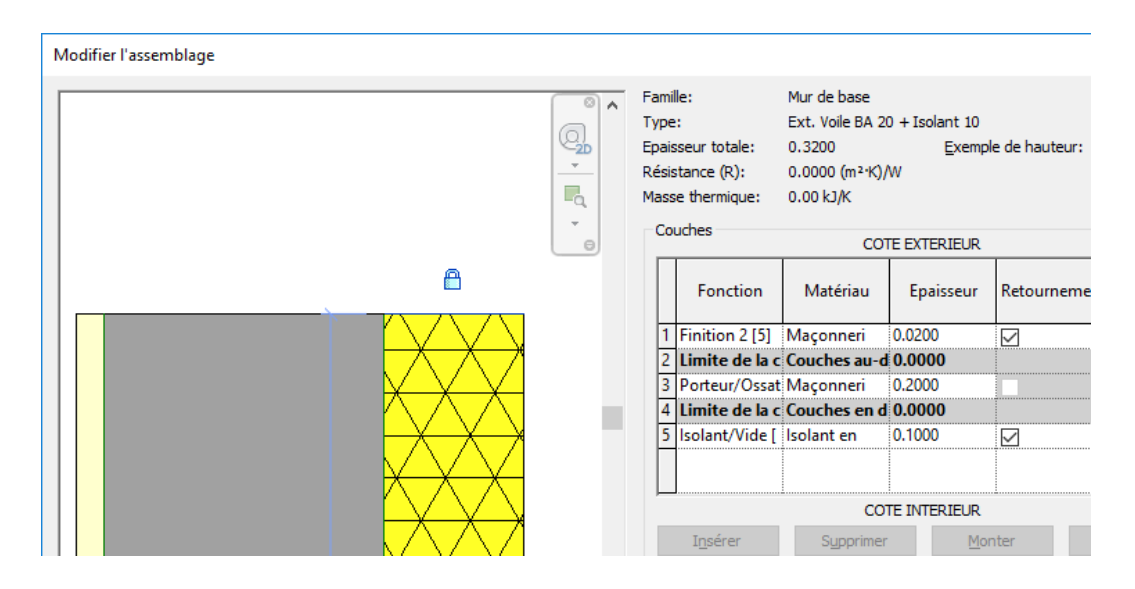

Faites un zoom sur la partie supérieure du mur, cliquer sur le haut de l'isolant, un cadenas apparait cliquer dessus pour le déverrouiller

L isolant est maintenant indépendant du mur

#### Revenir sur votre maquette, et ajuster l'isolant

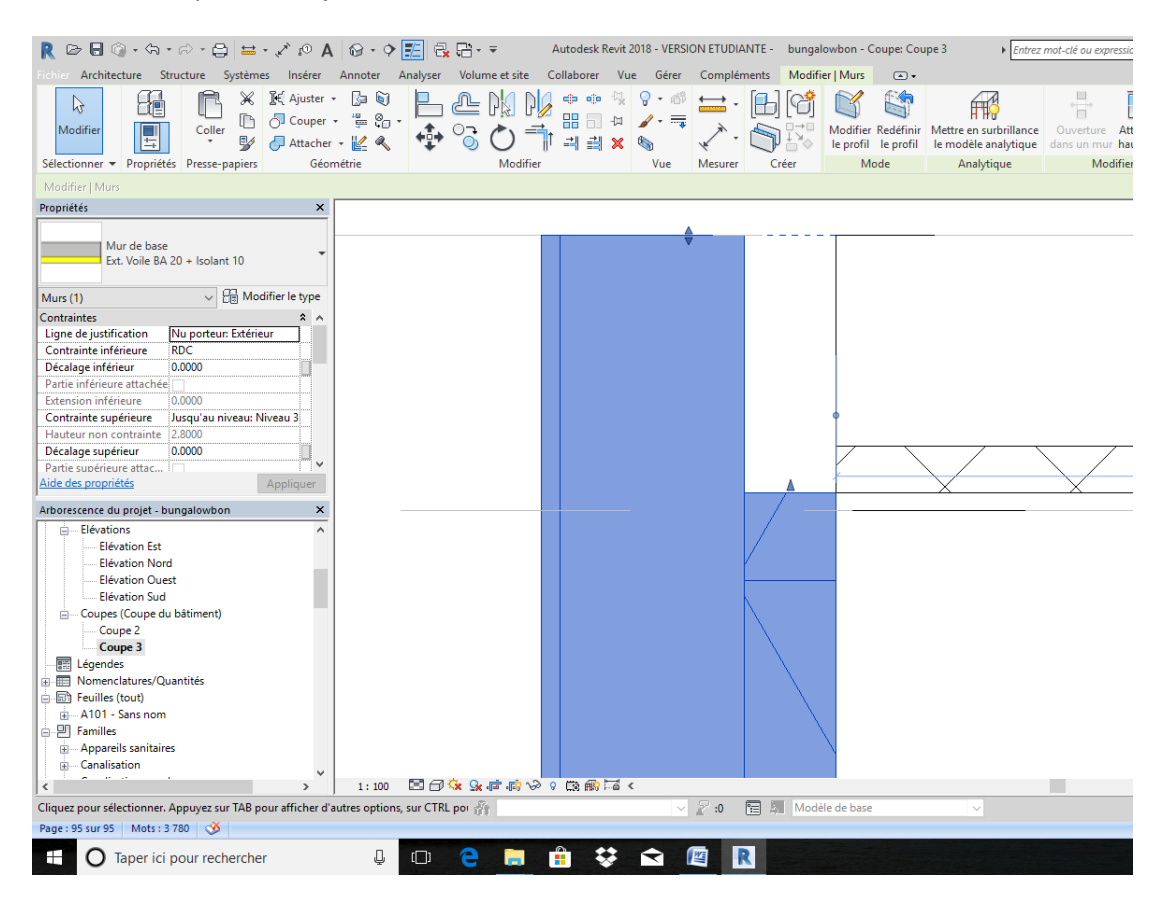

Puis modifier votre faux plafond, cliquer dessus puis **modifier les limites**

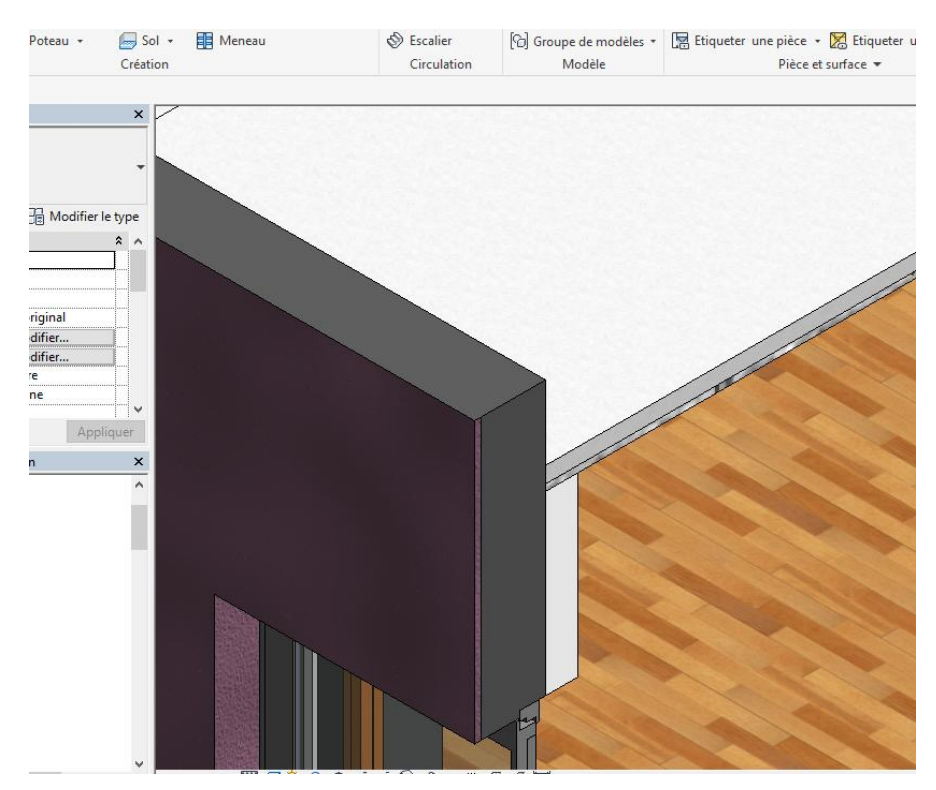

visualiser votre travail